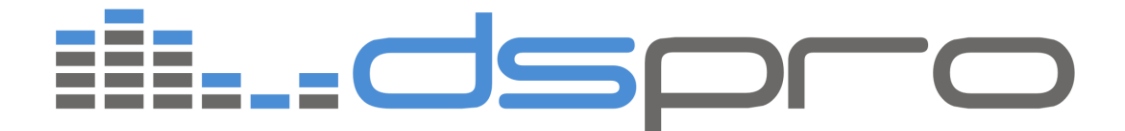

# **Manual do Usuário**

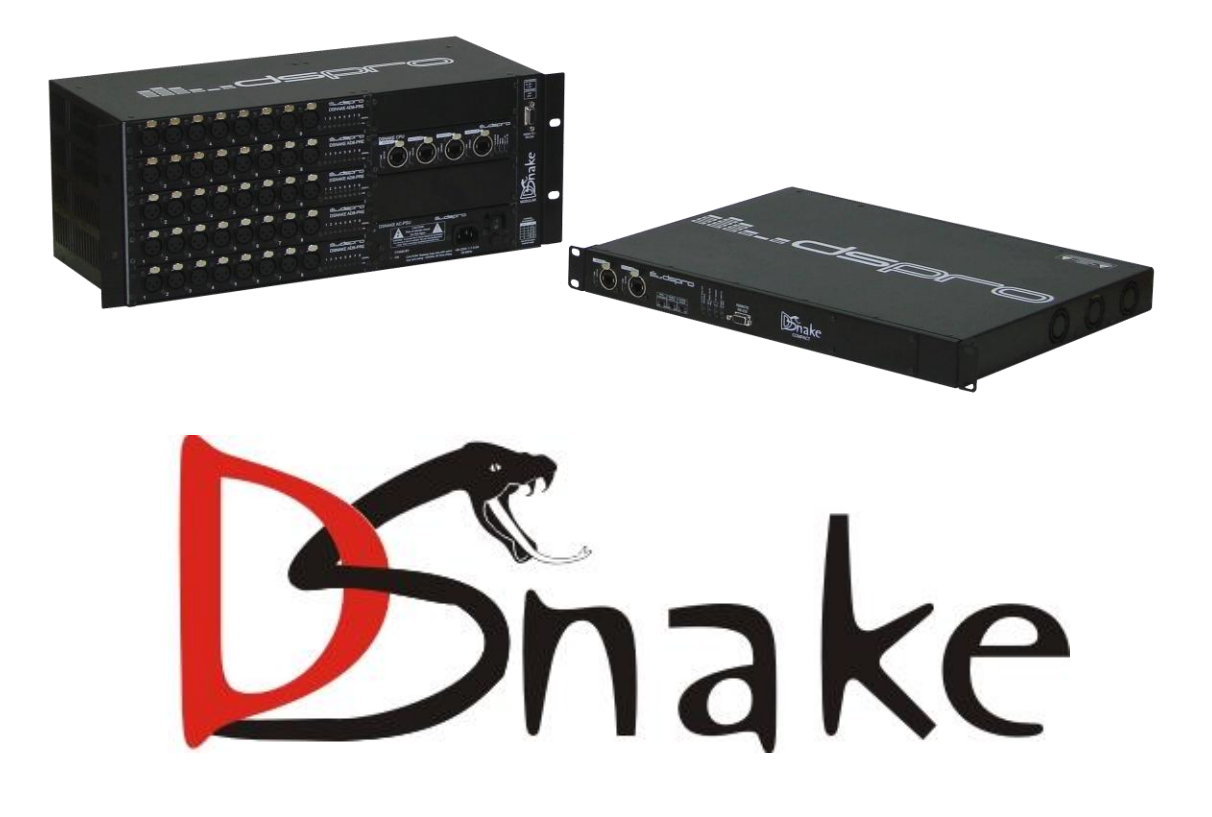

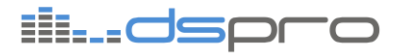

# **GARANTIA**

Este produto é garantido contra defeitos de material e fabricação pelo período especificado na nota fiscal de venda.

A garantia inclui somente o conserto e substituição de componentes ou partes defeituosas sem ônus para o cliente. Não estão cobertos defeitos resultantes de: utilização do equipamento em condições inadequadas, falhas na rede elétrica, fenômenos da natureza (descargas induzidas por raios, por exemplo), falha em equipamentos conectados a este produto, instalações com aterramento inadequado ou consertos efetuados por pessoal não autorizado pela DSPRO.

Esta garantia não cobre reparo nas instalações do cliente. Os equipamentos devem ser enviados para conserto na DSPRO.

Apesar de terem sido tomadas todas as precauções na elaboração deste documento, a empresa não assume qualquer responsabilidade por eventuais erros ou omissões, bem como nenhuma obrigação é assumida por danos resultantes do uso das informações contidas neste manual. As especificações fornecidas neste manual estão sujeitas a alterações sem aviso prévio e não são reconhecidas como qualquer espécie de contrato.

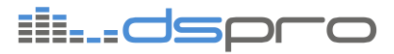

# **CONVENÇÕES**

Para facilitar o entendimento, foram adotadas, ao longo deste manual, as seguintes convenções:

[hyperlink](http://www.hyperlink/) - Endereço na internet ou e-mail.

*Comando ou Botão* - Sempre que for referido algum comando, botão ou menu de algum software, esta indicação estará em itálico.

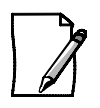

As notas explicam melhor alguma funcionalidade ou detalhe apresentado no texto.

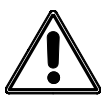

Procedimento que deve ser seguido a fim de evitar danos. Deve ser lido com cuidado e pode evitar grandes dificuldades.

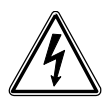

Indica risco de choque elétrico caso as observações não sejam seguidas.

# **ÍNDICE**

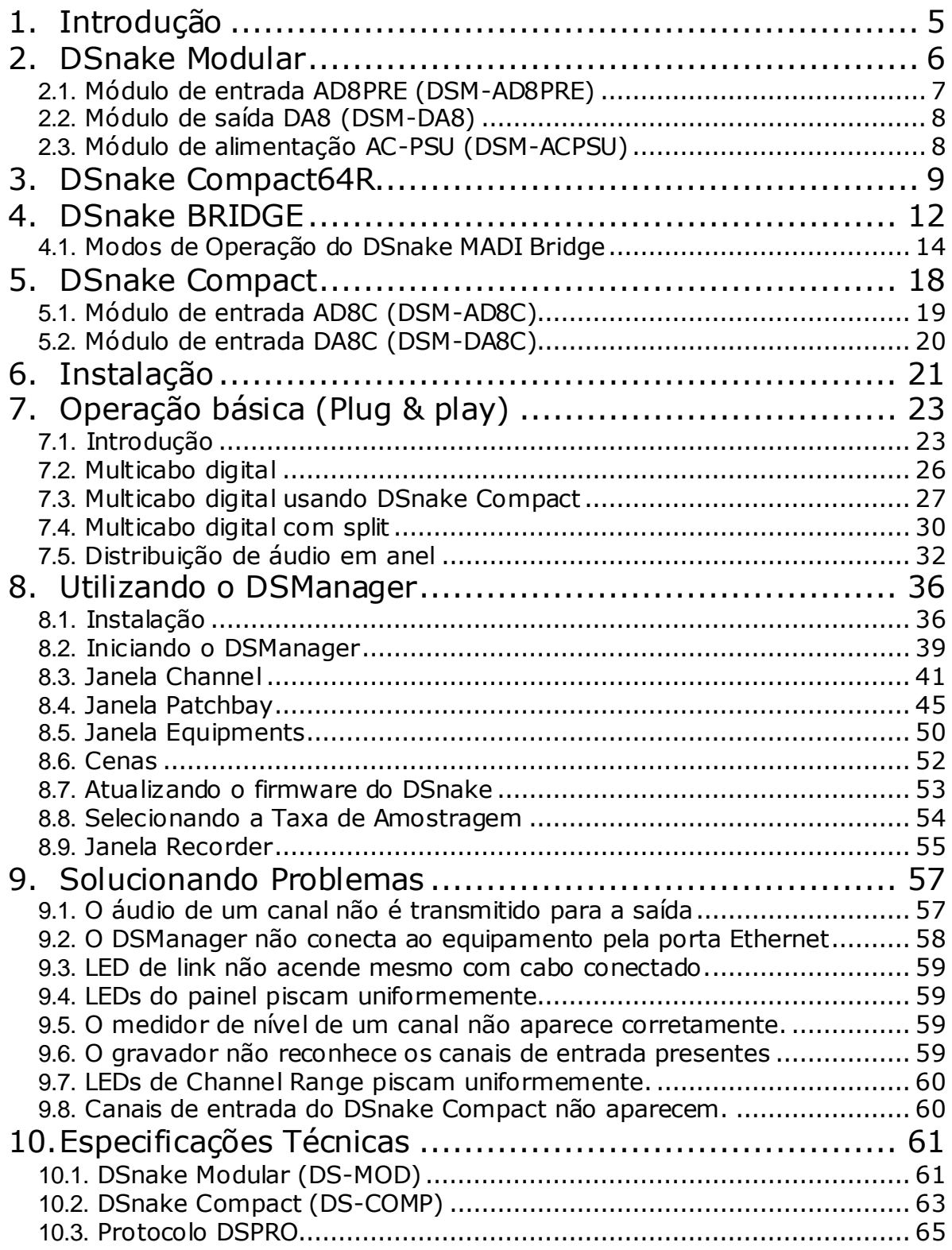

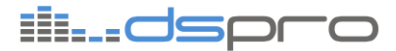

# <span id="page-4-0"></span>1. INTRODUÇÃO

Parabéns, você acaba de adquirir um produto da linha DSNAKE, uma solução flexível e totalmente redundante para distribuição digital de áudio nas mais diversas aplicações. Com o protocolo DSPRO de baixa latência e alto nível de proteção, é possível transportar até 80 canais de áudio com qualidade profissional em um único cabo de rede cat5.

Além de substituir o multicabo analógico, o DSnake também pode ser usado como interface de gravação, *splitter* e *patchbay* digital.

Todos os equipamentos da série contam com interfaces de rede redundantes, e mecanismos inteligentes de comutação automática de link para garantir que o áudio não pare e a troca de link não gere artefatos ("clics") no áudio.

O DSnake possui gerência remota através do software DSManager, que permite controlar todos parâmetros do sistema, como ganhos dos pré-amplificadores, *Phantom power*, taxa de amostragem e muito mais, a partir de um PC conectado tanto pelo próprio Ethernet quanto pela Interface RS-232.

A funcionalidade de gravação do DSManager permite capturar até 80 canais de áudio simultaneamente utilizando a placa de rede do PC enquanto a janela de *patchbay* digital é capaz de endereçar qualquer entrada para qualquer saída do sistema.

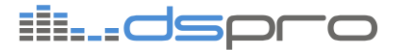

# <span id="page-5-0"></span>2. DSNAKE MODULAR

O DSnake Modular é um gabinete com 5 slots para placas de IO que vem equipado com uma unidade central de processamento CPU e uma fonte de alimentação.

O módulo de CPU é a unidade de processamento digital de sinais responsável pela transferência do áudio entre todos os equipamentos. Possui 4 interfaces digitais Ethernet em conectores Neutrik® Ethercon® por onde o áudio é transmitido digitalmente sob o protocolo DSPRO.

As portas MAIN e BACKUP são as responsáveis por ligar de forma redundante todos os equipamentos do caminho principal, enquanto as portas SPLIT 1 e 2 são retransmissoras para envio de uma cópia do sinal a outros equipamentos como mesas de monitor ou gravação.

As portas MAIN e BACKUP possuem um LED de Link/atividade que indica que o sinal digital esta trafegando e um LED ACTIVE que indica quando uma porta está recebendo corretamente os dados por aquela interface. As portas SPLIT também possuem o LED Link/atividade.

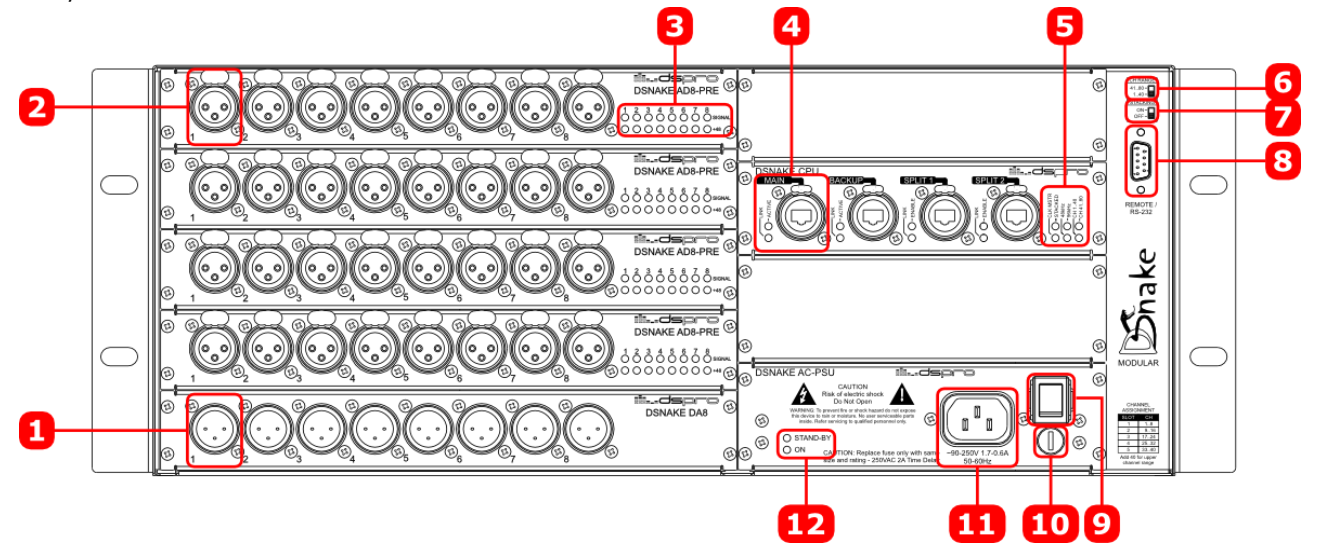

#### **Figura 1. DSnake Modular**

- <span id="page-5-1"></span>**1. Saída de Áudio -** Uma das oito saídas analógicas balanceadas em nível de linha em conector XLR macho do módulo DSM-DA8, que pode estar instalado em qualquer um dos 5 slots de IO.
- **2. Entrada de Áudio -** Uma das oito entradas analógicas balanceadas préamplificadas para microfone ou linha em conector XLR fêmea do módulo DSM-DA8PRE, que pode estar instalado em qualquer um dos 5 slots de IO.
- **3. LEDs do módulo DSM-AD8PRE -** A fileira superior indica em verde a presença de sinal, e em vermelho o clip, enquanto a fileira inferior indica em amarelo a presença de alimentação Phantom.

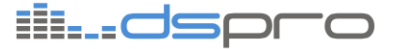

- **4. Interface digital de áudio DSPRO -** Interface digital de áudio em conector RJ45 Ethercon®. As interfaces MAIN e BACKUP são usadas no link principal de forma redundante, enquanto as interfaces SPLIT 1 e SPLIT 2 podem ser usadas para envio do áudio para outros destinos sem necessidade de switches externos.
- **5. LEDs princ ipais -** Na CPU, 6 LEDs indicam as configurações do sistema:
- LED CLK MSTR indica que o relógio do equipamento está sendo usado de referência na rede.
- LED STACKED indica se o equipamento está operando no modo anel ou modo estrela, de acordo com a chave seletora (\*7).
- LEDs 48/96kHz indicam a taxa de amostragem sendo usada, que deve ser a mesma em todos os equipamentos da rede.
- LEDs CH 1..40 e CH 41..80 indicam quais os canais que as interfaces de áudio desse equipamento estão utilizando no rede. Ambos LEDs acesos indicam patchbay ativo (veja o capítulo [8.4](#page-44-0) - [Janela Patchbay\)](#page-44-0).
- **6. Chave CH RANGE -** Seleciona o intervalo de canais utilizado pelas interfaces de áudio na rede. Através do software de gerência é possível ativar o modo avançado de *patch*, onde cada canal tem seu caminho configurado de forma independente. Nesse caso a chave perde sua função, o que é indicado pelos dois LEDs de range de canais acesos (veja o capítulo [8.4](#page-44-0) - [Janela Patchbay\)](#page-44-0).
- **7. Chave STACKING -** Seleciona o modo de funcionamento do equipamento entre anel (ou s*tacked*) ou estrela. No modo anel os equipamentos são conectados de maneira a formar um círculo, enquanto no modo estrela devem ser conectados todos em paralelo, através de *switches*.
- **8. Interface REMOTE/RS-232 -** Interface para gerencia através do PC, que também pode ser feita por quaisquer das interfaces Ethernet.
- **9. Chave de Liga/Des liga -** Chave principal de energia do equipamento.
- **10.Fusível -** Fusível geral de proteção.
- **11.Conector de Entrada de Alimentação -** Conector de entrada e alimentação AC. Possui seleção automática de 90-250VAC.
- **12.LEDs do Módulo de Alimentação -** O LED ON indica que o equipamento está ligado, enquanto o LED STAND-BY indica, para o caso de haver fonte redundante instalada, a fonte que está em modo de espera.

## <span id="page-6-0"></span>*2.1. Módulo de entrada AD8PRE (DSM-AD8PRE)*

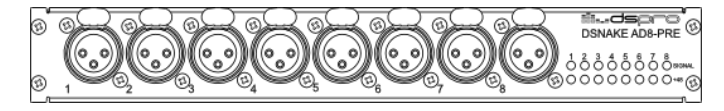

#### **Figura 2. Módulo DSNAKE-AD8PRE**

Módulo com 8 entradas de microfone ou linha em 8 conectores XLR para DSnake Modular. Podem ser inseridos até 5 desses módulos, de forma a deixar o DSnake com 40 canais de entrada de linha ou microfone.

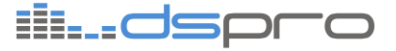

Para cada entrada existem dois LEDs à direita: Os LEDs SIGNAL além de indicar a presença de sinal na cor verde, indica o *clip* do canal na cor vermelha. Os LEDs +48V são de cor amarela e indicam se a referida porta está com *Phantom power* ativado.

# <span id="page-7-0"></span>*2.2. Módulo de saída DA8 (DSM-DA8)*

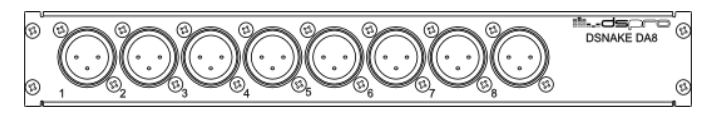

#### **Figura 3. Módulo DSNAKE-DA8**

Módulo com 8 saídas de linha em conectores XLR para DSnake Modular. Podem ser inseridos até 5 desses módulos, de forma a deixar o DSnake com 40 canais de saída.

# <span id="page-7-1"></span>*2.3. Módulo de alimentação AC-PSU (DSM-ACPSU)*

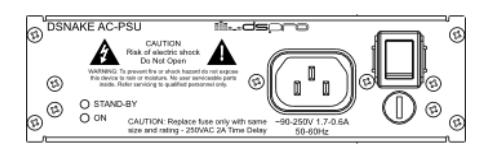

**Figura 4. Módulo de Alimentação (DS M-ACPS U)**

O DSnake Modular pode ser equipado com um fonte de alimentação extra para trabalhar com redundância de alimentação.

Essa segunda fonte é idêntica a primeira e trabalha em modo de espera enquanto a principal estiver funcionando. Qualquer falha na alimentação primária, tanto na linha quanto na própria fonte, provocam um chaveamento para essa fonte sem afetar o comportamento do equipamento, garantindo assim um maior nível de confiabilidade ao sistema.

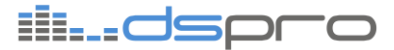

# <span id="page-8-0"></span>3. DSNAKE COMPACT64R

O DSnake Compact64R é um gabinete com 2 unidades de rack e 8 slots para placas de IO que vem equipado com uma unidade central de processamento CPU e uma fonte de alimentação.

As conexões desse equipamento são todas realizadas na face traseira, enquanto no painel frontal um painel LCD é disponibilizado para monitoração das configurações e status do equipamento.

O módulo de CPU é o mesmo do DSnake Modular, sendo responsável pela transferência do áudio pela rede nas 4 interfaces digitais Ethernet com protocolo DSPRO.

As portas MAIN e BACKUP são as responsáveis por ligar de forma redundante todos os equipamentos do caminho principal, enquanto as portas SPLIT 1 e 2 são retransmissoras para envio de uma cópia do sinal a outros equipamentos como mesas de monitor ou gravação.

Além dos slots de IO, o equipamento disponibiliza um slot para fonte de alimentação redundante que fica integrada ao equipamento e assegura uma maior tolerância a falhas para o sistema.

O equipamento conta ainda com um slot de GPIO por onde é disponibilizada entrada e saída de Word Clock, além, de auxiliares MIDI e RS422.

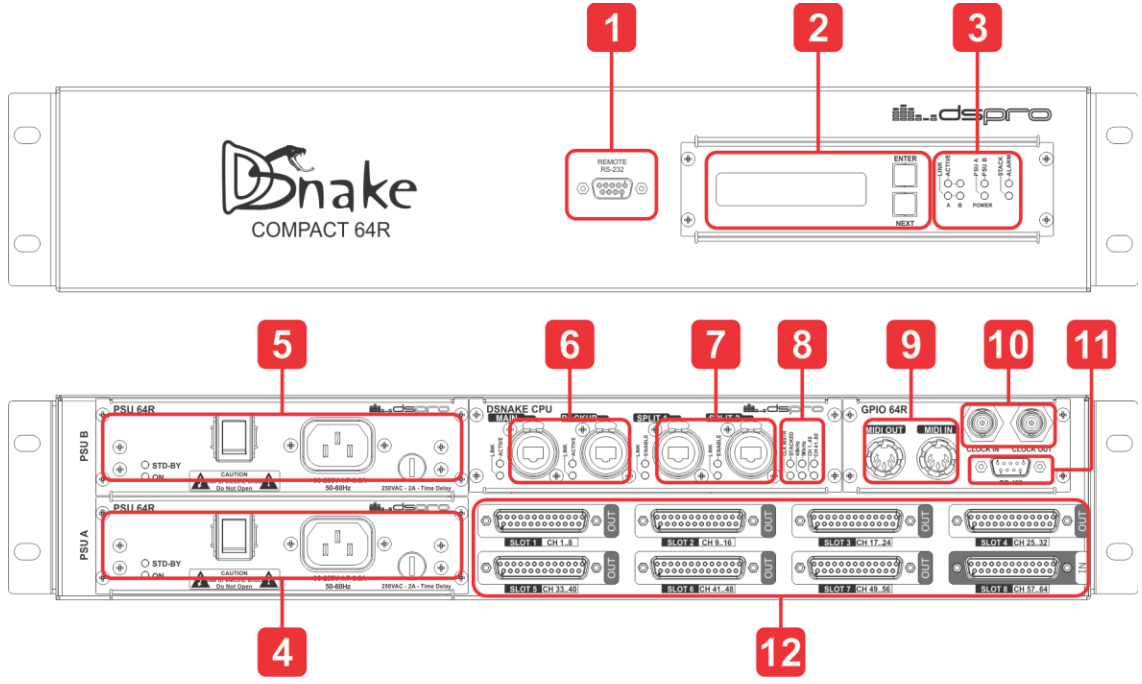

**Figura 5. DSnake Compact64R**

**1. Interface REMOTE/RS-232 -** Interface para gerencia através do PC, que também pode ser feita por quaisquer das interfaces Ethernet. A serial é no padrão RS232, 57600bps, 8-N-1.

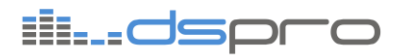

- **2. Display frontal –** Display de LCd por onde é possível verificar algumas configurações e estados do equipamento como Nome, endereço IP, Temperatura e Stacking. A tecla Next navega entre os estados e a tecla Enter seleciona o item em exibição.
- **3. LEDs de Status –** Indicam o status do equipamento e dos links:
	- **a. LINK**: indica a presença de link nas interfaces DSPRO MAIN e BACKUP (A e B)
	- **b. ACTIVE:** indica se a interface está recebendo áudio de outros equipamentos. A forma como esse led pisca ou acende indica o estado da redundância:
		- **i. Aceso:** O áudio esta chegando totalmente redundante
		- **ii. Piscando: (00000-----):** Um ou mais canais de áudio não estão chegando pelas duas interfaces MAIN e BACKUP, ou seja, se houver falha no link, alguns canais podem parar.
		- **iii. Piscando (0-0-0-----):** Um ou mais canais de áudio não chegam por nenhuma das interfaces. Esse status é dependente do pacth de saída configurado no equipamento. Somente os canais que o equipamento precisa receber são levados em consideração.
		- **iv. Apagado**: Não há áudio chegando na interface
	- **c. PSU A e B:** Indica o estado da fonte de acordo com a cor. Verde a fonte está OK, Laranja a fonte está em stand-by, Vermelho a fonte não está alimentada ou está com defeito e Apagado a fonte não está presente.
	- **d. Stack:** Indica o modo de operação do equipamento. Ligado indica Stacking ON, que é o modo ANEL. Apagado é Stacking OFF, configuração do modo ESTRELA.
	- **e. Alarm:** Aceso indica a presença de uma falha grave no equipamento.
- **4. Fonte Principa l:** Modulo de alimentação principal do equipamento, com conector de entrada AC, chave de liga/desliga, LEDS de status e porta fusível.
- **5. Fonte backup:** Modulo de alimentação backup do equipamento, com conector de entrada AC, chave de liga/desliga, LEDS de status e porta fusível.
- **6. Interface digital de áudio DSPRO -** Interfaces MAIN e BACKUP do link digital de áudio usadas no link principal de forma redundante
- 7. Interface digital de áudio DSPRO Interfaces SPLIT são utilizadas para o envio de áudio para outros destinos como PC ou MAC de gravação.
- **8. LEDs princ ipais -** Na CPU, 6 LEDs indicam as configurações do sistema:
	- **a.** LED CLK MSTR indica que o relógio do equipamento está sendo usado como referência para a rede.
	- **b.** LED STACKED indica se o equipamento está operando no modo anel ou modo estrela.
	- **c.** LEDs 48/96kHz indicam a taxa de amostragem sendo usada, que deve ser a mesma em todos os equipamentos da rede.

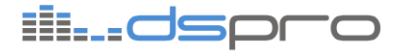

- **d.** LEDs CH 1..40 e CH 41..80: Não possuem função no Compact64R. Devem estar os dois ligados
- **9. MIDI** Portas Midi In/Out (consulte a DSPRO sobre suporte em firmware)
- **10.Clock** Entrada e saída de word clock
- **11.RS422 – Interface RS422** (consulte a DSPRO sobre suporte em firmware)
- **12.Slots de I/O** Slots para interfaces de entrada e saída analógicas ou digitais

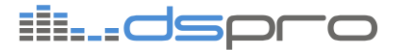

# <span id="page-11-0"></span>4. DSNAKE BRIDGE

O DSnake Bridge é um gabinete com 1 unidades de rack e 2 slots para CPUs que é utilizado para a conversão entre padrões de áudio digital multicanal. Atualmente, além da interface digital DSPRO (CPU 1) o equipamento suporta as CPU MADI64, porém futuramente CPUs com outras interfaces serão incorporadas à linha.

As conexões desse equipamento são todas realizadas na face traseira, enquanto no painel frontal um painel LCD é disponibilizado para monitoração das configurações e status do equipamento.

O módulo de CPU 1 é o mesmo do DSnake Modular, sendo responsável pela transferência do áudio pela rede nas 4 interfaces digitais Ethernet com protocolo DSPRO.

As portas MAIN e BACKUP são as responsáveis por ligar de forma redundante todos os equipamentos do caminho principal, enquanto as portas SPLIT 1 e 2 são retransmissoras para envio de uma cópia do sinal a outros equipamentos como mesas de monitor ou gravação.

O equipamento disponibiliza um slot para fonte de alimentação redundante que fica integrada ao equipamento e assegura uma maior tolerância a falhas para o sistema.

A CPU2 pode ser equipada com a CPU MADI ou CPU MADI Dual, que possuem uma ou duas interfaces no padrão MADI64 e permite que o áudio seja mapeado entre as interfaces MADI e a interface digital DSPRO.

Adicionalmente o equipamento conta ainda com um slot de GPIO por onde é disponibilizada entrada ou saída de Word Clock, além, de auxiliares MIDI e RS422.

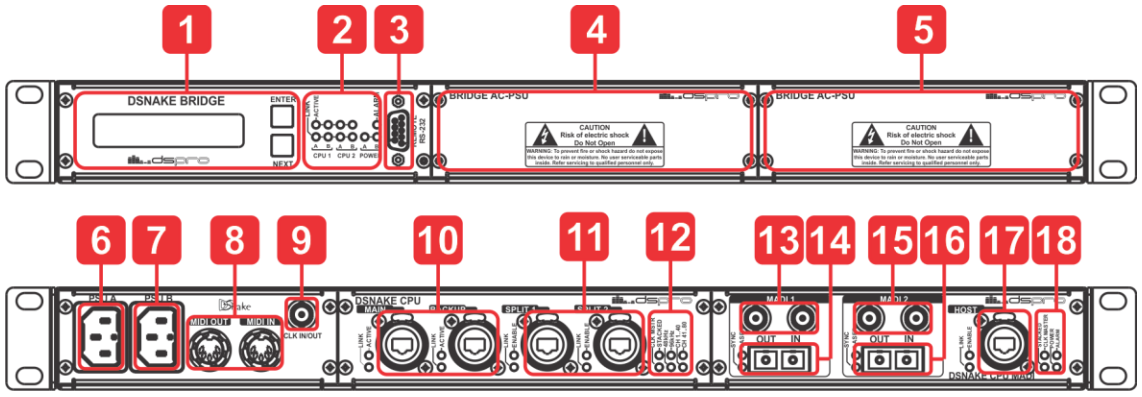

**Figura 6. DSnake Compact64R**

- **1. Display frontal –** Display de LCD por onde é possível verificar algumas configurações e estados do equipamento como Nome, endereço IP, Temperatura e Stacking. A tecla Next navega entre os estados e a tecla Enter seleciona o item em exibição.
- **2. LEDs de Status –** Indicam o status do equipamento e dos links:

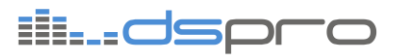

- **a. LINK**: indica a presença de link nas interfaces DSPRO MAIN e BACKUP (A e B) da CPU 1 e CPU2. Caso a segunda CPU possua outro tipo de interface, o status dessa interface será indicado.
- **b. ACTIVE:** indica se a interface está recebendo áudio de outros equipamentos. A forma como esse led pisca ou acende indica o estado da redundância:
	- **i. Aceso:** O áudio esta chegando totalmente redundante
	- **ii. Piscando: (00000-----):** Um ou mais canais de áudio não estão chegando pelas duas interfaces MAIN e BACKUP, ou seja, se houver falha no link, alguns canais podem parar.
	- **iii. Piscando (0-0-0-----):** Um ou mais canais de áudio não chegam por nenhuma das interfaces. Esse status é dependente do pacth de saída configurado no equipamento. Somente os canais que o equipamento precisa receber são levados em consideração.
	- **iv. Apagado**: Não há áudio chegando na interface
- **c. Power A e B:** Indica o estado da fonte de acordo com a cor. Verde a fonte está OK, laranja a fonte está em stand-by, vermelho a fonte não está alimentada ou está com defeito e apagado a fonte não está presente.
- **d. Alarm:** Aceso indica a presença de uma falha grave no equipamento.
- **3. Interface REMOTE/RS-232 -** Interface para gerencia através do PC, que também pode ser feita por quaisquer das interfaces Ethernet. A serial é no padrão RS232, 57600bps, 8-N-1.
- **4. Fonte backup -** Modulo de alimentação backup do equipamento, com conector de entrada AC, chave de liga/desliga, LEDS de status e porta fusível.
- **5. Fonte Principal -** Modulo de alimentação principal do equipamento, com conector de entrada AC, chave de liga/desliga, LEDS de status e porta fusível.
- **6. Conector AC Principal -** Conector de entrada AC da fonte principal
- **7. Conector AC Backup -** Conector de entrada AC da fonte backup
- **8. MIDI –** Portas MIDI In/Out
- **9. Clock** Entrada ou saída de word clock. A direção da porta (entrada/saída) é configurada via DSManager
- **10.Interface digital de áudio DSPRO -** Interfaces MAIN e BACKUP do link digital de áudio usadas no link principal de forma redundante
- **11. Interface digital de áudio DSPRO -** Interfaces SPLIT são utilizadas para o envio de áudio para outros destinos como PC ou MAC de gravação.
- **12.LEDs principais -** Na CPU, 6 LEDs indicam as configurações do sistema:
	- **e.** LED CLK MSTR indica que o relógio do equipamento está sendo usado como referência para a rede.
	- **f.** LED STACKED indica se o equipamento está operando no modo anel ou modo estrela.
	- **g.** LEDs 48/96kHz indicam a taxa de amostragem sendo usada, que deve ser a mesma em todos os equipamentos da rede.

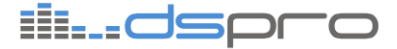

- **h.** LEDs CH 1..40 e CH 41..80: Não possuem função no DSnake Bridge. Devem estar os dois ligados.
- **13.MADI 1 Elétrico -** Conectores BNC 75Ohms de entrada e saída de áudio no padrão MADI64 48kHz.
- **14.MADI 1 Ótico -** Conectores SC de fibra multimodo para áudio no padrão MADI64 48kHz.
- **15.MADI 2 Elétrico -** Conectores BNC 75Ohms de entrada e saída de áudio no padrão MADI64 48kHz.
- **16.MADI 2 Ótico -** Conectores SC de fibra multimodo para áudio no padrão MADI64 48kHz.
- **17.Host -** Porta Ethernet para gerencia e upgrade de firmware da CPU MADI.
- **18.LEDS de Status:** Leds indicadores do status da CPU MADI:
	- **a. Stacked:** *Para uso Futuro*
	- **b. Clock Master:** *Para uso Futuro*
	- **c. Power:** Indica a presença de alimentação.
	- **d. Alarm:** Indica falha na CPU.

#### <span id="page-13-0"></span>*4.1. Modos de Operação do DSnake MADI Bridge*

#### **4.1.1. Modo MADI 64**

O modo MADI 64 permite que equipamentos que possuem interface MADI (como mixers e roteadores) possam receber e transmitir canais de áudio através da rede DSPRO [\(Figura 7\)](#page-13-1). Nesse modo de operação todos os canais possuem conversores de taxa de amostragem integrados e o sincronismo de relógio pode ser derivado da rede DSPRO, entrada de word clock ou relógio regenerado da porta MADI.

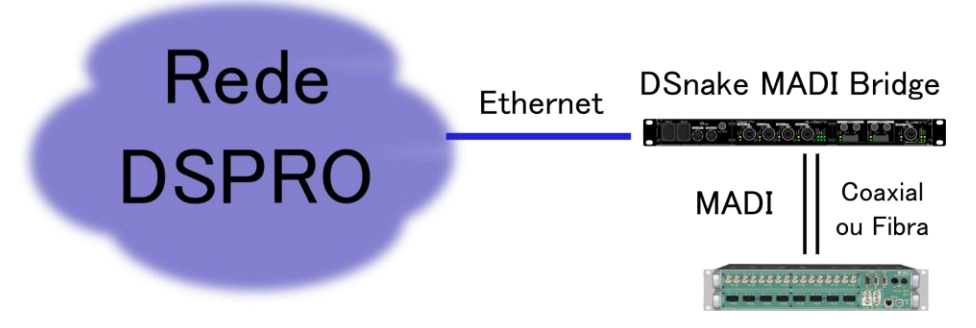

**Figura 7:** DSnake MADI Bridge no modo MADI 64

#### <span id="page-13-1"></span>**Configuração do DSnake MADI Bridge no modo MADI64**

**1.** Abra a tela *Equipments* do DSManager e selecione o DSnake MADI Bridge a ser configurado [\(Figura 8\)](#page-14-0);

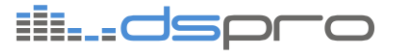

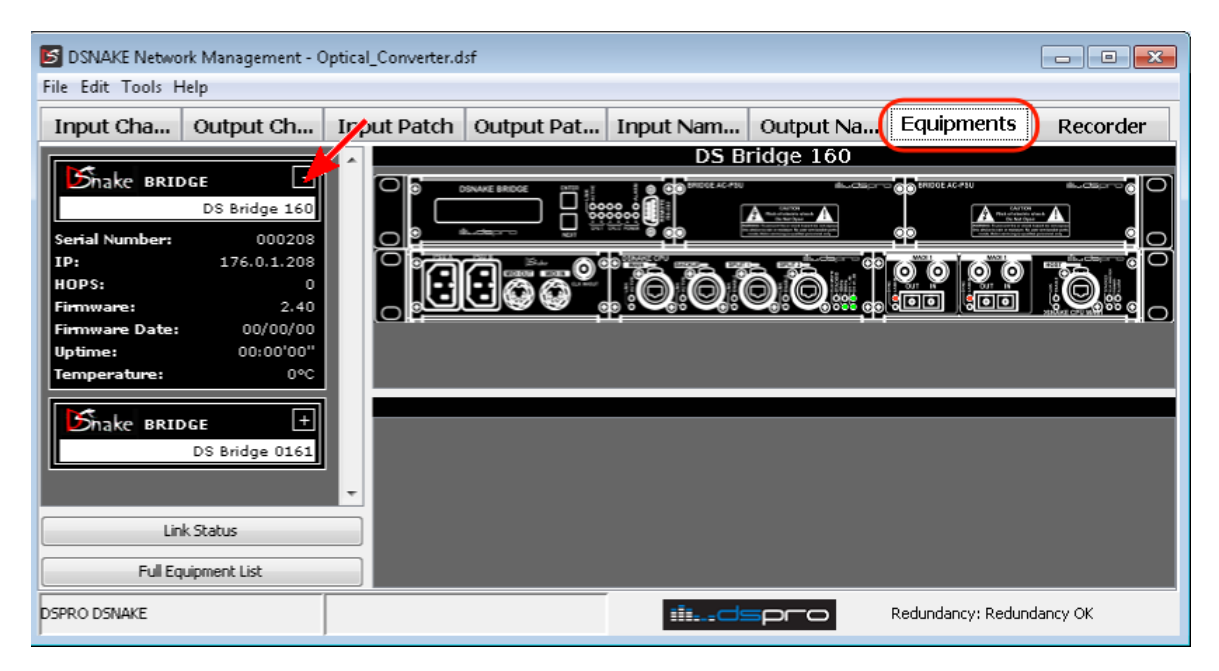

**Figura 8:** Abrindo janela do DSnake MADI Bridge para configuração

<span id="page-14-0"></span>**2.** Na figura do equipamento, clique em uma das portas MADI para abrir a configuração da interface [\(Figura 9\)](#page-14-1);

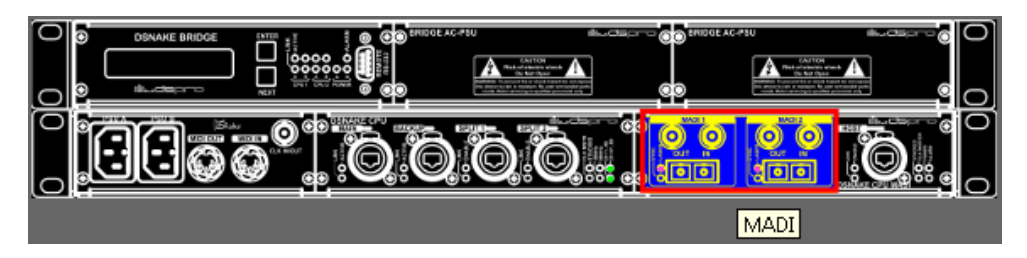

**Figura 9:** Seleção das portas MADI

<span id="page-14-1"></span>**3.** Em *Mode*, selecione a opção MADI 64 [\(Figura 10\)](#page-14-2)

<span id="page-14-2"></span>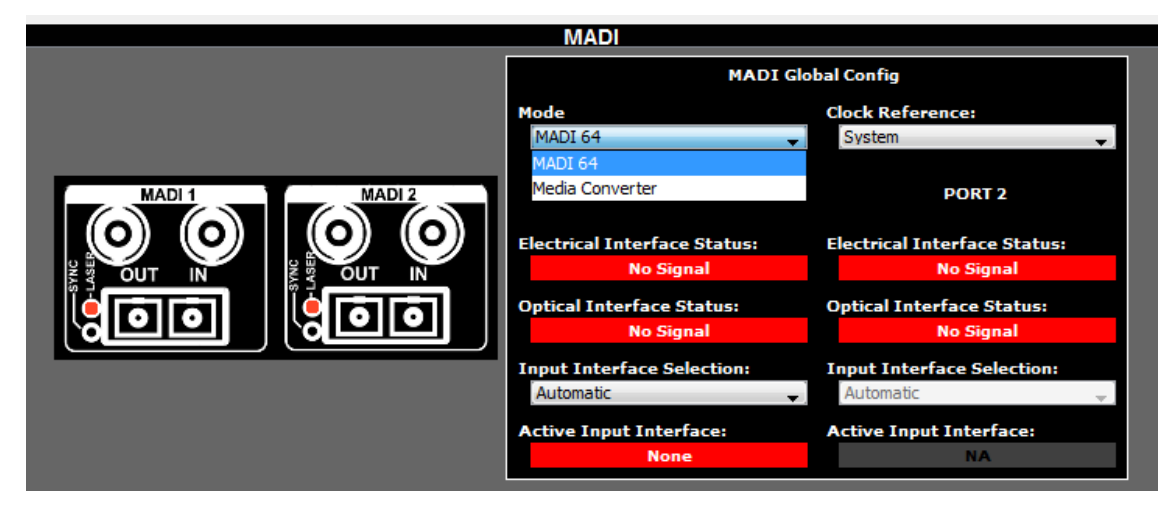

**Figura 10:** Seleção do modo MADI 64

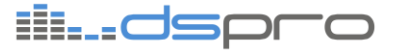

**4.** Em *Input Interface Selection*, escolha a interface de entrada (elétrica ou ótica) desejada ou deixe no modo *Automatic* para que a escolha seja feita automaticamente com base na detecção de sinal válido [\(Figura 11\)](#page-15-0). No caso de sinal válido nas duas interfaces, a ótica terá preferência. A transmissão é feita simultaneamente nas portas elétricas e óticas, sem necessidade de configuração;

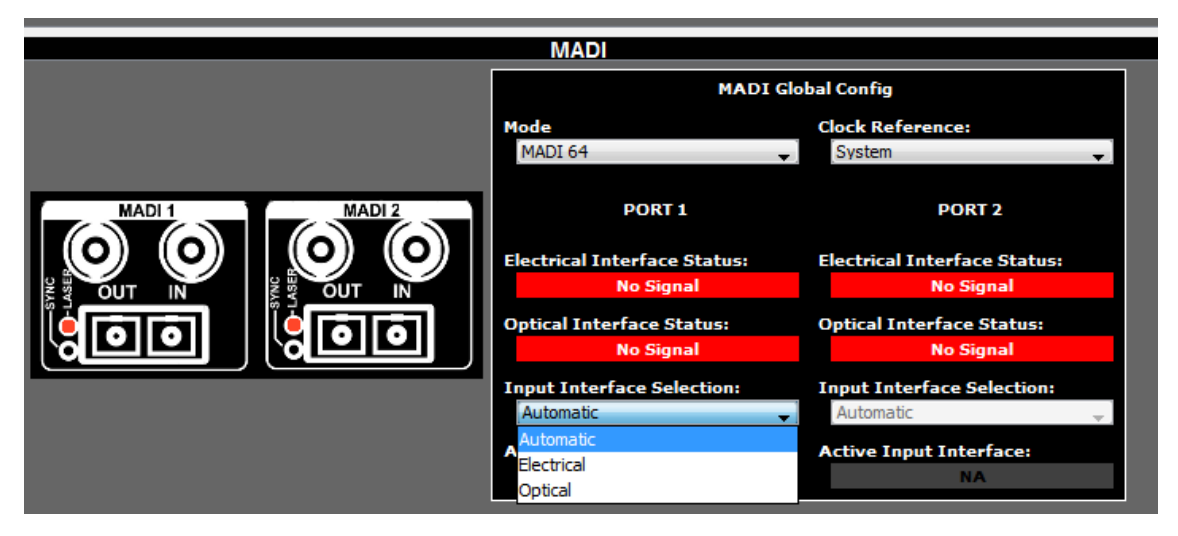

**Figura 11:** Seleção da interface de entrada

<span id="page-15-0"></span>**5.** Selecione o relógio de transmissão da porta MADI [\(Figura 12\)](#page-15-1):

a) **System** – Relógio derivado do sincronismo do sistema (rede DSPRO)

b) **External** – Sinal externo de word clock (48kHz)

c) **MADI 1** – Relógio regenerado da interface MADI 1 (recomendado para conexão com mixers e roteadores)

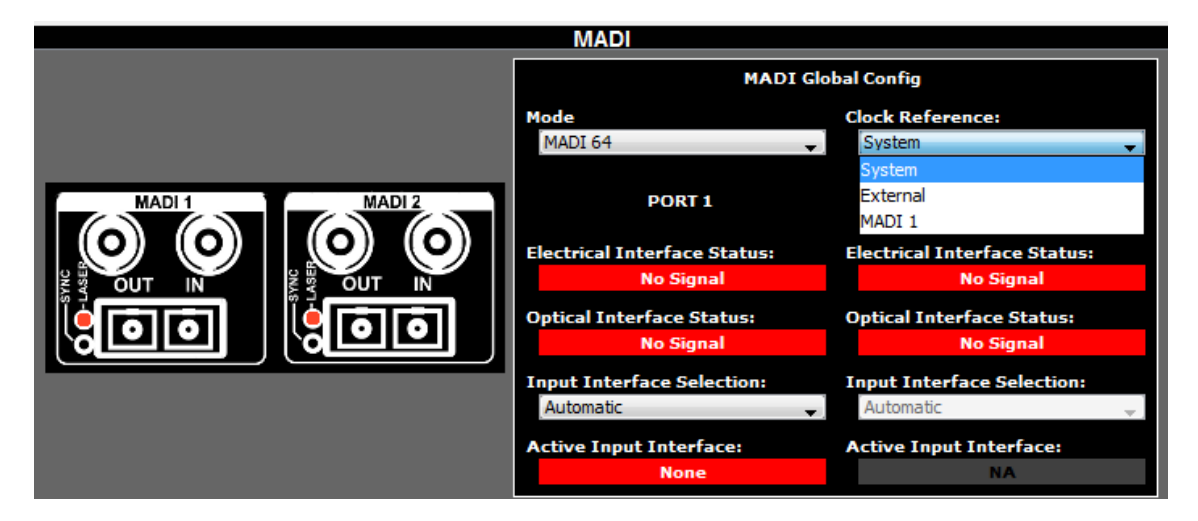

<span id="page-15-1"></span>**Figura 12:** Configuração de relógio

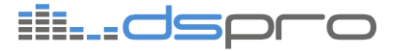

**6.** Faça os mapeamentos dos canais de áudio utilizando as telas *Input Patch* e *Output Patch* do DSManager, conforme descrito na seção [8.4](#page-44-0) (*[Janela Patchbay\)](#page-44-0)*. No módulo MADI Dual apenas as entradas da porta MADI 1 podem ser endereçadas para a rede DSPRO e o *patch* de saída é comum para ambas as portas. As entradas da porta MADI 2 só são utilizadas no modo conversor ótico.

#### **4.1.2. Modo Conversor Ótico**

Quando o DSnake MADI Bridge opera no modo conversor ótico (*media converter*), os dados recebidos nas portas elétricas são encaminhadas para as portas óticas (e vice-versa) de forma transparente, com atraso inferior a 2ns, conforme a [Figura 13](#page-16-0).

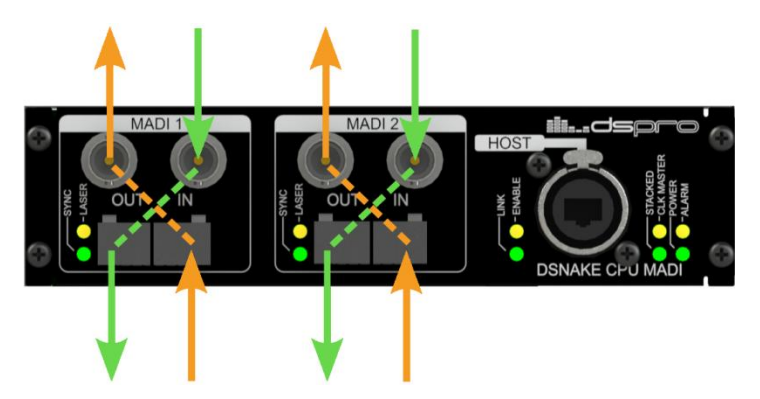

**Figura 13:** Fluxo de dados no modo conversor ótico

<span id="page-16-0"></span>O modo conversor ótico é compatível com qualquer equipamento que possua interface MADI. Alguns fabricantes de mixers digitais adotam interfaces proprietárias que, embora não utilizem o protocolo MADI, são eletricamente compatíveis. Consulte a DSPRO para verificar a compatibilidade de outras marcas e modelos.

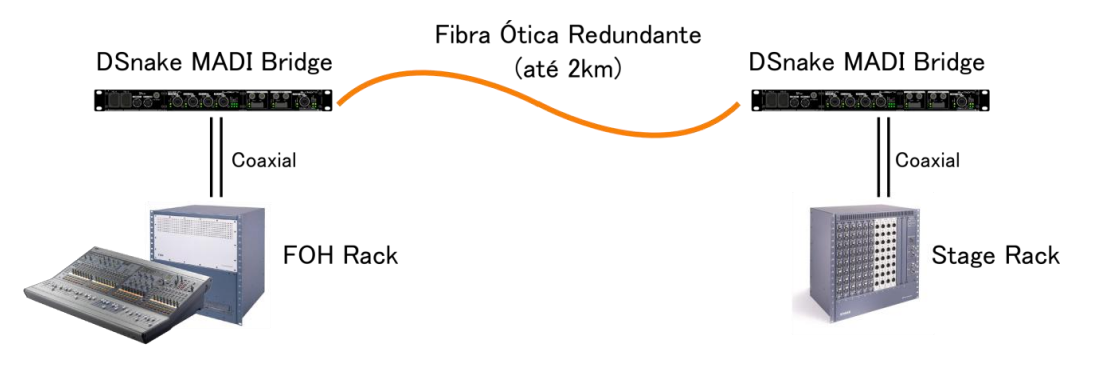

**Figura 14:** Aplicação do DSnake MADI Bridge como conversor ótico

Para habilitar o modo conversor ótico via DSManager, selecione a opção *Media Converter* para o parâmetro *Mode* na tela da [Figura 10.](#page-14-2)

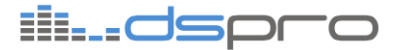

# <span id="page-17-0"></span>5. DSNAKE COMPACT

O DSnake Compact é um gabinete com 8 slots para placas de IO que vem equipado com uma unidade central de processamento CPU e uma fonte de alimentação.

O módulo de CPU é a unidade de processamento digital de sinais responsável pe la transferência do áudio entre todos os equipamentos. Possui 2 interfaces digitais Ethernet em conectores Neutrik® Ethercon® por onde o áudio é transmitido digitalmente sob o protocolo DSPRO.

As portas MAIN e BACKUP são as responsáveis por ligar de forma redundante todos os equipamentos do caminho principal. Possuem um LED de *Link*/atividade que indica que o sinal digital esta trafegando e um LED ACTIVE que indica quando uma porta está recebendo corretamente os dados por aquela interface.

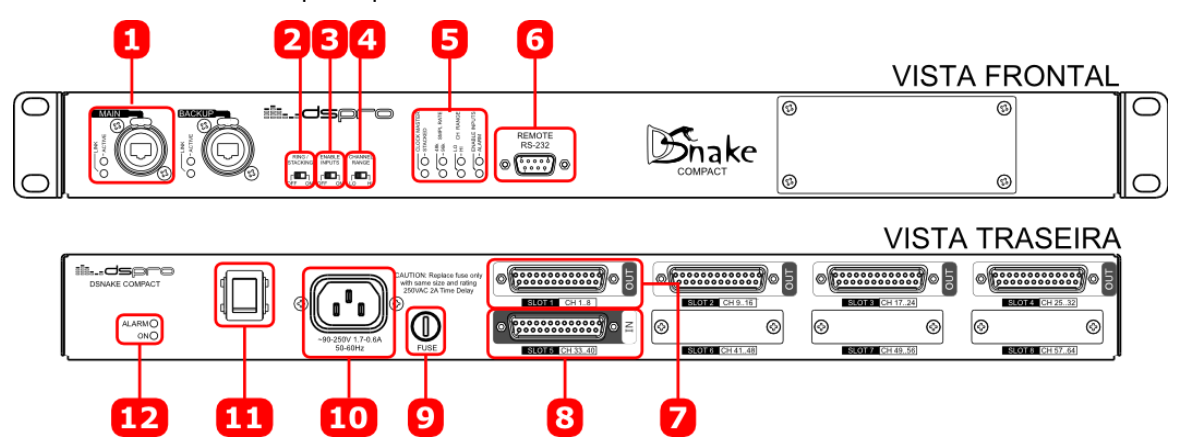

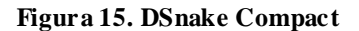

- 1. Interface digital de Áudio DSPRO Interface digital de áudio em conector RJ45 Ethercon®. As interfaces MAIN e BACKUP são usadas no link principal de forma redundante, enquanto as interfaces Split 1 e Split 2 podem ser usadas para envio do áudio para mais destinos sem necessidade de switches externos.
- **2. Chave RING/STACKING -** Chave que seleciona o modo de funcionamento do equipamento ente anel (*stacked*) ou estrela. No modo anel os equipamentos são conectados de maneira a formar um círculo, enquanto no modo estrela devem ser conectados todos em paralelo, através de *switches*.
- **3. Chave ENABLE INPUTS -** Chave que habilita os canais de entrada, enviando os mesmos pela interface digital. É utilizado para desabilitar os canais em equipamentos que estão sendo utilizados como *split*.

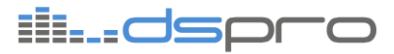

- **4. Chave CHANNEL RANGE -** Chave que seleciona o intervalo de canais sendo utilizado pelas interfaces de áudio na rede. No modo LOW são utilizados os canais de 1 a 64 enquanto no modo HIGH são utilizados os canais de 65 a 80. Através do software de gerência é possível ativar o modo avançado de *patch*, onde cada canal tem seu caminho configurado de forma independente. Nesse caso a chave perde sua função, o que é indicado pelos dois LEDs de range de canais acesos (veja o capítulo [8.4](#page-44-0) - [Janela Patchbay\)](#page-44-0).
- **5. LEDs princ ipais -** Indicam as configurações do sistema:
- LED CLOCK MASTER indica que o relógio do equipamento está sendo usado de referência na rede.
- LED STACKED indica se o equipamento está operando no modo anel ou modo estrela, de acordo com a chave seletora (\*2).
- LEDs 48/96k indicam a taxa de amostragem sendo usada, que deve ser a mesma em todos os equipamentos da rede.
- LEDs LO e HI indicam quais os canais que as interfaces de áudio desse equipamento estão utilizando no rede. Maiores detalhes no capítulo [8.4](#page-44-0) - [Janela Patchbay.](#page-44-0)
- LED ENABLE INPUTS indica se as entradas desse equipamento estão sendo enviada para a rede digital
- LED ALARM indica alguma falha grave.
- **6. Interface REMOTE RS-232 -** Interface para gerência através do PC, que também pode ser feita por quaisquer das interfaces Ethernet.
- **7. Conectores de Saída de Áudio -** Oito saídas analógicas balanceadas em nível de linha em conector DB25 do módulo DSM-DA8C. Podem estar instaladas em qualquer dos 8 slots de IO.
- **8. Conector de Entrada de Áudio -** Oito entradas analógicas balanceadas em nível de linha em conector DB25 do módulo DSM-AD8C. Podem estar instaladas em qualquer dos 8 slots de IO.
- **9. Fusível -** Fusível geral de proteção.
- **10.Chave de Liga/Des liga -** Chave principal de energia do equipamento.
- **11.Conector de Entrada de Alimentação -** Conector de entrada e alimentação AC. Possui seleção automática de 90-250VAC.
- **12.LEDs do Módulo de Alimentação -** O LED ON indica que o equipamento está ligado, enquanto o LED ALARM indica problemas na fonte de alimentação.

#### <span id="page-18-0"></span>*5.1. Módulo de entrada AD8C (DSM-AD8C)*

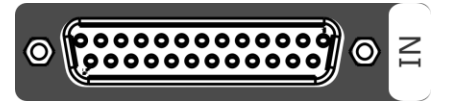

**Figura 16 Módulo AD8C (DS M-AD8C)**

Módulo com 8 saídas de linha em um único DB25 para DSnake Compact. Podem ser inseridos até 8 desses módulos, de forma a deixar o DSnake com 64 canais de saída.

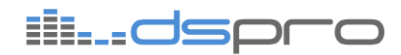

# <span id="page-19-0"></span>*5.2. Módulo de entrada DA8C (DSM-DA8C)*

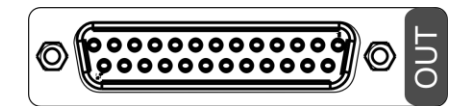

#### **Figura 17 Módulo DA8C (DS M-DA8C)**

Módulo com 8 entradas de linha em um único DB25 para DSnake Compact. Podem ser inseridos até 8 desses módulos, de forma a deixar o DSnake com 64 canais de entrada.

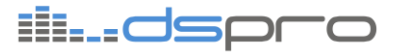

# <span id="page-20-0"></span>6. INSTALAÇÃO

Os produtos da família DSnake foram projetados para instalação em Rack de padrão 19".

O DSnake Modular ocupa 4 unidades de Rack em altura e devido a ventilação ter entradas e saídas nas laterais do equipamento, o Rack deve prever espaços laterais mínimos de 20mm, e ainda ter a parte traseira aberta e desobstruída.

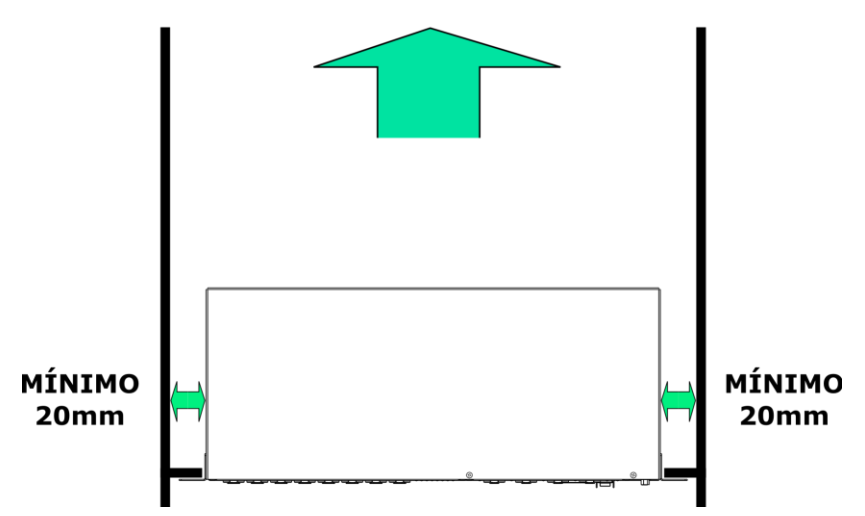

SAÍDA TRASEIRA ABERTA

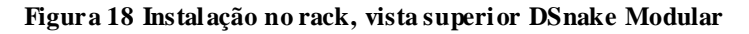

O DSnake Compact ocupa apenas uma unidade de Rack mas também possui entrada e saída de ventilação nas laterais, sendo necessários os mesmos 20mm de espaçamento lateral e abertura traseira do rack

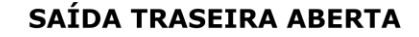

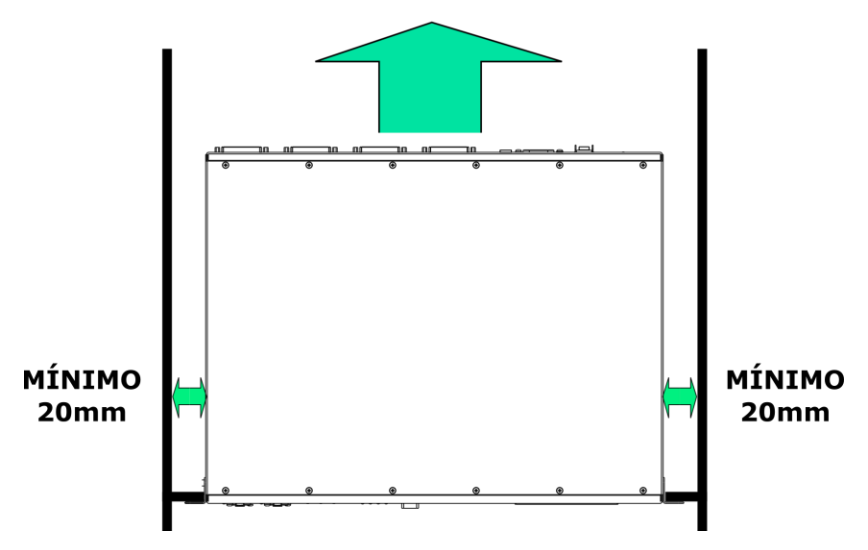

**Figura 19 Instalação no rack, vista superior DSnake Compact**

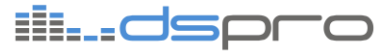

Na impossibilidade de abertura da parte traseira do Rack recomenda-se que seja observado um espaçamento entre o equipamento e os seguintes, tanto na parte superior quanto da inferior. Esse espaço deve ser de no mínimo 1 Unidade de Rack (44.45mm) e deve ser aberto para passagem de ar e troca de calor.

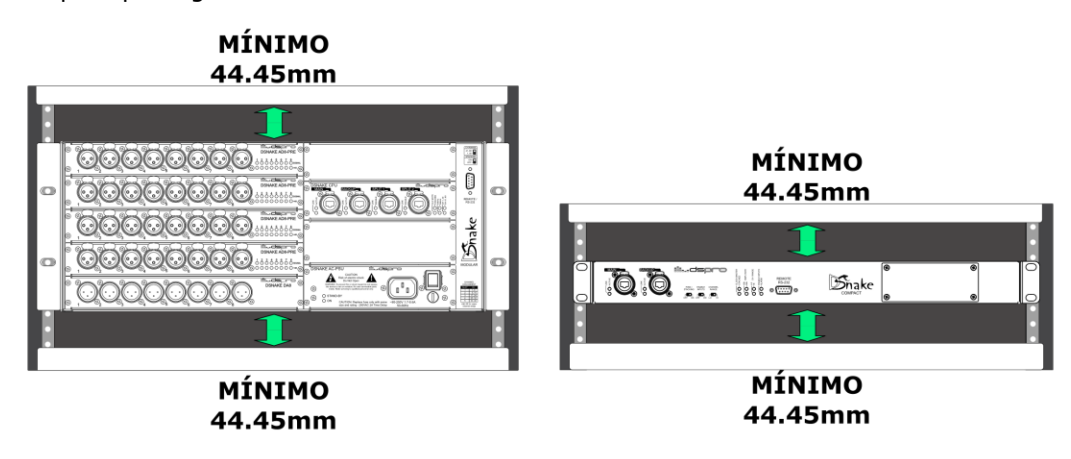

**Figura 20 Instalação no rack, vista frontal**

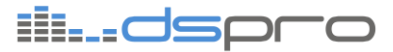

# <span id="page-22-0"></span>7. OPERAÇÃO BÁSICA (PLUG & PLAY)

# <span id="page-22-1"></span>*7.1. Introdução*

Nessa seção serão abordados conceitos gerais do sistema DSnake. Se já estiver familiarizado avance para sua aplicação de interesse – seção [7.2](#page-25-0) [Multicabo digital](#page-25-0) e posteriores.

#### **7.1.1. Modularidade**

O DSnake Modular possui 5 slots de áudio, sendo que cada um deles pode ser equipado com placas de entrada, como a DSNAKE AD8-PRE, ou de saída, como a DSNAKE DA8.

Os slots são contados de cima para baixo, sendo o slot 1 o primeiro. As portas são contadas da esquerda para a direita, com 8 portas por slot. Na [Figura 21](#page-22-2) temos um DSnake Modular equipado com uma DSNAKE AD8-PRE no slot 1 e uma DSNAKE DA8 no slot2:

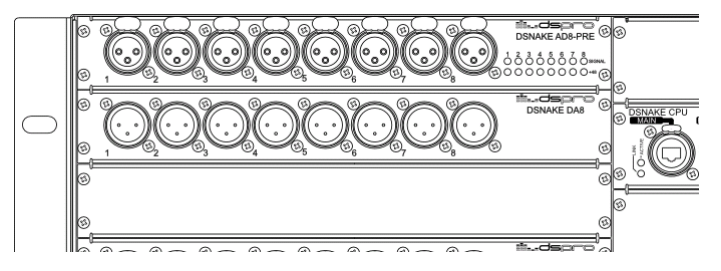

**Figura 21 Slots do DSnake Modular**

<span id="page-22-2"></span>O DSnake Compact possui 8 slots de áudio, podendo ser equipado com placas de entrada, como a DSNAKE AD8C, ou de saída, como a DSNAKE DA8C.

Os slots são contados da esquerda para direita e de cima para baixo. Veja ANEXO I – DB25 para informações sobre a disposição das portas no DSnake Compact. Na [Figura 22](#page-22-3) temos um DSnake Compact equipado com placas de saída nos slots 1 e 2 e uma placa de entrada no slot 5:

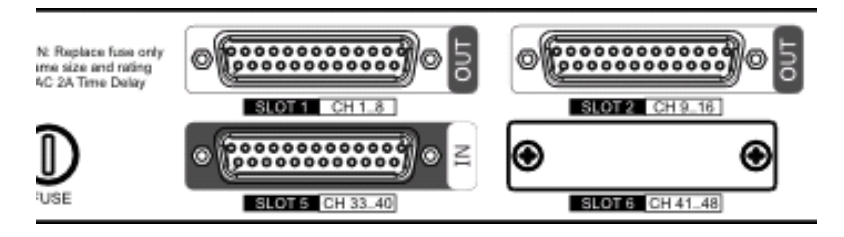

**Figura 22 Slots do DSnake Compact**

#### <span id="page-22-4"></span><span id="page-22-3"></span>**7.1.2. Modo Transparente**

A Figura 23 a seguir mostra três equipamentos operando em modo transparente:

 DSnake Modular, placas DSNAKE AD8-PRE nos slots de 1 a 4 e DSNAKE DA8 no slot 5, chave CH RANGE na posição 1..40.

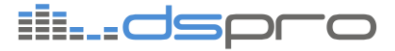

- DSnake Compact, com placas DSNAKE AD8C nos slots de 1 a 4 e DSNAKE DA8C no slot 5, chave CH RANGE na posição LO. Esse equipamento se conecta com a porta Ethernet MAIN do DSnake Modular.
- DSnake Compact, com placas DSNAKE AD8C nos slots de 1 a 4, chave CH RANGE na posição LO. Esse equipamento se conecta com a porta Ethernet SPLIT1 do DSnake Modular.

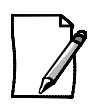

As portas SPLIT podem ser usadas para gravação, gerência ou split digital.

O equipamento recebe áudio apenas a partir das portas MAIN e BACKUP, que têm também as mesmas funcionalidades das portas SPLIT..

Se um slot estiver equipado com uma placa de entrada de áudio, como a DSNAKE AD8-PRE, estará realizando conversão AD nos canais conectados. Da mesma forma uma placa DSNAKE DA8 realiza conversão DA.

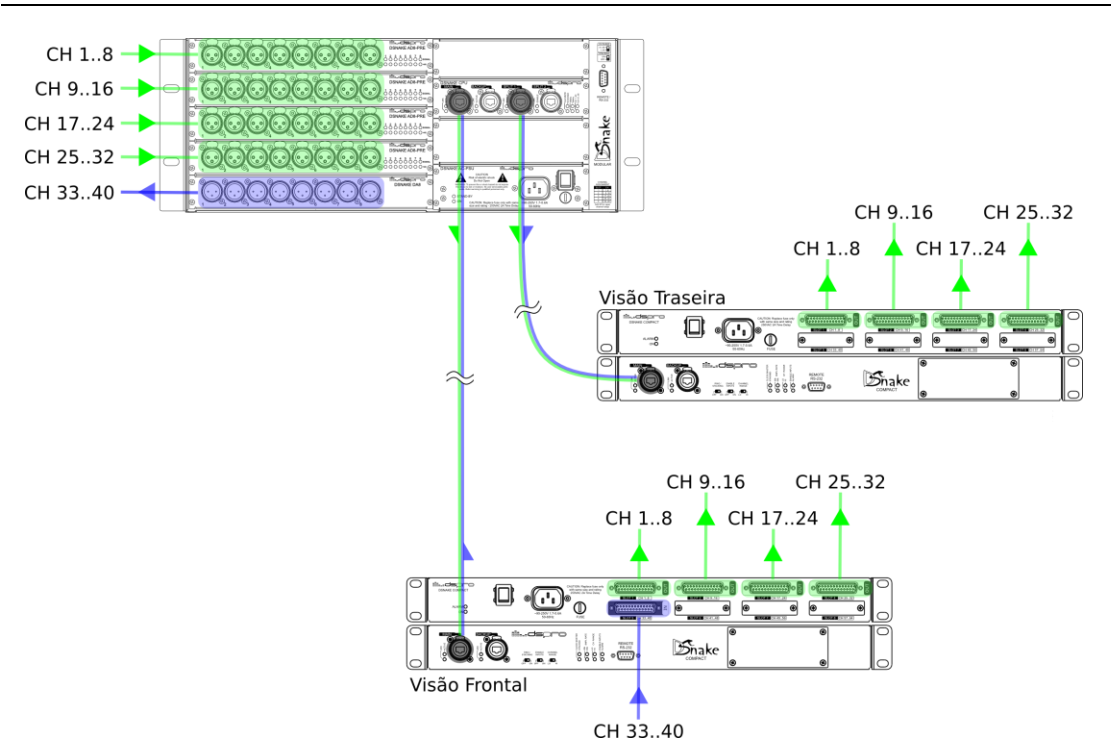

**Figura 23. Modo de operação transparente**

Os canais de áudio 1..32 entram no DSnake Modular e são transmitidos para ambos DSnake Compact (destaque em verde) nas mesmas posições - o canal de áudio que entra no slot 1, porta 1 do DSnake Modular sai na mesma posição (slot 1, porta 1) dos DSnake Compact.

Da mesma forma os canais 33..40 inseridos no slot 5 do DSnake Compact são transmitidos para o slot 5 no DSnake Modular (destaque em azul).

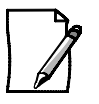

No modo de operação transparente os canais de áudio inseridos em um slot e porta de um equipamento na rede aparecem sempre nesse mesmo slot e porta nos equipamentos remotos.

No DSnake Modular o modo transparente é identificado através dos LEDs CH 1..40 e CH 41..80, no DSnake Compact através dos LEDs CH RANGE LO e HI. Em ambos equipamentos apenas 1 dos LEDs deve estar ligado para identificar esse modo.

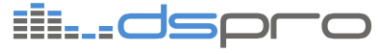

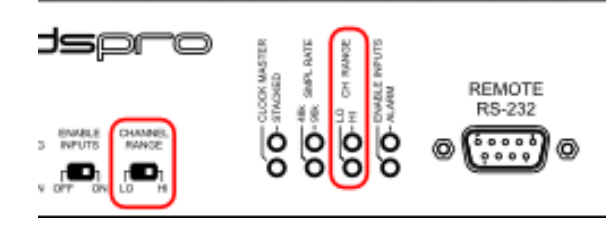

**Figura 24. DSnake Compact, chave e LEDs do** *Channel Range*

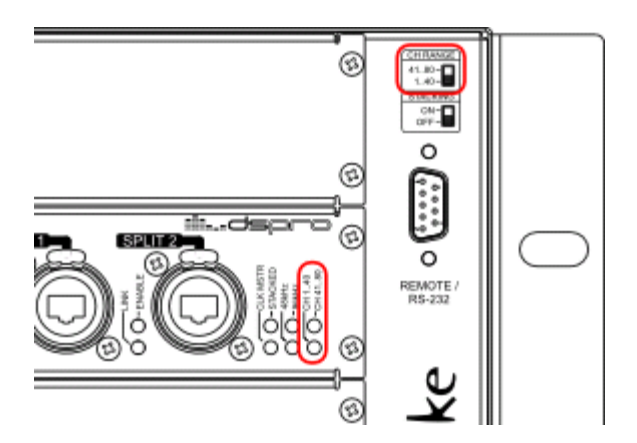

**Figura 25. DSnake Modular, chave e LEDs do** *Channel Range*

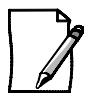

Se ambos LEDs indicativos de *channel range* estiverem ligados o equipamento possui *patch* habilitado (veja o capítulo [8.4](#page-44-0) - [Janela Patchbay\)](#page-44-0).

No modo transparente os canais de áudio são colocados em posições fixas na interface Ethernet, podendo assumir os seguintes valores:

| DSnake Modular        |         |         |                          |         |         |         |         |         |  |  |
|-----------------------|---------|---------|--------------------------|---------|---------|---------|---------|---------|--|--|
|                       | Slot 1  | Slot 2  | Slot 3                   | Slot 4  | Slot 5  |         |         |         |  |  |
| CH 1.40               | 1a8     | 9a16    | 17 a 24                  | 25a32   | 33a40   |         |         |         |  |  |
| CH 41.80              | 41 a 48 | 49 a 56 | 57 a 64                  | 65 a 72 | 73 a 80 |         |         |         |  |  |
| <b>DSnake Compact</b> |         |         |                          |         |         |         |         |         |  |  |
|                       | Slot 1  | Slot 2  | Slot 3                   | Slot 4  | Slot 5  | Slot 6  | Slot 7  | Slot 8  |  |  |
| CH LO                 | 1a8     | 9a16    | 17 a 24                  | 25a32   | 33a40   | 41 a 48 | 49 a 56 | 57 a 64 |  |  |
| CH HI                 | 65 a 72 | 73 a 80 | $\overline{\phantom{a}}$ | -       |         |         |         |         |  |  |

**Tabela 1.** *Channel Range* **para DSnake Modular e Compact**

#### **7.1.3. Sample Rate**

A taxa de amostragem do equipamento é configurável para 48kHz ou 96kHz, veja o capítulo [8.8](#page-53-0) - [Selecionando a Taxa de Amostragem.](#page-53-0)

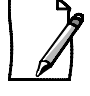

A seleção de canais acima de 40 só é possível se o equipamento estiver operando com taxa de amostragem de 48kHz. Se um equipamento operando a 96kHz for configurado para canais acima de 40 os LEDs de channel range piscarão indicando configuração inválida e todas entradas serão desabilitadas.

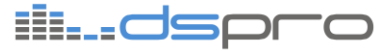

# <span id="page-25-0"></span>*7.2. Multicabo digital*

Essa aplicação substitui um multicabo analógico com capacidade de até 40 vias. São usados dois DSnake Modulares, permitindo transportar 32 canais em um sentido e 8 canais no sentido oposto. Opcionalmente pode usar-se um cabo Ethernet secundário para atuar em caso de falha no link principal.

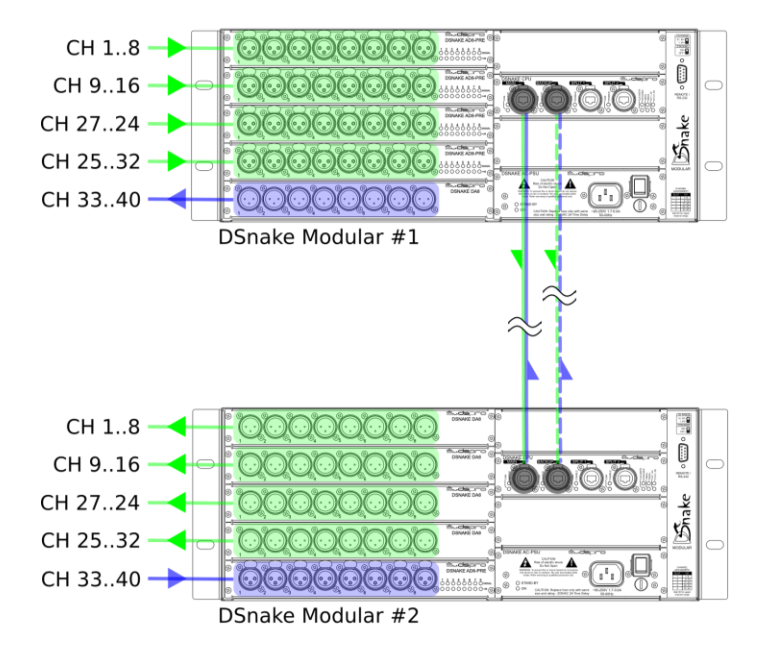

**Figura 26. Multicabo digital**

O sistema é composto da seguinte forma:

- DSnake Modular #1: 4 placas DSNAKE AD8-PRE nos slots de 1 a 4, uma placa DSNAKE DA8 no slot 5.
- DSnake Modular #2: 4 placas DSNAKE DA8 nos slots de 1 a 4, uma placa DSNAKE AD8-PRE no slot 5.

Será usado o modo transparente (veja [7.1.2](#page-22-4) [Modo Transparente\)](#page-22-4). Nesse modo os canais têm relação direta: o sinal na entrada slot 1, porta 1 do equipamento #1 sai no slot 1, porta 1 do equipamento #2 (CH1).

Passo a passo:

- 1. Conecte a alimentação nos equipamentos. Ligue a chave das fontes de alimentação. O LED ON das fontes deve acender.
- 2. Conecte o cabo Ethernet na porta MAIN de ambos equipamentos. O LED LINK da porta MAIN de ambos equipamentos deve piscar indicando atividade.

**[opcional]** Conectar um segundo cabo Ethernet entre as portas BACKUP dos equipamentos para proteção em caso de falha da conexão principal. O LED LINK da porta BACKUP deve também piscar indicando atividade.

- 3. Configure as chaves do DSnake Modular e verifique os demais LEDs (Figura 27):
- Colocar a chave CH\_RANGE (Figura 27, legenda 1) na posição 1..40.
- O LED CH1..40 deve estar ligado e o LED CH41..80 desligado (Figura 27, legenda 6). Caso ambos LEDs, CH1..40 e CH41..80, estejam ligados será necessário desabilitar o *patch* através do DSManager, veja o capítulo [8.4](#page-44-0) - [Janela Patchbay.](#page-44-0)

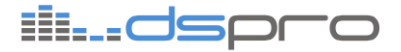

- Colocar a chave STACKING (Figura 27, legenda 1) na posição OFF.
- O LED STACKED (Figura 27, legenda 4: LED superior) deve estar desligado.
- O LED indicador de *Sample Rate* (Figura 27, legenda 5: 48kHz ou 96kHz) aceso deve ser o mesmo em ambos equipamentos indicando que estão operando com a mesma taxa de amostragem. Caso os equipamentos estejam com taxas de amostragem diferentes será necessário reconfigurar um deles, veja o capítulo [8.8](#page-53-0) - [Selecionando](#page-53-0)  [a Taxa de Amostragem.](#page-53-0)
- Em um dos equipamentos acende o LED CLK MSTR (Figura 27, legenda 4: LED inferior).

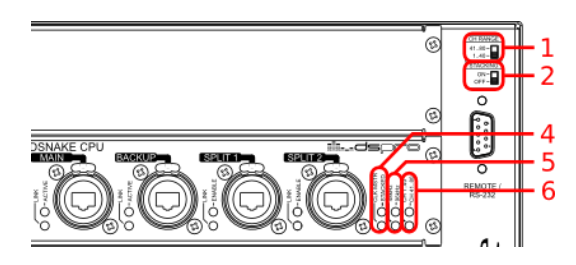

**Figura 27. Chaves e LEDs DSnake Modular**

- 4. **[opcional]** Usando o DSManager (veja o capítulo [8](#page-35-0) [Utilizando o DSManager\)](#page-35-0):
- Ajuste os ganhos dos canais de entrada.
- Habilite *Phantom power* conforme a necessidade.

O Multicabo Digital está configurado. Para testá-lo basta conectar uma fonte de áudio na porta de entrada de um dos equipamentos e conectar a saída complementar ao sistema de amplificação (exemplo: AD8PRE: slot 2, porta 3 no equipamento#1 e DA8: slot 2, porta 3 no equipamento #2 (CH11).

## <span id="page-26-0"></span>*7.3. Multicabo digital usando DSnake Compact*

Essa aplicação substitui um multicabo analógico com capacidade de até 40 vias de forma idêntica ao ítem anterior (veja [7.2](#page-25-0) [Multicabo digital\)](#page-25-0), usando o DSnake Compact.

São usados, portanto, um DSnake Modular e um DSnake Compact, permitindo transportar 32 canais em um sentido e 8 canais no sentido oposto. Opcionalmente pode usar-se um cabo Ethernet secundário para atuar em caso de falha no link principal.

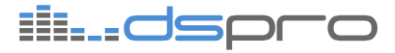

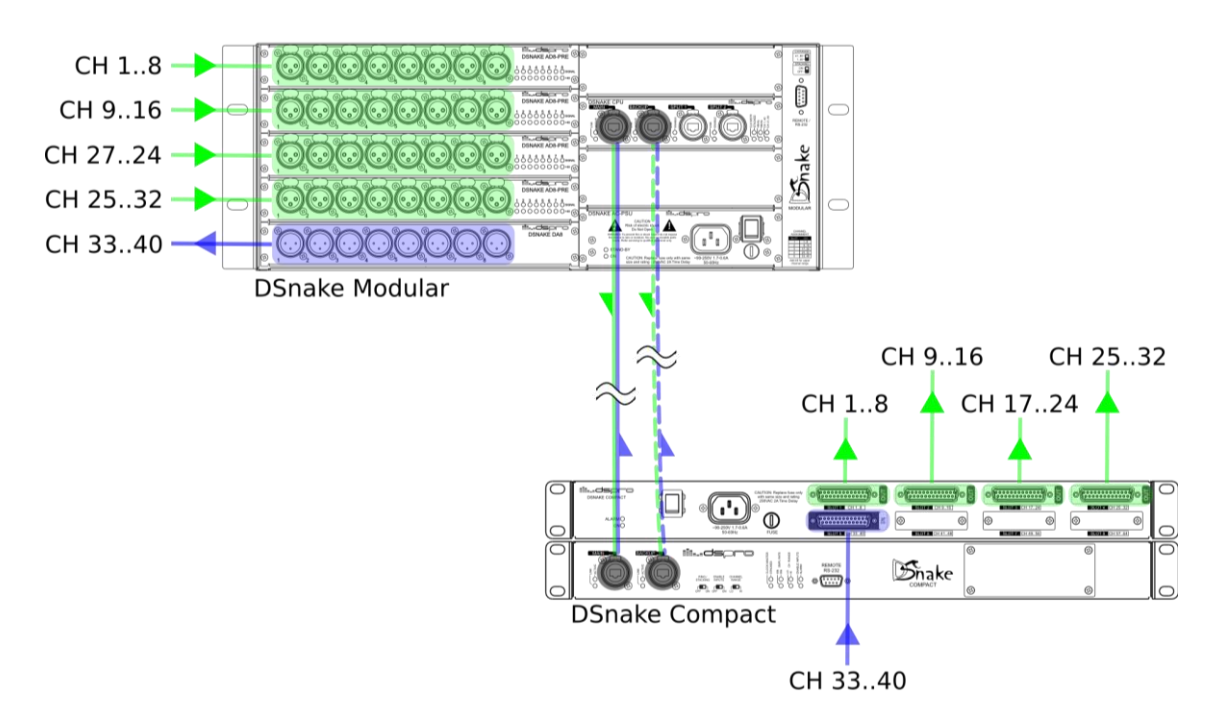

**Figura 28. Multicabo digital Compact**

O sistema é composto da seguinte forma:

- DSnake Modular : 4 placas DSNAKE AD8-PRE nos slots de 1 a 4, uma placa DSNAKE DA8 no slot 5.
- DSnake Compact: 4 placas DSNAKE DA8C nos slots de 1 a 4, uma placa DSNAKE AD8C no slot 5.

Será usado o modo transparente (veja [7.1.2](#page-22-4) [Modo Transparente\)](#page-22-4). Nesse modo os canais têm relação direta: o sinal na entrada slot 1, porta 1 do DSnake Modular sai no slot 1, porta 1 do DSnake Compact (CH1).

Passo a passo:

- 1. Conecte a alimentação nos equipamentos (a entrada de alimentação do DSnake Compact fica no painel traseiro). Ligue a chave das fontes de alimentação. O LED ON das fontes deve acender.
- 2. Conecte o cabo Ethernet na porta MAIN de ambos equipamentos. O LED LINK da porta MAIN de ambos equipamentos deve piscar indicando atividade.

**[opcional]** Conectar um segundo cabo Ethernet entre as portas BACKUP dos equipamentos para proteção em caso de falha da conexão principal. O LED LINK da porta BACKUP deve também piscar indicando atividade.

3. Configure as chaves do DSnake Modular e verifique os demais LEDs (Figura 29):

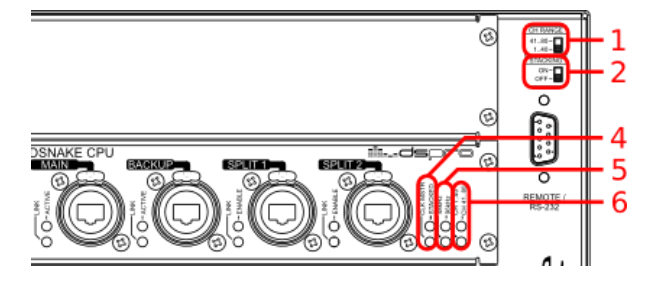

**Figura 29. Chaves e LEDs DSnake Modular**

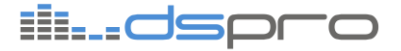

Colocar a chave CH\_RANGE (Figura 29, legenda 1) na posição 1..40.

O LED CH1..40 deve estar ligado e o LED CH41..80 desligado (Figura 29, legenda 6). Caso ambos LEDs, CH1..40 e CH41..80, estejam ligados será necessário desabilitar o *patch* através do DSManager, veja o capítulo [8.4](#page-44-0) - [Janela Patchbay.](#page-44-0)

Colocar a chave STACKING (Figura 29, legenda 2) na posição OFF.

O LED STACKED (Figura 29, legenda 4: LED superior) deve estar desligado.

4. Configure as chaves do DSnake Compact e verifique os demais LEDs (Figura 30):

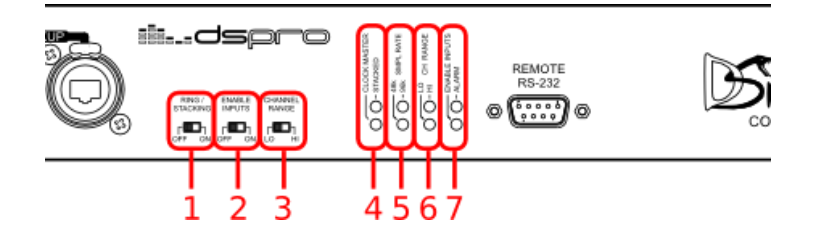

**Figura 30. Chaves e LEDs DSnake Compact**

<span id="page-28-0"></span>Colocar a chave CH\_RANGE (Figura 30, legenda 3) na posição LO.

O LED CH RANGE LO deve estar ligado e o LED CH RANGE HI desligado (Figura 30, legenda 6). Caso ambos LEDs, CH RANGE LO e CH RANGE HI, estejam ligados será necessária configuração de patch através do DSManager, veja o capítulo [8.4](#page-44-0) - [Janela](#page-44-0)  [Patchbay.](#page-44-0)

Colocar a chave RING/STACKING (Figura 30, legenda 1) na posição OFF.

O LED STACKED [\(0,](#page-28-0) legenda 4: LED superior) deve estar desligado.

Colocar a chave ENABLE INPUTS (Figura 30, legenda 2) na posição ON.

O LED indicador de entradas habilitadas ENABLE INPUTS (Figura 30, legenda 4: LED inferior) deve estar ligado.

- 5. Verificar em ambos equipamentos:
- O LED indicador de taxa de amostragem (48kHz ou 96kHz: Figura 29, legenda 5 para o DSnake Modular e, Figura 30 legenda 5 para o DSnake Compact) aceso deve ser idêntico. Caso os equipamentos estejam com taxas de amostragem diferentes será necessário reconfigurar um deles, veja o capítulo [8.8](#page-53-0) - [Selecionando a Taxa de](#page-53-0)  [Amostragem.](#page-53-0)
- Em um dos equipamentos acende o LED CLK MSTR (Figura 29, legenda 4 para o DSnake Modular e, Figura 30 legenda 4 para o DSnake Compact - LED inferior).
- 6. **[opcional]** Usando o DSManager (veja o capítulo [8](#page-35-0) [Utilizando o DSManager\)](#page-35-0):
- Ajuste os ganhos dos canais de entrada do DSnake Modular.
- Habilite *Phantom power* conforme a necessidade.

O Multicabo Digital está configurado. Para testá-lo basta conectar uma fonte de áudio na porta de entrada de um dos equipamentos e conectar a saída complementar ao sistema de amplificação (exemplo: DSnake Compact AD8C: slot 5, porta 1 e DSnake Modular DA8: slot 5, porta 1 (CH33).

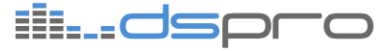

# <span id="page-29-0"></span>*7.4. Multicabo digital com split*

Essa aplicação usa um DSnake Modular e um DSnake Compact, configurados como um multicabo digital e um DSnake Compact adicional realizando o *split*.

Todos os canais disponíveis na rede são convertidos novamente em sinais analógicos no equipamento de *split*, como mostra a [Figura 31:](#page-29-1)

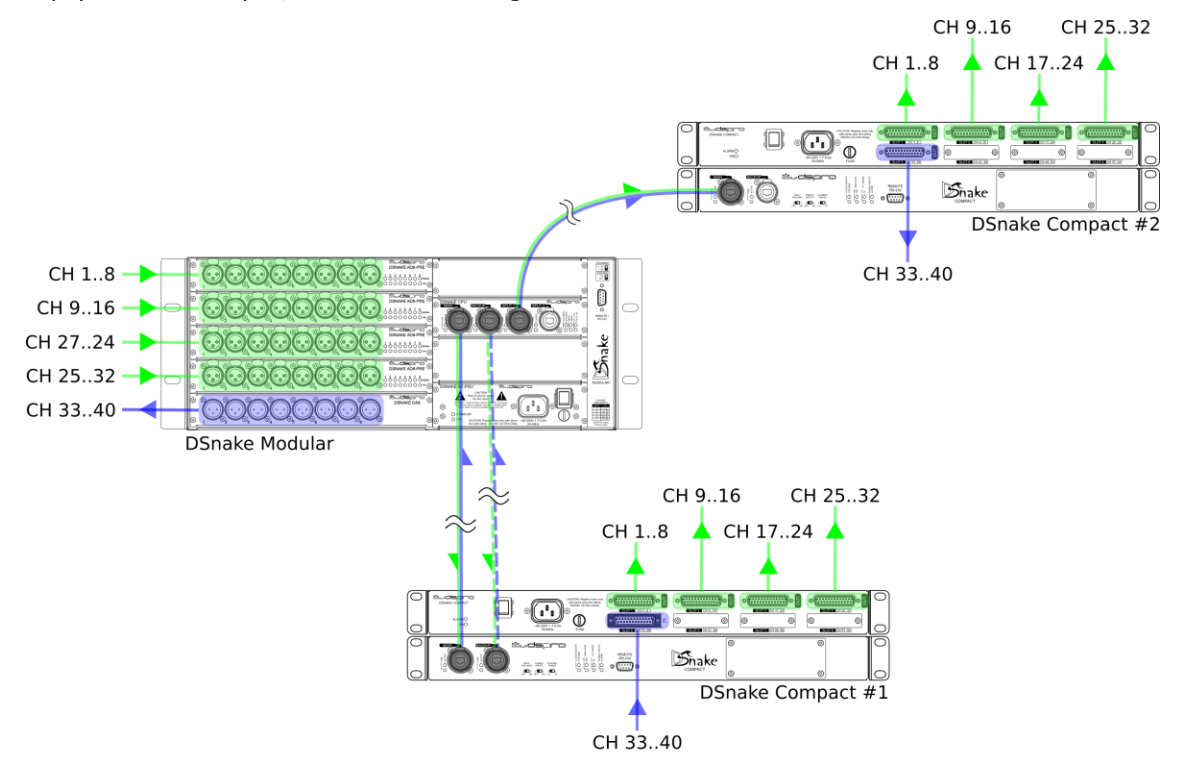

**Figura 31. Multicabo digital com s plit**

<span id="page-29-1"></span>Equipamentos:

- DSnake Modular : 4 placas DSNAKE AD8-PRE nos slots de 1 a 4, uma placa DSNAKE DA8 no slot 5.
- **DSnake Compact**  $#1:4$  **placas DSNAKE DA8C nos slots de 1 a 4, uma placa DSNAKE** AD8C no slot 5.
- **DSnake Compact**  $#2:5$  **placas DSNAKE DA8C nos slots de 1 a 5.**

Será usado o modo transparente (veja [7.1.2](#page-22-4) [Modo Transparente\)](#page-22-4). Nesse modo os canais têm relação direta: o sinal na entrada slot 1, porta 1 do DSnake Modular sai no slot 1, porta 1 do DSnake Compact #1 e DSnake Compact #2 (CH1).

As placas de entrada ou saída nos equipamentos podem variar. O importante no modo transparente é que haja somente uma placa de entrada em um determinado slot e *channel range* globalmente no sistema.

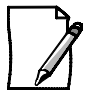

Nessa aplicação todos equipamentos estão usando *channel range* baixo (canais 1..40 no DSnake Modular e canais 1..65 nos DSnake Compact).

Os slots de 1 a 4, por exemplo, entram no DSnake Modular enquanto o slot 5 entra no DSnake Compact #1: nos demais equipamentos temos placas de saída nessas posições.

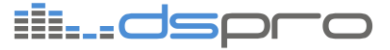

#### Passo a passo:

- 1. Conecte a alimentação nos equipamentos (a entrada de alimentação nos DSnake Compact fica no painel traseiro). Ligue a chave das fontes de alimentação. O LED ON das fontes deve acender.
- 2. Conecte o cabo Ethernet nas portas MAIN do DSnake Modular e DSnake Compact #1. O LED LINK da porta MAIN de ambos equipamentos deve piscar indicando atividade.

**[opcional]** Conectar um segundo cabo Ethernet entre as portas BACKUP do DSnake Modular e DSnake Compact #1 para proteção em caso de falha da conexão principal. O LED LINK da porta BACKUP deve também piscar indicando atividade.

- 3. Conecte o cabo Ethernet na portas SPLIT1 do DSnake Modular e porta MAIN do DSnake Compact #2. O LED LINK de ambas portas Ethernet deve piscar indicando atividade.
- 4. Configure as chaves do DSnake Modular e verifique os demais LEDs (Figura 32):

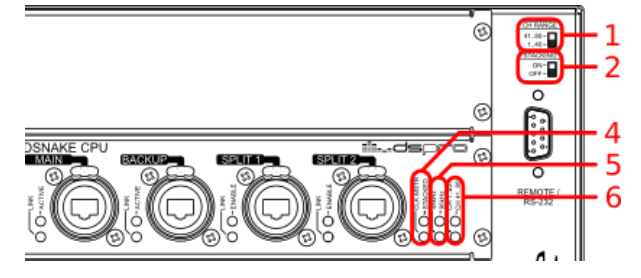

**Figura 32. Chaves e LEDs DSnake Modular**

Colocar a chave CH\_RANGE (Figura 32, legenda 1) na posição 1..40.

O LED CH1..40 deve estar ligado e o LED CH41..80 desligado (Figura 32, legenda 6). Caso ambos LEDs, CH1..40 e CH41..80, estejam ligados será necessário desabilitar o patch através do DSManager, veja o capítulo [8.4](#page-44-0) - [Janela Patchbay.](#page-44-0)

Colocar a chave STACKING (Figura 32, legenda 2) na posição OFF.

O LED STACKED (Figura 32, legenda 4: LED superior) deve estar desligado.

5. Verifique as configurações das chaves e LEDs nos DSnake Compact (Figura 33):

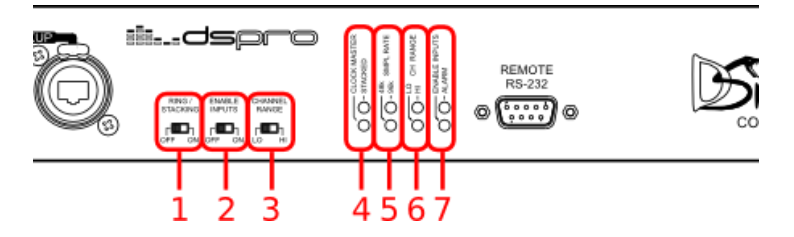

**Figura 33. Chaves e LEDs DSnake Compact**

Colocar a chave CH\_RANGE (Figura 33, legenda 3) na posição LO.

O LED CH RANGE LO deve estar ligado e o LED CH RANGE HI desligado (Figura 33, legenda 6). Caso ambos LEDs, CH RANGE LO e CH RANGE HI, estejam ligados será necessário desabilitar o patch através do DSManager, veja o capítulo [8.4](#page-44-0) - [Janela](#page-44-0)  [Patchbay.](#page-44-0)

Colocar a chave RING/STACKING (Figura 33, legenda 1) na posição OFF.

O LED STACKED (Figura 33, legenda 4: LED superior) deve estar desligado.

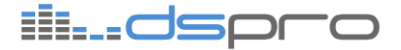

• DSnake Compact #1: Colocar a chave ENABLE INPUTS (Figura 33, legenda 2) na posição ON.

A configuração de ENABLE INPUTS é indiferente no DSnake Compact #2 pois não há slots de entrada instalados.

O LED indicador de entradas habilitadas ENABLE INPUTS (Figura 33, legenda 4: LED inferior) deve estar ligado.

6. Verifique em todos equipamentos:

O LED indicador de *Sample Rate* (SMPL RATE: 48k / 96k no DSnake Compact ou LED 48kHz / 96kHz no DSnake Modular ) aceso deve ser o mesmo nos três equipamentos indicando que todos estão operando com a mesma taxa de amostragem. Caso os equipamentos estejam com taxas de amostragem diferentes será necessário reconfigurá-los (veja o capítulo [8.8](#page-53-0) - [Selecionando a Taxa de](#page-53-0)  [Amostragem\)](#page-53-0).

Em um dos equipamentos acende o LED CLK MSTR (Figura 32, legenda 4 para o DSnake Modular e,Figura 33 legenda 4 para o DSnake Compact - LED inferior).

- 7. **[opcional]** Usando o DSManager (veja o capítulo [8](#page-35-0) [Utilizando o DSManager\)](#page-35-0):
- Ajuste os ganhos dos canais de entrada do DSnake Modular.
- Habilite *Phantom power* conforme a necessidade.

O Multicabo Digital está configurado. Para testá-lo basta conectar uma fonte de áudio na porta de entrada de um dos equipamentos e conectar a saída complementar ao sistema de amplificação (exemplo: DSnake Compact #2 AD8C: slot 5, porta 2 e DSnake Compact #1 DA8C: slot 5, porta 2 (CH34).

#### <span id="page-31-0"></span>*7.5. Distribuição de áudio em anel*

Na topologia a seguir os equipamentos são conectados em sequência, por simplicidade adotamos a conexão da porta BACKUP de um equipamento com a porta MAIN do equipamento seguinte.

O resultado final é uma rede de distribuição completa onde o áudio recebido em um equipamento pode ser retirado em qualquer ponto remoto.

Outra característica do sistema em anel é a proteção em caso de falha, sendo robusto a qualquer falha simples (interrupção de uma conexão Ethernet individualmente) sem que o áudio se interrompa. Isso é possível pois a comunicação no anel é bidirecional, operando nos sentidos horário, mostrado na Figura 34, e anti-horário suprimido por simplicidade.

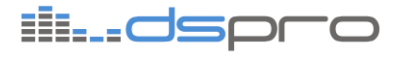

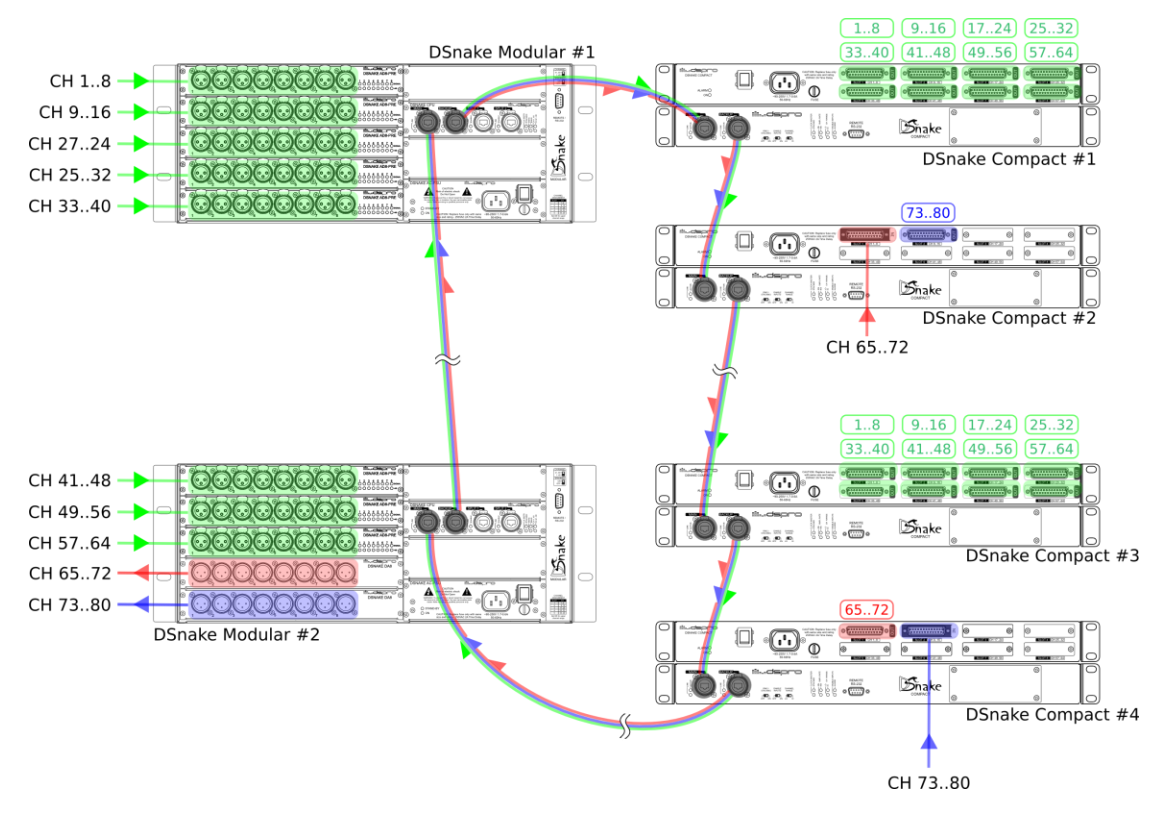

**Figura 34. Distribuição de áudio em anel**

Equipamentos:

- $\bullet$  DSnake Modular #1 : 5 placas DSNAKE AD8-PRE nos slots de 1 a 5, uma placa DSNAKE DA8 no slot 5.
- . DSnake Modular #2 : 3 placas DSNAKE AD8-PRE nos slots de 1 a 3, uma placa DSNAKE DA8 nos slots 4 e 5.
- DSnake Compact #1: 8 placas DSNAKE DA8C nos slots de 1 a 8.
- DSnake Compact #2: uma placa DSNAKE AD8C no slot 1, uma placa DSNAKE DA8C no slot 2.
- DSnake Compact #3: 8 placas DSNAKE DA8C nos slots de 1 a 8.
- DSnake Compact #4: uma placa DSNAKE DA8C no slot 1, uma placa DSNAKE AD8C no slot 2.

Será usado o modo transparente (veja [7.1.2](#page-22-4) [Modo Transparente\)](#page-22-4). Nesse modo os canais têm relação direta: o sinal na entrada slot 1, porta 1 do DSnake Modular #1 sai no slot 1, porta 1 dos DSnake Compact #1 e DSnake Compact #3 (CH1).

As placas de entrada ou saída nos equipamentos podem variar. O importante no modo transparente é que haja somente uma placa de entrada em um determinado slot e *channel range* globalmente no sistema.

iii...dsor

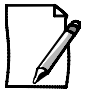

No caso dos DSnake Modular #1 e #2 não há conflito pois apesar dos slots de 1 a 3 estarem equipados com placas DSNAKE AD8PRE em ambos equipamentos o DSnake Modular #1 será configurado para operar nos canais de 1 a 40 (chave CH RANGE na posição CH1..40) e o DSnake Modular #2 será configurado para operar nos canais de 41 a 80 (chave CH RANGE na posição CH41..80).

Os DSnake Modular são capazes de endereçar 40 canais por possuírem 5 slots de 8 portas enquanto os DSnake Compact têm capacidade para até 64 canais em 8 slots de 8 portas.

Passo a passo:

- 1. Conecte a alimentação nos equipamentos (a entrada de alimentação nos DSnake Compact fica no painel traseiro). Ligue a chave das fontes de alimentação. O LED ON das fontes deve acender.
- 2. Conecte os cabos Ethernet conforme a Figura 34. Em resumo corresponde a conectar os equipamentos formando um anel, sempre com a porta BACKUP contra a porta MAIN do próximo elemento. Os LEDs LINK das portas MAIN e BACKUP dos equipamentos devem começar a piscar indicando atividade.
- 3. Configure as chaves do DSnake Modular e verifique os demais LEDs (Figura 35):

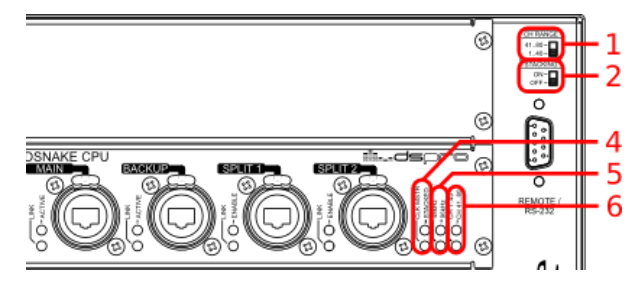

**Figura 35. Chaves e LEDs DSnake Modular**

DSnake Modular #1: Colocar a chave CH\_RANGE (Figura 35, legenda 3) na posição **CH 1..40**.

O LED CH 1..40 deve estar ligado e o LED CH 41..80 desligado (Figura 35, legenda 6).

 DSnake Modular #2: Colocar a chave CH\_RANGE (Figura 35, legenda 3) na posição **CH 41..80**.

O LED CH 41..80 deve estar ligado e o LED CH 1..40 desligado (Figura 35, legenda 6).

Caso ambos LEDs, CH 1..40 e CH 41..80, estejam ligados no mesmo equipamento será necessário desabilitar o *patch* através do DSManager, veja o capítulo [8.4](#page-44-0) - [Janela Patchbay.](#page-44-0)

- Colocar a chave STACKING (Figura 35, legenda 2) na posição ON.
- O LED STACKED (Figura 35, legenda 4: LED superior) deve estar ligado.
- 4. Verifique as configurações das chaves e LEDs nos DSnake Compact (Figura 36):

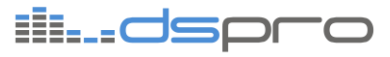

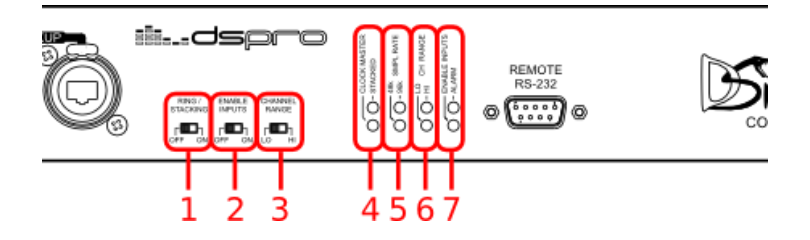

**Figura 36. Chaves e LEDs DSnake Compact**

- DSnake Compact #1 e #3:
	- o Colocar a chave CH\_RANGE (Figura 36, legenda 3) na posição LO. O LED CH LO deve estar ligado e o LED CH HI desligado (Figura 36, legenda 6).
	- o A posição da chave ENABLE INPUTS (Figura 36, legenda 2) é indiferente já que esses equipamentos não possuem placas de entrada.
- DSnake Compact #2 e #4:
	- o Colocar a chave CH\_RANGE (Figura 36, legenda 3) na posição HI. O LED CH HI deve estar ligado e o LED CH LO desligado (Figura 36, legenda 6).
	- o Colocar a chave ENABLE INPUTS (Figura 36, legenda 2) na posição ON. O LED ENABLE INPUTS (Figura 36, legenda 7 – LED inferior) deve estar ligado nesses equipamentos.
- Caso ambos LEDs, CH RANGE LO e CH RANGE HI, estejam ligados no mesmo equipamento será necessário desabilitar o *patch* através do DSManager, veja o capítulo [8.4](#page-44-0) - [Janela Patchbay.](#page-44-0)
- Colocar a chave RING/STACKING (Figura 36, legenda 2) na posição ON.
- O LED STACKED (Figura 36, legenda 4: LED superior) deve estar ligado.
- 5. Verifique em todos equipamentos:
- O LED indicador de *Sample Rate* (SMPL RATE: 48k / 96k no DSnake Compact (Figura 36, legenda 5) ou LED 48kHz / 96kHz no DSnake Modular (Figura 35, legenda 5)) aceso deve ser o mesmo em todos equipamentos, indicando que todos estão operando com a mesma taxa de amostragem.
- Caso haja equipamentos com taxas de amostragem diferentes será necessário reconfigurá-los através do DSManager (veja o capítulo [8.8](#page-53-0) - [Selecionando a Taxa de](#page-53-0)  [Amostragem\)](#page-53-0).
- Em um dos equipamentos acende o LED CLK MSTR (Figura 35, legenda 4 para o DSnake Modular e Figura 36, legenda 4 para o DSnake Compact - LED inferior).
- 6. **[opcional]** Usando o DSManager (veja o capítulo [8](#page-35-0) [Utilizando o DSManager\)](#page-35-0):
- Ajuste os ganhos dos canais de entrada do DSnake Modular.
- Habilite *Phantom power* conforme a necessidade.

O sistema de distribuição de áudio em anel está configurado. Para testá-lo basta conectar uma fonte de áudio na porta de entrada de um dos equipamentos e conectar a saída complementar ao sistema de amplificação: DSnake Compact #2 AD8C: slot 5, porta 2 e DSnake Compact #1 DA8C: slot 5, porta 2 (CH34).

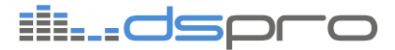

# <span id="page-35-0"></span>8. UTILIZANDO O DSMANAGER

#### <span id="page-35-1"></span>*8.1. Instalação*

A instalação do DSManager é feita a partir de um arquivo executável chamado DSManager-X.YZ-setup.exe, onde X.YZ representa a versão do DSManager. Com um duplo clique no arquivo inicia-se a instalação. Possivelmente será enviado um aviso do sistema operacional sobre a execução do instalador. Permita, conforme a figura [abaixo.](#page-35-2) Os botões padrão para a instalação do DSManager estão destacados em vermelho nas figuras desta seção.

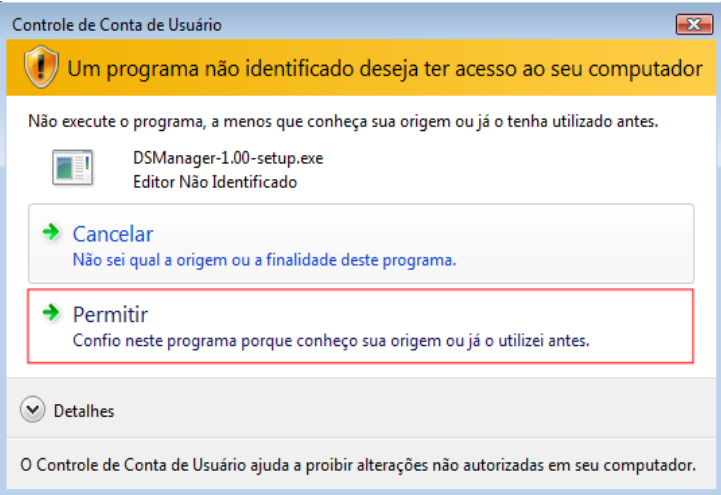

**Figura 37. Aviso do Sistema Operacional sobre a execução do instalador**

<span id="page-35-2"></span>Após o início de sua execução, o instalador busca por alguma versão já instalada do DSManager. Caso não exista, a instalação segue normalmente. Havendo outra versão no computador, é exibida uma mensagem explicativa e aguarda-se a decisão para prosseguir com a instalação ou manter a cópia antiga. No exemplo da figura [acima,](#page-5-1) uma versão anterior foi encontrada. Clique em *"Sim"* se deseja instalar um novo DSManager e apagar a versão que você possui instalada. Caso contrário, clique em *"Não"*.

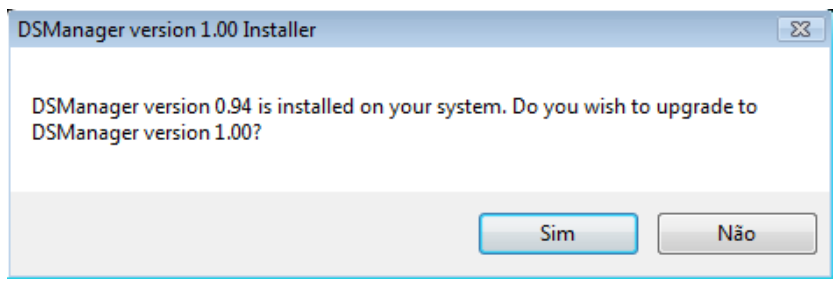

**Figura 38. Aviso sobre outra versão do DS Manager encontrada no computador**

No menu principal do instalador [\(Figura 39\)](#page-36-0), é possível escolher onde serão criados atalhos para o DSManager: desktop e/ou menu Iniciar. A opção padrão é a criação de todos atalhos. Marque as opções desejadas e clique em *"Next"*.

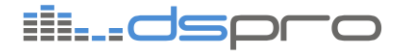

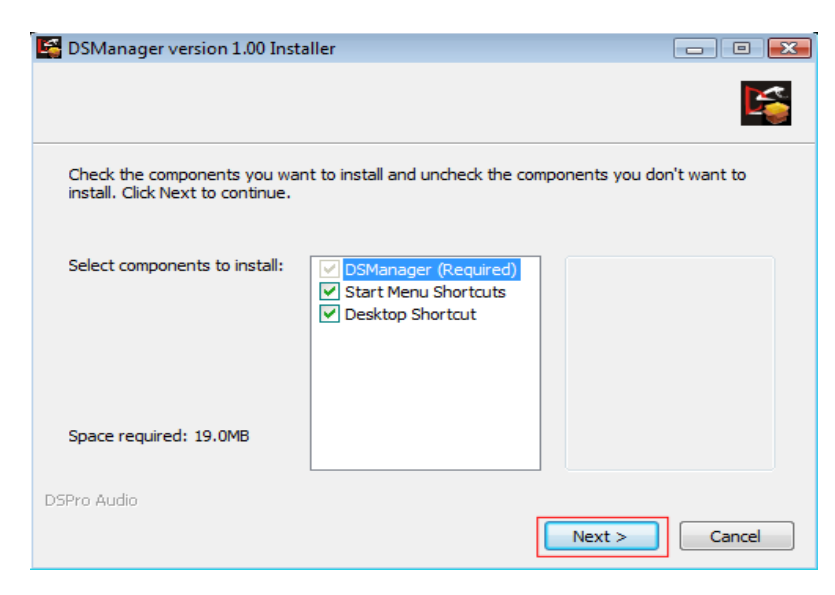

**Figura 39. Menu principal do instalador**

<span id="page-36-0"></span>No passo seguinte, é definido o diretório de instalação do DSManager [\(Figura 40\)](#page-36-1). Caso deseje modificar a opção padrão, digite o caminho até o diretório de instalação desejado ou clique em *"Browse"* e escolha o diretório. Para prosseguir a instalação, clique em *"Install"*.

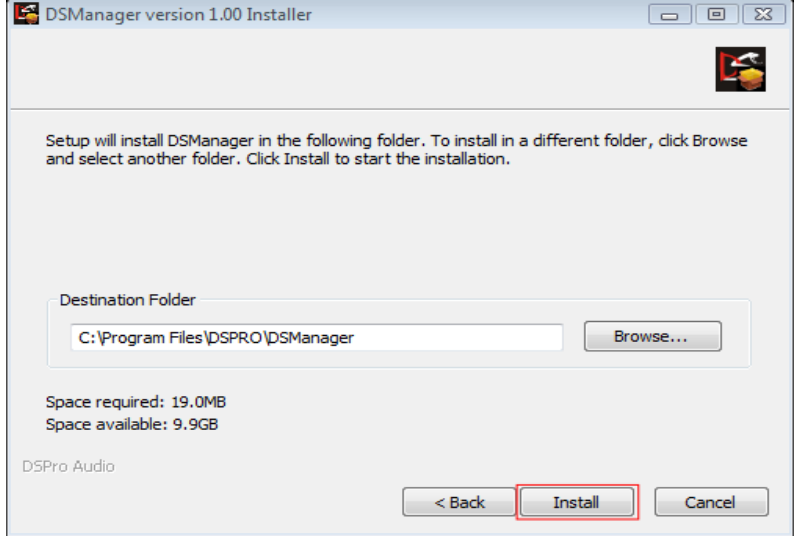

**Figura 40. Janela de escolha do diretório de instalação**

<span id="page-36-1"></span>Para que a instalação do DSManager seja concluída com sucesso, dois softwares devem estar instalados no computador: Java Runtime Environment (versão mínima: 1.5) e WinPcap (versão mínima: 3.1). Caso não sejam encontrados, um aviso como o da [Figura 41](#page-37-0) será exibido. Selecione a opção *"Sim"* Para instalar o software. Não é necessário alterar qualquer configuração na instalação dos softwares. A opção *"Não"* impossibilitará o DSManager de rodar devidamente, sendo que a instalação termina com falha.

# ili...dspro

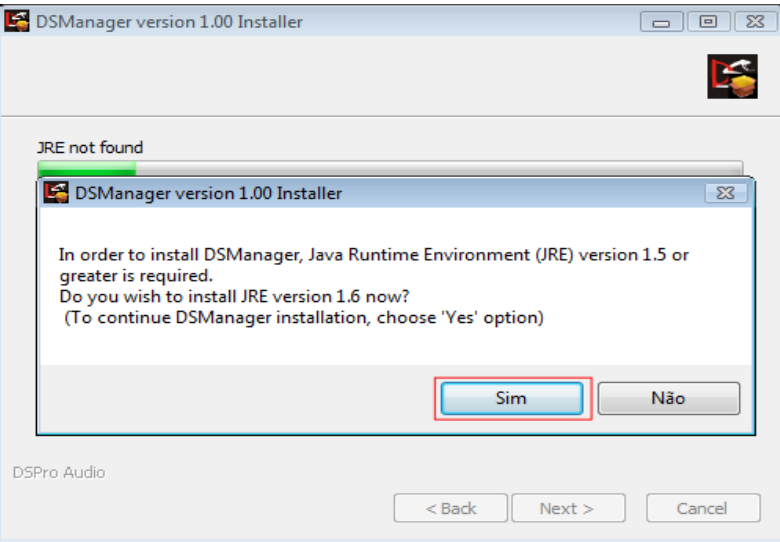

**Figura 41. Aviso de software necessário para a instalação do DS Manager**

<span id="page-37-0"></span>Caso seja detectada uma versão instalada de algum desses softwares mais antiga do que a disponibilizada com o DSManager, a atualização é possível. Um aviso semelhante ao da [Figura 41](#page-37-0) será exibido. Selecione *"Sim"* para instalar a versão mais recente, e *"Não"* para prosseguir com a instalação do DSManager. Este processo não é necessário.

Assim que todos arquivos forem copiados, a janela de progresso receberá o status Completed, conforme a [Figura 42.](#page-37-1) Clique em *"Next"* e surgirá uma tela informando que o processo de instalação terminou com sucesso [\(Figura 43\)](#page-38-1).

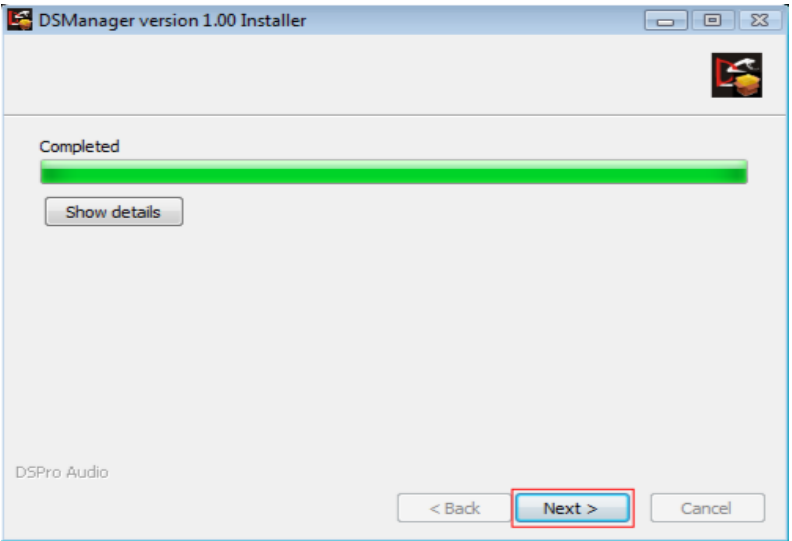

#### **Figura 42. Instalação completa**

<span id="page-37-1"></span>Desmarque a opção *"Launch DSManager"* caso não deseje que o DSManager seja executado assim que a instalação terminar. Para finalizar, clique em *"Close"*.

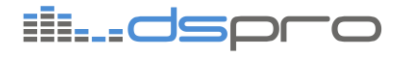

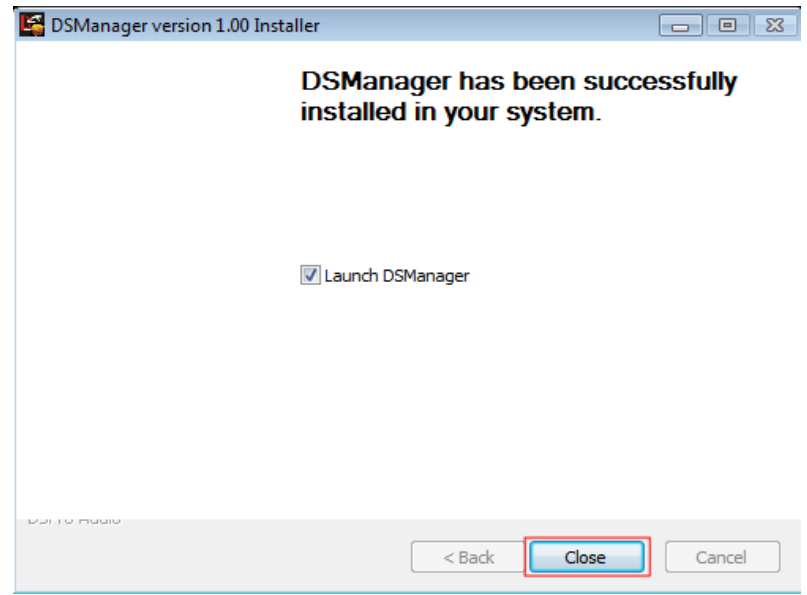

**Figura 43. Tela final da instalação**

<span id="page-38-1"></span>Se todos passos foram seguidos corretamente, o DSManager já está pronto para ser iniciado. O arquivo executável do instalador não é necessário para rodar o DSManager.

#### <span id="page-38-0"></span>*8.2. Iniciando o DSManager*

Para executar o DSManager é necessário que o computador esteja conectado a pelo menos um equipamento da série DSnake. A conexão pode ser feita via porta serial RS-232 ou Ethernet.

#### **8.2.1. Conexão via porta seria l RS-232**

Para gerência via RS-232, conecte a porta REMOTE/RS-232 do DSnake Modular ou DSnake Compact à porta serial do computador utilizando cabo DB9M/DB9F.

Se seu computador não possui porta serial RS-232, será necessário utilizar um adaptador USB – Serial.

Na inicialização do DSManager, selecione a opção "*COM Port"* [\(Figura 44\)](#page-38-2) e clique *"OK"*. A partir desse momento, o DSManager detectará automaticamente todos os equipamentos conectados.

<span id="page-38-2"></span>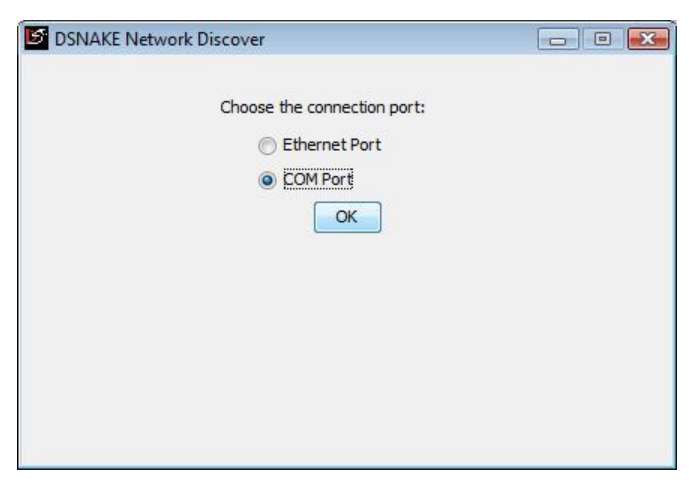

**Figura 44. Selecionando conexão via porta serial**

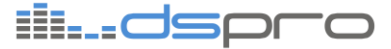

#### <span id="page-39-0"></span>**8.2.2. Conexão via porta Ethernet**

Para gerência via porta Ethemet, é necessário que sejam feitos alguns a justes nas configurações IP do computador.

- 1. Inicialmente abra o Painel de Controle do Windows, utilizando o menu *Iniciar -> Painel de Controle*
- 2. *Selecione "Centro de Rede e Compartilhamento"* (Windows Vista) ou "Conexões de Rede" (Windows XP) ou "Rede e Internet" e depois "Central de Redes e Compartilhamento" (Windows 7).
- 3. Se estiver utilizando Windows XP pule este passo. Caso contrário, selecione "Gerenciar Conexões de Rede" (Windows Vista) ou "Alterar configurações do adaptador" (Windows 7).
- 4. Selecione a interface de rede que será utilizada para conectar ao DSnake, clique com o botão direito e escolha "*Propriedades"*.
- 5. Escolha a opção *"Protocolo TCP/IP (TCP/IP)"* (Windows XP) ou *"Protocolo TCP/IP Versão 4 (TCP/IPv4)"* (Windows Vista/7) e clique *"Propriedades"*.

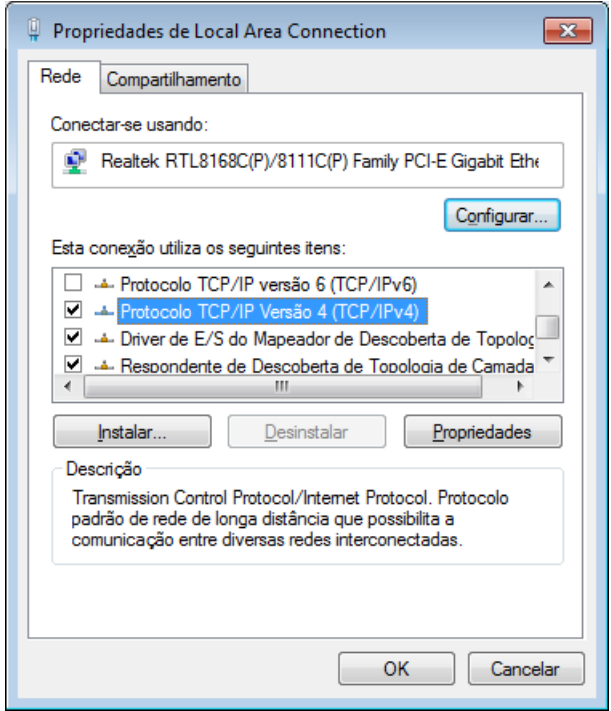

**Figura 45. Seleção do protocolo TCP/IP v4**

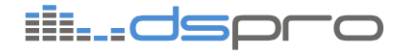

6. Marque a opção "*Usar o seguinte endereço IP:"* e preencha os campos conforme a [Figura 46.](#page-40-1)

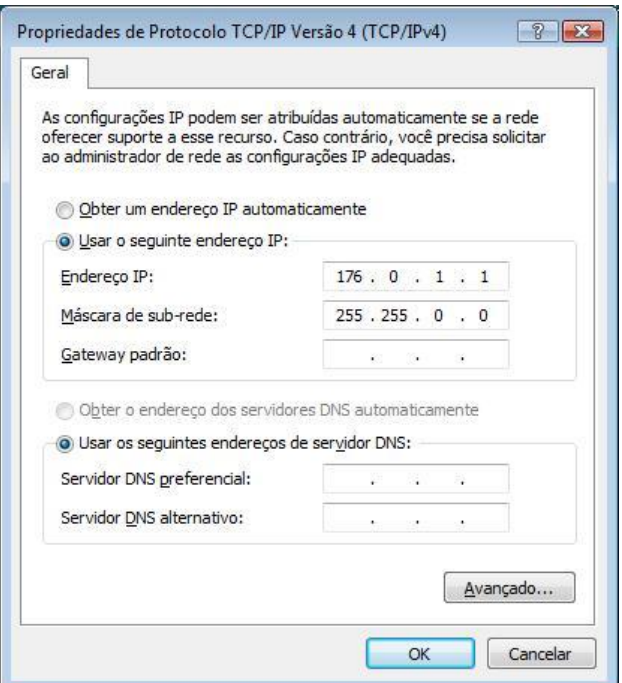

**Figura 46. Configuração de endereço IP**

<span id="page-40-1"></span>Após concluídas as configurações de IP, inicie o DSManager e na tela inicial selecione *"Ethernet Port"* [\(Figura 47\)](#page-40-2). A partir desse momento, o DSManager detectará automaticamente todos os equipamentos conectados.

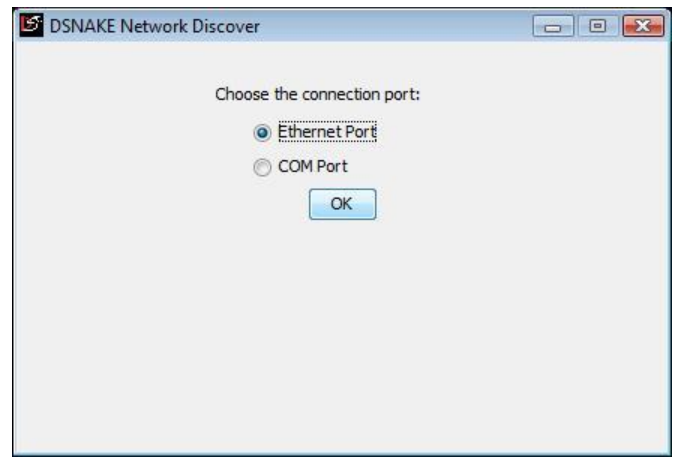

**Figura 47. Selecionando conexão via porta Ethernet**

#### <span id="page-40-2"></span><span id="page-40-0"></span>*8.3. Janela Channel*

Na janela *Channel* são mostrados todos os canais de entrada do sistema. Nela estão disponíveis todos os controles dos pré-amplificadores e os medidores de nível de sinal. Para acessar a janela *Channel* clique no botão *"Channel"* na barra superior do DSManager [\(figura](#page-41-0)  [49\)](#page-41-0).

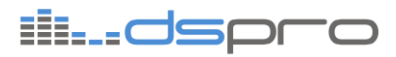

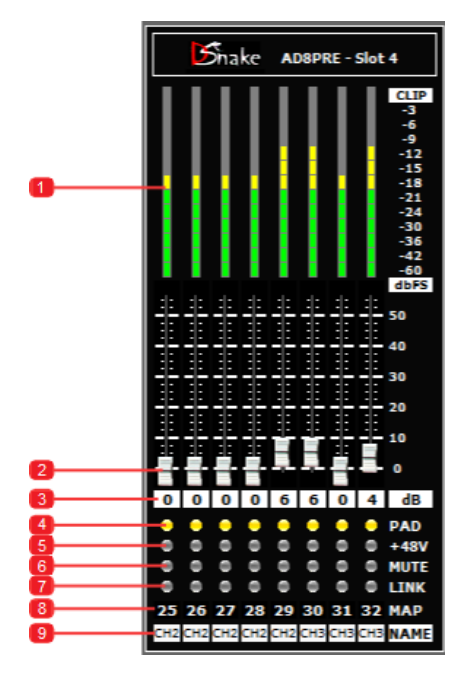

<span id="page-41-1"></span>**Figura 48. Visualização dos canais de entrada.**

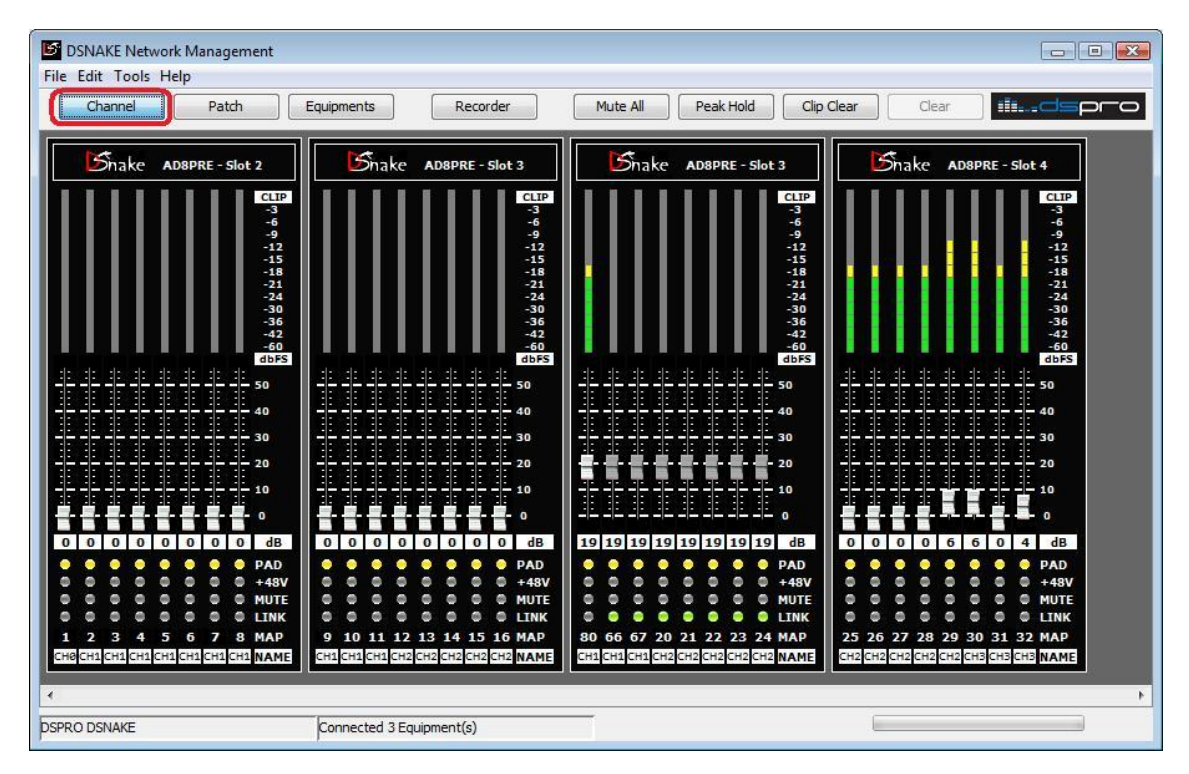

<span id="page-41-0"></span>**Figura 49. Janela** *Channel*

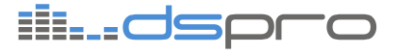

Os canais de entrada são agrupados por *slots*. Cada grupo de oito canais representa um *slot* de um equipamento, conforme a [figura](#page-41-1) 48.

**1. Medidor de nível -** Fornece uma indicação visual do nível do sinal de entrada. A escala é graduada em *decibel full scale* (dBFS), conforme a [Figura 51.](#page-42-0) Para garantir uma boa conversão analógico-digital, é recomendado que o nível do sinal de entrada fique na região amarela do medidor.

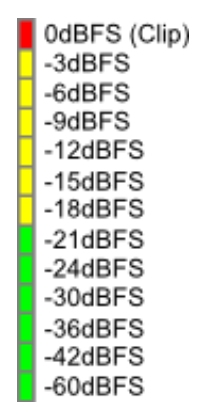

**Figura 51. Escala do medidor de nível**

#### **Função** *Peak Hold*

<span id="page-42-0"></span>A função *peak hold* faz com que as indicações dos níveis máximos de sinal detectados as entradas fiquem ligadas até que o usuário as limpe manualmente.

Para habilitar o *peak hold*, clique no botão *"Peak Hold"* na barra superior do DSManager. Para limpar as indicações de pico, utilize o botão *"Clear".* Clique novamente no botão *"Peak Hold"* para desabilitar a função [\(Figura](#page-42-1)  [50\)](#page-42-1).

A indicação de *clip* deve ser sempre limpa manualmente, independente do *peak hold* estar habilitado ou não. Para limpá-la utilize o botão "*Clip Clear"* na barra superior do DSManager.

As indicação de pico e *clip* são limpas automaticamente quando o ganho do canal é modificado.

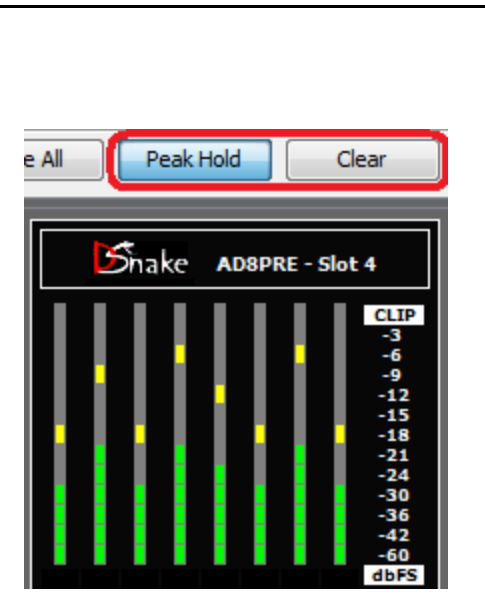

<span id="page-42-1"></span>**Figura 50. Função** *peak hold*

- **2. Ajuste de ganho -** Esse botão permite configurar o ganho analógico dos préamplificadores do módulo AD8PRE numa faixa de 0 a 55dB, em passos de 1dB. O ganho é aplicado antes da conversão analógico-digital (A/D). Para garantir uma conversão transparente e livre de ruídos é recomendado ajustar o ganho até que o nível do sinal de entrada fique na região amarela do medidor (acima de -18dBFS).
- **3. Indicador numérico de ganho -** Indica, em decibéis (dB), o valor atual do ganho das entradas analógicas.

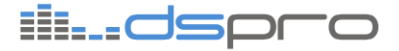

- **4. Botão** *Pad* **-** Indica o estado atual do atenuador de entrada (*pad*). O *pad* é acionado automaticamente quando o ganho é inferior a 30dB ou manualmente através desse botão.
- **5. Botão +48V -** Permite habilitar o *phantom power* de forma independente por canal, fornecendo alimentação de +48V para microfones capacitivos e *Direct-boxes* ativas.
- **6. Botão** *Mute* **-** Quanto ativo, esse botão faz com que o canal fique mudo.
- **7. Botão** *Link -* Permite encadear o controle de dois ou mais canais, fazendo com que compartilhem a mesma configuração de ganho e *pad*. Quando o botão *link* de um canal estiver ligado, seu ganho será copiado do canal anterior. Os controles de *mute* e *phantom power* não são afetados pelo *link*, sendo sempre independentes. A [Figura 52](#page-43-0) exemplifica o encadeamento dos quatro primeiros canais.

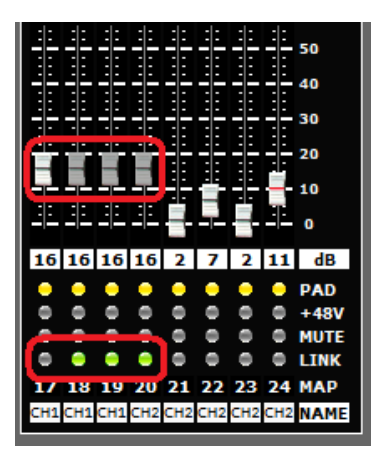

**Figura 52. Função** *link*

- <span id="page-43-0"></span>**8. Mapeamento de entrada -** Indica para qual canal da rede (1 a 80) o canal de entrada está mapeado. Se esse campo contiver "-", então o áudio desse canal não será transmitido para a rede. Para modificar o mapeamento de um canal de entrada, consulte o capítulo [8.4](#page-44-0) - [Janela Patchbay](#page-44-0) deste manual.
- **9. Nome do canal -** Esse campo permite visualizar e editar os nomes dos canais de entrada. Para edição de nome, clique sobre o campo "*Name*" do canal desejado e digite o novo nome [\(Figura 53](#page-44-1)). Deixe o mouse parado sobre o campo "*Name"* do canal para visualizar o nome completo [\(Figura 54\)](#page-44-2).

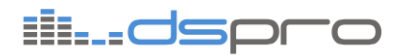

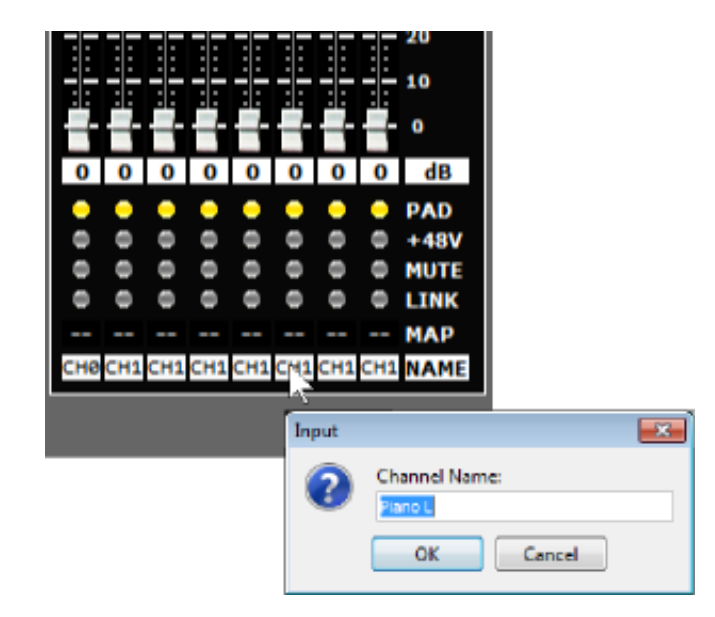

**Figura 53. Clique para editar o nome do canal**

<span id="page-44-1"></span>

|              |              |   |        |                  |         |          | 10                                                               |
|--------------|--------------|---|--------|------------------|---------|----------|------------------------------------------------------------------|
| $\mathbf{o}$ | $\mathbf{0}$ |   |        |                  |         |          | 0 0 0 0 0 0 0 0 0                                                |
|              |              | ٠ | 0<br>≘ | ٠<br>۰<br>۰<br>۵ | ۰       | a and de | <b>PAD</b><br>$+48V$<br><b>MUTE</b><br><b>LINK</b><br><b>MAP</b> |
|              |              |   |        |                  | Piano L |          | сносн1 сн1 сн1 сн1 сн1 сн1 сн1 <b>мам</b> е                      |

**Figura 54. Deixe o mouse parado para visualizar o nome do canal**

# <span id="page-44-2"></span><span id="page-44-0"></span>*8.4. Janela Patchbay*

O *patchbay* é a funcionalidade do DSnake que permite direcionar qualquer entrada para qualquer saída do sistema.

Para acessar a janela de visualização e configuração de *patchbay* lique no botão *"Patch"* da barra superior do DSManager [\(Figura 55\)](#page-45-0).

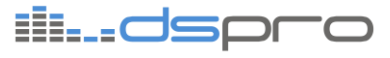

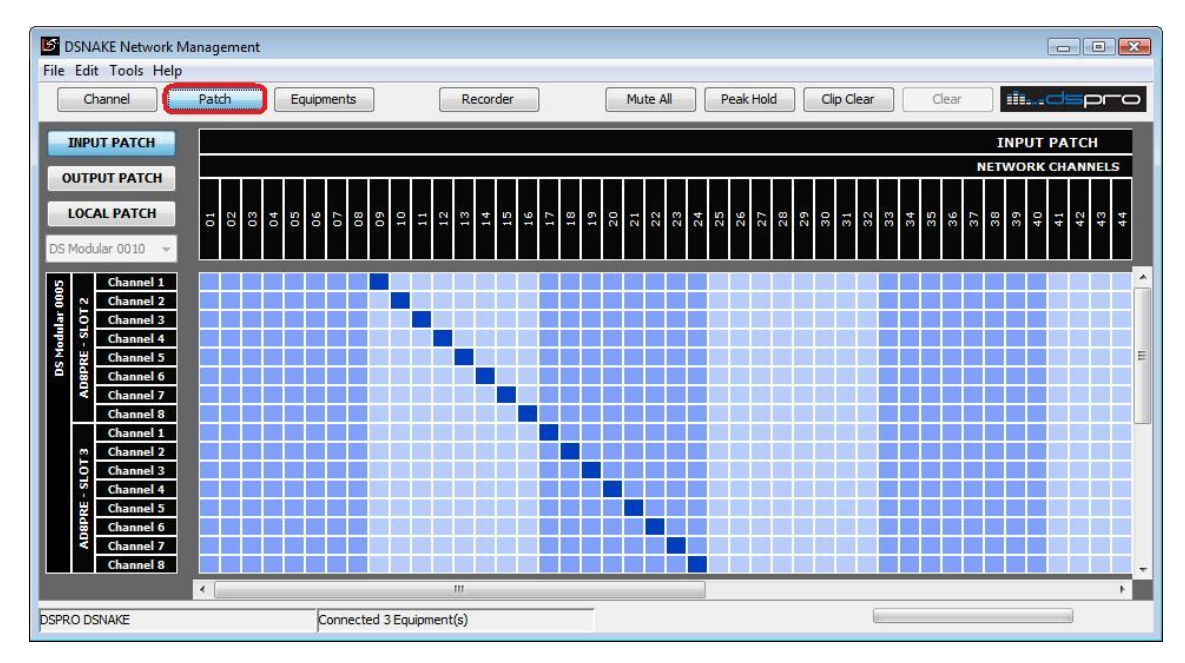

**Figura 55. Janela** *Patchbay*

<span id="page-45-0"></span>O *patchbay* do DSManager está dividido em três módulos:

- **1.** *Patchbay* **de entrada (***Input Patch)*, que configura os mapeamentos das entradas para a rede;
- **2.** *Patchbay* **de saída (***Output Patch***)**, que configura os mapeamentos da rede para os canais de saída;
- **3.** *Patchbay* **local (***Local Patch***)**, que faz conexões entre entradas e saídas de um mesmo equipamento, sem utilizar a rede.

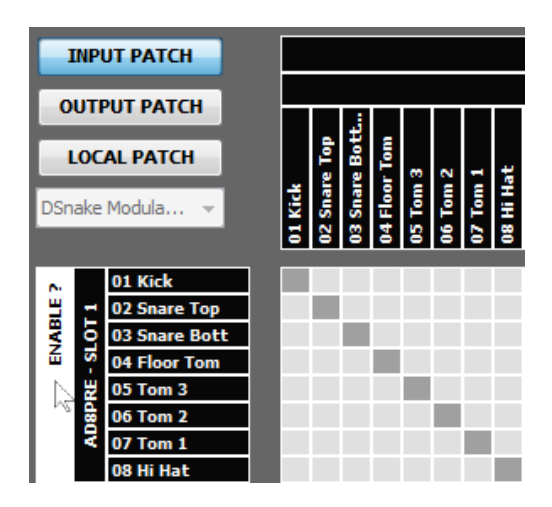

**Figura 56. Habilitação do** *patchbay*

<span id="page-45-1"></span>Para habilitar ou desabilitar o *patchbay*, clique no nome do equipamento, que aparece à esquerda na janela. Ao posicionar o mouse sobre o nome, o texto é substituído por "*ENABLE?*" (habilitar) ou "*DISABLE?*" (desabilitar), conforme a [figura 56.](#page-45-1)

Quando o *patchbay* está desabilitado, o mapeamento do áudio para a rede é definido exclusivamente pelas posições que os módulos de entrada e saída ocupam nos *slots* dos equipamentos e pela posição da chave *CH RANGE* (veja o capítulo [7.1.2](#page-22-4) - [Modo](#page-22-4)  [Transparente\)](#page-22-4).

ili...dsoro

#### *8.4.1.* **Patchbay de Entrada (***Input Patch)*

O *patchbay* de entrada (*Input Patch)* é usado para configurar em qual canal da rede um determinado canal de entrada será transmitido [\(Figura 57\)](#page-46-0).

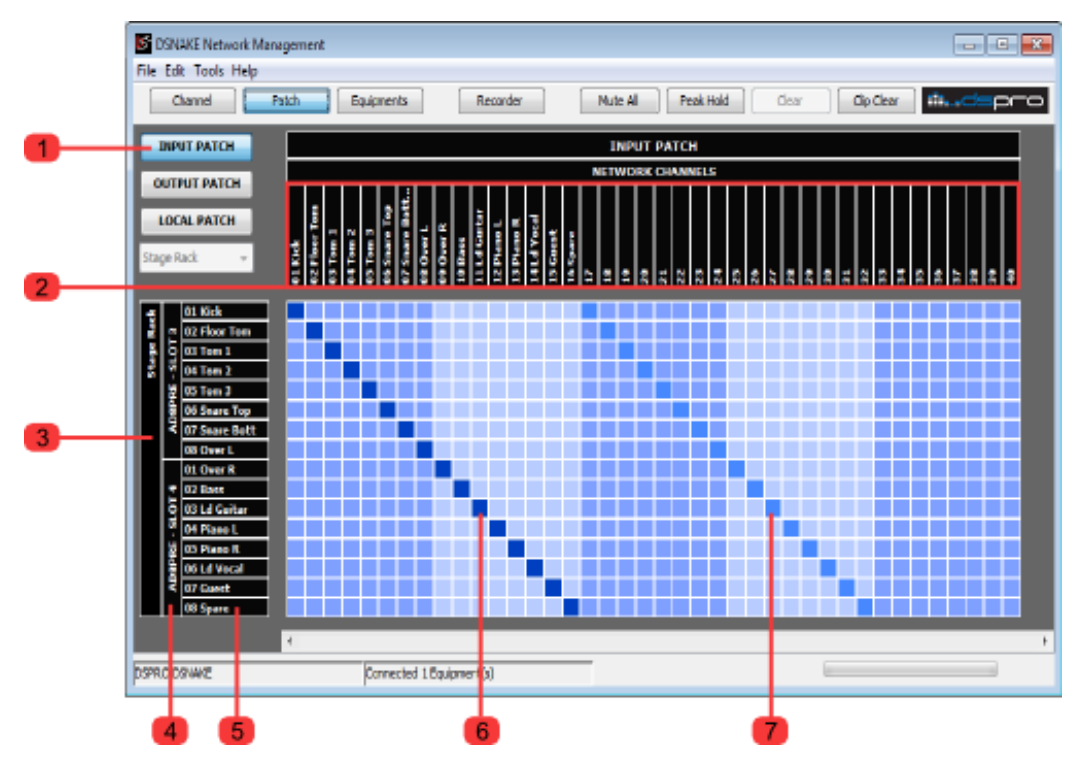

**Figura 57:** *Patchbay* **de entrada**

<span id="page-46-0"></span>A tela de configuração do *patchbay* de entrada possui os seguintes elementos:

- **1. Botão** *Input Patch -* Clique nesse botão para exibir o *patchbay* de entrada
- **2. Canais da rede -** Na parte superior da janela são exibidos os números e os nomes dos canais da rede. Os nomes são copiados automaticamente dos canais de entrada mapeados. O DSnake disponibiliza 80 canais de rede quando operando a 48kHz ou 40 canais a 96kHz.
- **3. Nome do equipamento -** Exibe o nome do equipamento, conforme configurado na Janela *Equipments*. Clicando sobre o nome é possível habilitar ou desabilitar o *patchbay* do respectivo equipamento.
- **4. Identificação do slot -** Mostra o modelo e o número do slot de cada módulo de entrada dos equipamentos.
- **5. Identificação do canal de entrada -** Mostra o número e o nome de cada canal de entrada. Os nomes podem ser configurados na janela *Channel* do DSManager.
- **6. Mapeamento ativo -** Os quadrados de cor azul escura indicam os mapeamentos que estão ativos no equipamento.

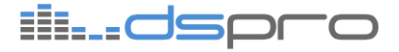

**7. Mapeamento padrão -** Indicado pelos quadrados de cor azul clara, o mapeamento padrão corresponde às entradas que serão atribuídas aos canais da rede caso o *patchbay* seja desabilitado.

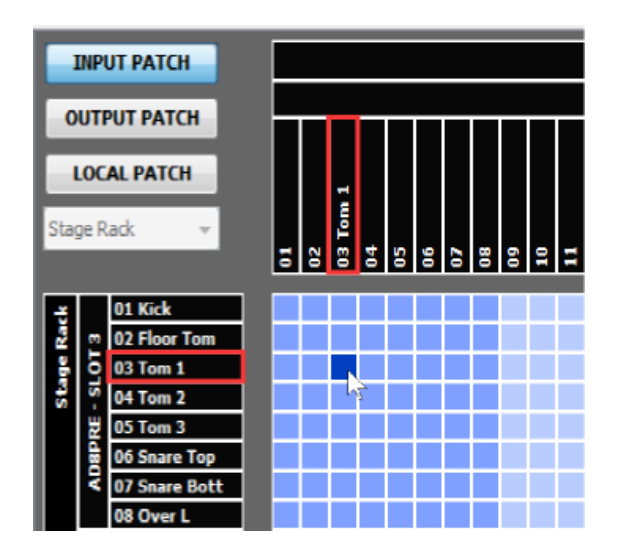

<span id="page-47-0"></span>**Figura 58. Configurando o** *patchbay***: clique o com botão es querdo para mapear ou com o direito para desmapear.**

Para fazer com que o áudio de um canal de entrada seja transmitido para a rede, clique com o botão esquerdo do *mouse* no quadrado localizado na intersecção do canal de entrada (linha) e do canal de rede desejado (coluna). Ao fazer isso, o canal da rede receberá automaticamente o nome do canal de entrada [\(Figura 58\)](#page-47-0). Para configurar os nomes dos canais, utilize a janela *Channel* do DSManager.

O procedimento para desmapear um canal é análogo ao de mapeamento, exceto pelo fato de que deverá ser utilizado o botão direito do *mouse*.

#### **8.4.2. Patchbay de Saída (***Output Patch)*

O *patchbay* de saída (*Output Patch*) tem a finalidade de mapear canais de áudio recebidos da rede para as saídas do sistema. Os elementos da tela de configuração estão indicados na [Figura 59:](#page-48-0)

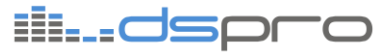

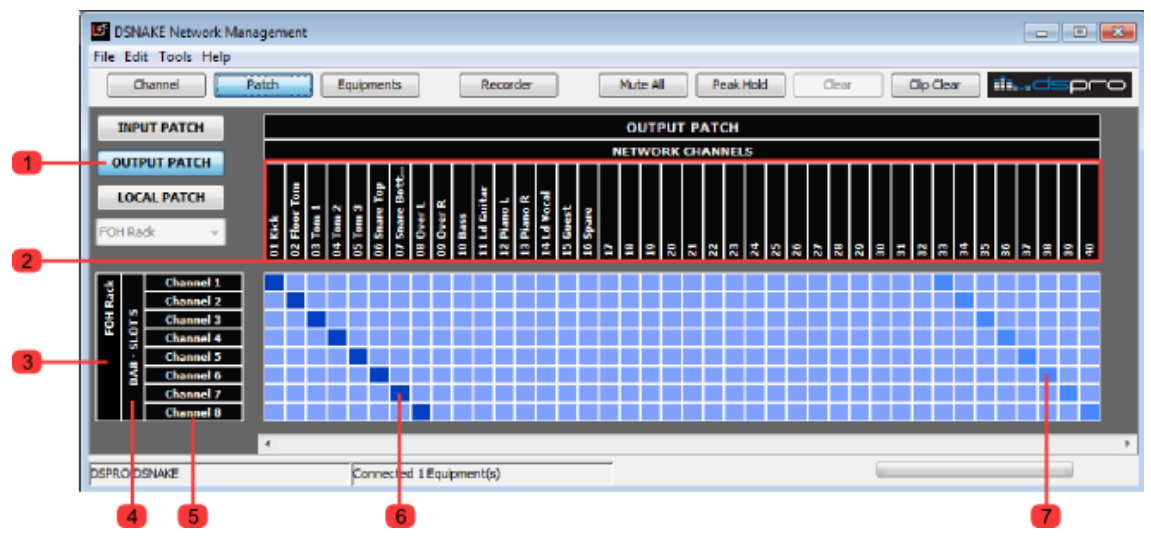

**Figura 59.** *Patchbay de saída*

- <span id="page-48-0"></span>**1. Botão** *Output Patch* - Clique nesse botão para exibir o *patchbay* de saída;
- **2. Canais da rede -** Na parte superior da janela são exibidos os números e os nomes dos canais da rede. Os nomes dos canais de rede são atribuídos pelo *patchbay* de entrada (*Input Patch)*. O DSnake disponibiliza 80 canais de rede quando operando a 48kHz ou 40 canais a 96kHz;
- **3. Nome do equipamento -** Exibe o nome do equipamento, conforme configurado na Janela *Equipments*. Clicando sobre o nome é possível habilitar ou desabilitar o *patchbay* do respectivo equipamento;
- **4. Identificação do slot -** Mostra o modelo e o número do slot de cada módulo de entrada do dos equipamentos;
- **5. Identificação do canal de saída -** Mostra os números dos canais de saída de cada slot;
- **6. Mapeamento ativo -** Os quadrados de cor azul escura indicam os mapeamentos que estão ativos no equipamento.
- **7. Mapeamento padrão -** Indicado pelos quadrados de cor azul clara, o mapeamento padrão corresponde aos canais de rede que serão atribuídos às saídas caso o *patchbay* seja desabilitado.

#### **8.4.3. Patchbay Loca l (Local** *Patch)*

O *patchbay* local (*Local Patch)* é usado para fazer interconexões entre entradas e saídas de um mesmo equipamento, sem que o áudio trafegue através da rede. Essa funcionalidade permite que o DSnake seja utilizado como matriz de áudio.

**1. Botão** *Local Patch* **-** Clique nesse botão para habilitar a exibição do *patchbay* local;

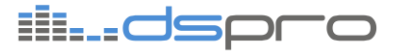

**2. Canais de entrada -** Na parte superior da janela são exibidos os canais de entrada do equipamento selecionado, separados por *slot*. O nome do canal é configurado através da janela *Channel* do DSManager;

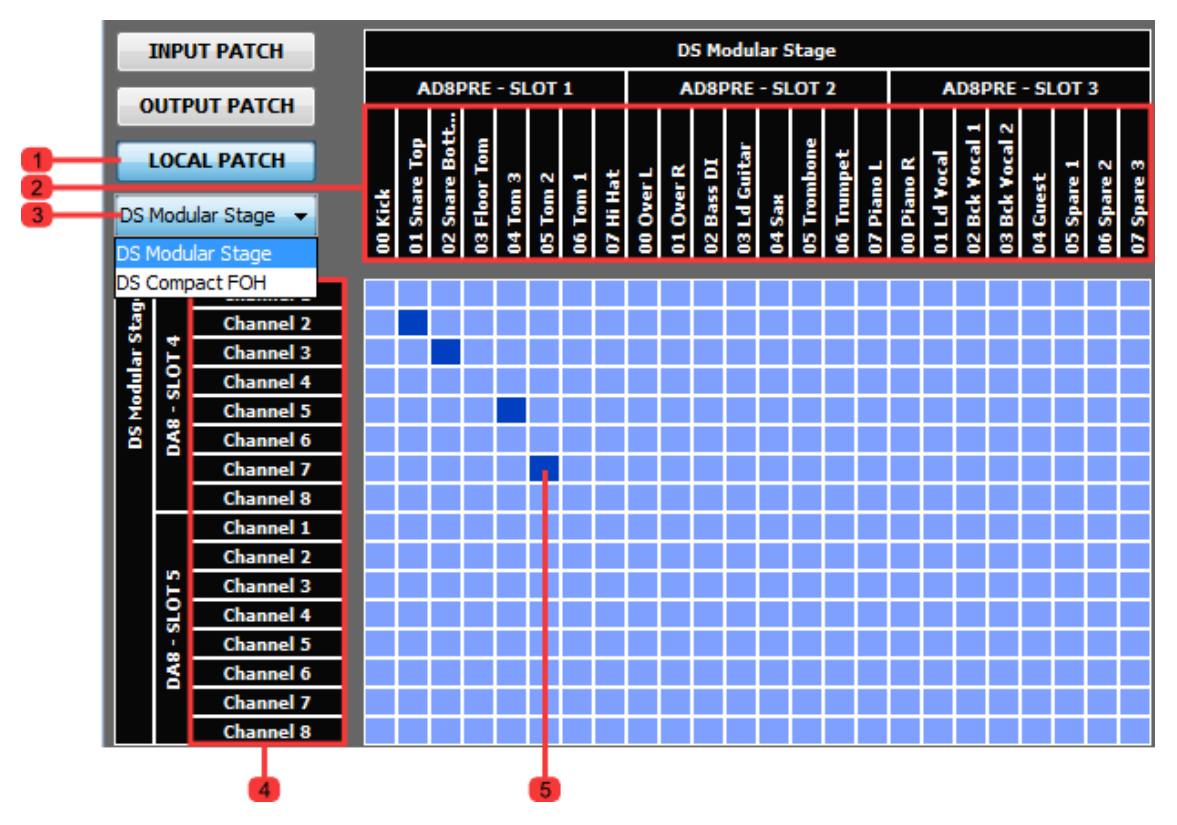

**Figura 60.** *Patchbay* **local**

- **3. Menu de Se leção de Equipamento -** Esse menu deve ser usado para selecionar o equipamento do qual se deseja configurar o *patchbay* local.
- **4. Canais de sa ída -** Na parte esquerda da janela são representados os canais de saída do equipamento selecionado, separados por *slots*.
- **5. Mapeamento local -** Clique com o botão esquerdo do mouse na intersecção entre o canal de entrada (coluna) e o canal de saída (linha) desejados para habilitar um mapeamento local. Os mapeamentos ativos são representados por quadrados em cor azul escura. Para remover um mapeamento existente, clique sobre ele com o botão direito do mouse.

#### <span id="page-49-0"></span>*8.5. Janela Equipments*

A janela *Equipments* exibe informações e status de todos os equipamentos da rede. Para acessá-la, clique no botão *"Equipments"* na barra superior do DSManager [\(Figura 61\)](#page-50-0).

Para cada equipamento são apresentadas as seguintes informações:

- **1. Equipment** *Name* **-** Campo de texto (editável) que indica o nome do equipamento. Esse é o mesmo nome exibido nas janelas *Patchbay* e *Recorder*;
- **2. Serial** *Number* Número de série do equipamento;
- **3.** *IP* **-** endereço IP utilizado para gerenciamento;

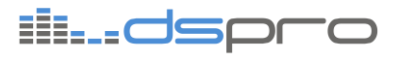

| <b>B</b> DSNAKE Network Management |                 |                          |                 |                        |                 |                        | <b>CONT</b>     | $\Box$ |
|------------------------------------|-----------------|--------------------------|-----------------|------------------------|-----------------|------------------------|-----------------|--------|
| File Edit Tools Help               |                 |                          |                 |                        |                 |                        |                 |        |
| Channel                            | Patch           | Equipments               | Recorder        | Mute All               | Peak Hold       | Clip Clear<br>Clear    | ilisds          |        |
| Shake MODULAR                      |                 | Shake MODULAR            |                 | Shake MODULAR          |                 | Shake MODULAR          |                 |        |
| <b>Equipment Name:</b>             |                 | <b>Equipment Name:</b>   |                 | <b>Equipment Name:</b> |                 | <b>Equipment Name:</b> |                 |        |
|                                    | DS Modular 0005 |                          | DS Modular 0006 |                        | DS Modular 0003 |                        | DS Modular 0007 |        |
| <b>Serial Number:</b>              | 0000005         | <b>Serial Number:</b>    | 0000006         | <b>Serial Number:</b>  | 0000003         | <b>Serial Number:</b>  | 0000007         |        |
| IP:                                | 176.0.1.103     | IP:                      | 176.0.1.104     | IP:                    | 176.0.1.105     | IP:                    | 176.0.1.106     |        |
| HOPS:                              | 2               | HOPS:                    | п               | HOPS:                  | O               | <b>HOPS:</b>           |                 |        |
| <b>Channel range:</b>              | 0140            | <b>Channel range:</b>    | 0140            | <b>Channel range:</b>  | 01, .40         | <b>Channel range:</b>  | 0140            |        |
| Stacking:                          | <b>OFF</b>      | Stacking:                | OFF             | Stacking:              | OFF             | Stacking:              | OFF             |        |
| <b>Enable inputs:</b>              | ON              | <b>Enable inputs:</b>    | ON              | <b>Enable inputs:</b>  | ON              | <b>Enable inputs:</b>  | ON              |        |
| Slot number:                       | 5               | Slot number:             | 5               | Slot number:           | 5               | Slot number:           | 5               |        |
| <b>Firmware:</b>                   | 1.11            | <b>Firmware:</b>         | 1.11            | <b>Firmware:</b>       | 1.6             | <b>Firmware:</b>       | 1.6             |        |
| <b>Firmware Date:</b>              | 25/06/10        | <b>Firmware Date:</b>    | 25/06/10        | <b>Firmware Date:</b>  | 23/06/10        | <b>Firmware Date:</b>  | 23/06/10        |        |
| <b>Temperature:</b>                | 29°C            | <b>Temperature:</b>      | 28°C            | <b>Temperature:</b>    | $31^{\circ}$ C  | <b>Temperature:</b>    | $30^{\circ}$ C  |        |
| <b>Power Source:</b>               | OK              | <b>Power Source:</b>     | OK              | <b>Power Source:</b>   | Not OK          | <b>Power Source:</b>   | OK              |        |
|                                    |                 |                          |                 |                        |                 |                        |                 |        |
|                                    |                 |                          |                 |                        |                 |                        |                 |        |
| <b>DSPRO DSNAKE</b>                |                 | Connected 6 Equipment(s) |                 |                        |                 |                        |                 |        |

**Figura 61. Janela** *Equipments*

- <span id="page-50-0"></span>**4.** *Hops* **-** Indica quantos elementos de rede existem entre o computador e esse equipamento. O equipamento conectado diretamente ao computador possui *hops* igual a zero.
- **5.** *Channel Range* **-** Indica a posição da chave "*CH RANGE"* que encontra-se no painal equipamento. Essa chave só é utilizada quando o *patchbay* estiver desabilitado;
- **6.** *Stacking -* Indica a posição da chave "STACKING" (DSnake Modular) ou "RING/STACKING" (DSnake Compact);
- **7. Enable** *Inputs* **-** Indica a posição da chave "ENABLE INPUTS" do DSnake Compact. No DSnake Modular, que não possui essa chave, é exibida sempre a indicação *"On"*.
- **8. Slot** *Number* **-** Exibe o número de slots que o equipamento possui;
- **9. Firmware -** Exibe a versão de firmware atual do equipamento;
- **10.Firmware** *date* **-** Exibe a data de lançamento do firmware do equipamento;
- **11.Temperature -** Mostra a temperatura interna atual do equipamento;
- **12.Power** *Source* **-** Exibe o estado da fonte de alimentação ("*Ok"* ou *"Not Ok").*

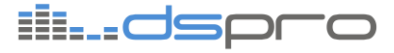

#### <span id="page-51-0"></span>*8.6. Cenas*

O DSManager possui a funcionalidade de salvar e carregar cenas. As cenas são arquivos salvos em disco que contêm as configurações de todos os equipamentos da rede.

Um arquivo de cena contém as seguintes configurações:

- Nomes dos equipamentos
- Nomes dos canais
- Configurações dos pré-amplificadores:
	- Ganho
	- P*ad*
	- *Phantom power*
	- *Mute*
	- *Link*
- *Patchbay*
- Taxa de amostragem do sistema
- Habilitação de gravação dos canais (janela *Recorder)*

#### **8.6.1. Salvando Cenas**

Para salvar a cena atual em um arquivo, utilize o menu *File -> Save Scene* [\(Figura 62\)](#page-51-1). A extensão padrão dos arquivos de cena do DSManager é dsf.

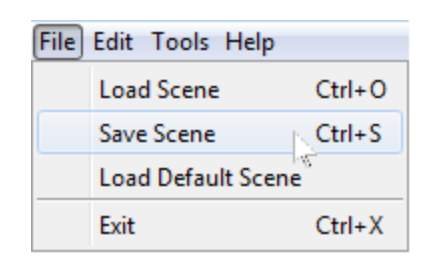

**Figura 62. Salvando e carregando cenas.**

#### <span id="page-51-1"></span>**8.6.2. Carregando Cenas**

Para carregar uma cena previamente salva, acesse o menu *File -> Load Scene*.

Ao carregar uma cena, todas as configurações atuais serão perdidas e as novas configurações serão automaticamente aplicadas.

#### **8.6.3. Cena Padrão (Default Scene)**

Ao carregar a cena padrão (menu *File -> Load Default Scene* do DSManager), todas as configurações de todos os equipamentos voltarão ao valor padrão de fábrica.

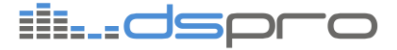

# <span id="page-52-0"></span>*8.7. Atualizando o firmware do DSnake*

Eventualmente, podem ser desenvolvidas novas funções ou melhorias nas funções atuais do equipamento. Para que seu equipamento possua as funcionalidades mais recentes, é necessário atualizá-lo com a última versão de *firmware* disponibilizada pela DSPRO. Para isso, conecte-se ao Dsnake através do DSManager e selecione a opção *Firmware Update* no menu *Tools* (*Tools -> Firmware Update*). Você verá uma janela conforme a [figura 63:](#page-52-1)

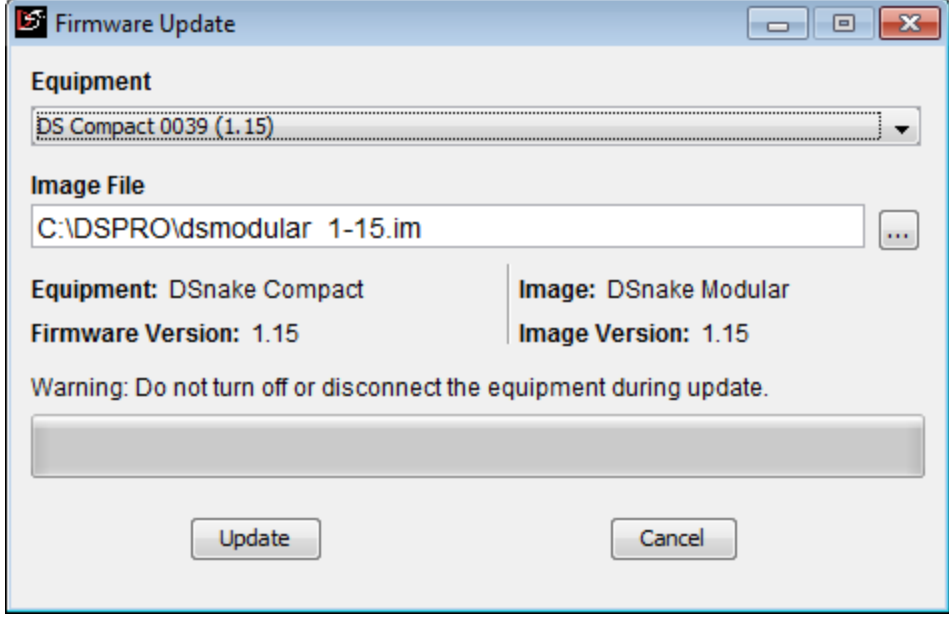

**Figura 63. Janela Firmware Update**

<span id="page-52-1"></span>No campo *Equipment* selecione o equipamento cujo *firmware* será atualizado. Ao selecionar o equipamento as informações de modelo e versão atual de *firmware* do equipamento serão atualizadas.

Selecione o arquivo de imagem de *firmware* no campo *Image File*. Após selecionado, as informações de modelo e versão de *firmware* da imagem serão atualizadas.

Clique no botão *Update* e aguarde a transferência da imagem ser completada.

Após terminado o processo de atualização, o equipamento será reiniciado e o novo firmware será aplicado.

#### **8.7.1. Escolha da interface para atualização**

O DSnake pode ser atualizado tanto pela interface de rede quanto pela interface RS-232. No entanto, a interface de rede, que utiliza o protocolo *Fast Ethernet* possui uma taxa de transmissão de dados consideravelmente mais rápida do que a interface que utiliza o protocolo RS-232. Por esse motivo, a DSPRO recomenda que a atualização de *firmware* pela interface RS-232 seja utilizada apenas em último caso.

#### **8.7.2. O que fazer caso a atua lização se ja interrompida**

Se, por algum motivo, a atualização de *firmware* for interrompida, **não desligue o equipamento**. Tente novamente até a atualização ser completada com sucesso.

Caso o equipamento tenha sido reiniciado após uma atualização interrompida, leia a seção [9.4.1.](#page-58-4)

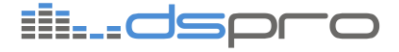

*Obs: A mensagem "Equipment Rejected Update" significa apenas que o update não foi iniciado no equipamento e, por não caracterizar uma interrupção na atualização, não representa risco à funcionalidade do equipamento.*

# <span id="page-53-0"></span>*8.8. Selecionando a Taxa de Amostragem*

O DSnake possui a capacidade de trabalhar com a taxa de amostragem de 48kHz ou 96kHz. Para que o seu sistema funcione corretamente todos os equipamentos da rede devem estar configurados para trabalhar com a mesma taxa de amostragem.

Para escolher a taxa de amostragem selecione no menu *Edit* a opção *Sample Rate (Edit -> Sample Rate )*. Uma janela como a da figura abaixo irá abrir.

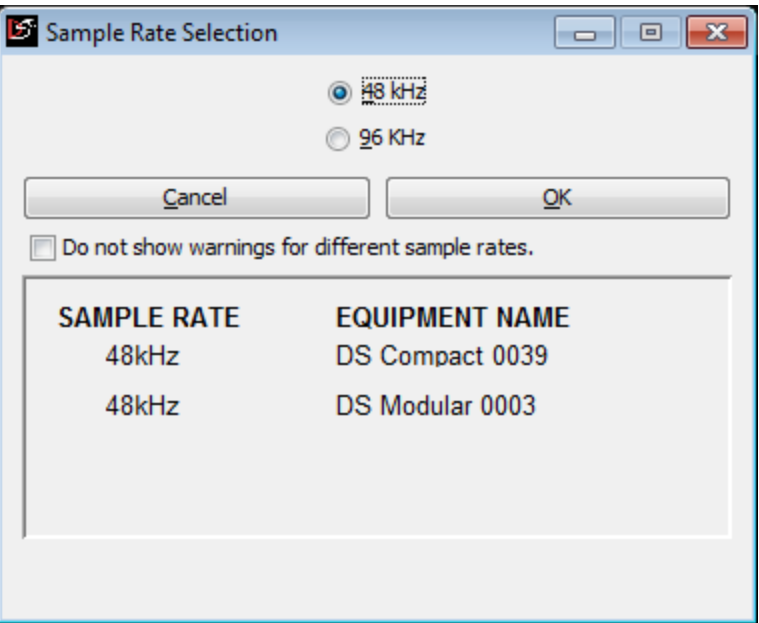

**Figura 64. Janela de seleção de Taxa de Amostragem**

Na parte superior da janela estão as opções de taxa de amostragem, e a opção de não alertar caso os equipamentos estejam configurados com diferentes taxas (não recomendado). Na parte inferior encontra-se uma lista com todos os equipamentos conectados à rede e a taxa de amostragem que cada um está trabalhando.

Ao clicar no botão *OK*, todos os equipamentos serão configurados para trabalhar na taxa selecionada.

#### **8.8.1. Considerações sobre as taxas de amostragem**

Ao trabalhar com uma taxa de amostragem de 96kHz, maior quantidade de dados por canal será transmitida para a rede, por esse motivo o número de canais que uma rede de equipamentos DSnake pode trabalhar a 96kHz é 40, contra 80 canais de uma rede funcionando a 48kHz.

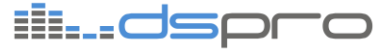

# <span id="page-54-0"></span>*8.9. Janela Recorder*

O *Recorder* é a funcionalidade que permite ao DSManager operar como uma interface simples e intuitiva de captura de áudio através da placa de rede. Para ter acesso à janela de gravação, clique no botão *Recorder* da barra superior do DSManager.

O DSManager pode gravar todos os canais da rede simultaneamente em arquivos separados. O formato do arquivo de saída é *wave*, sem compressão, com taxa de amostragem de 48kHz ou 96kHz, de acordo com a configuração da rede.

Os elementos da janela de gravação estão indicados na [Figura 65.](#page-54-1)

**1. Pasta de gravação -** Esse campo mostra a pasta em que os arquivos de áudio serão salvos. Para selecionar outra pasta, use o botão *Change Folder*;

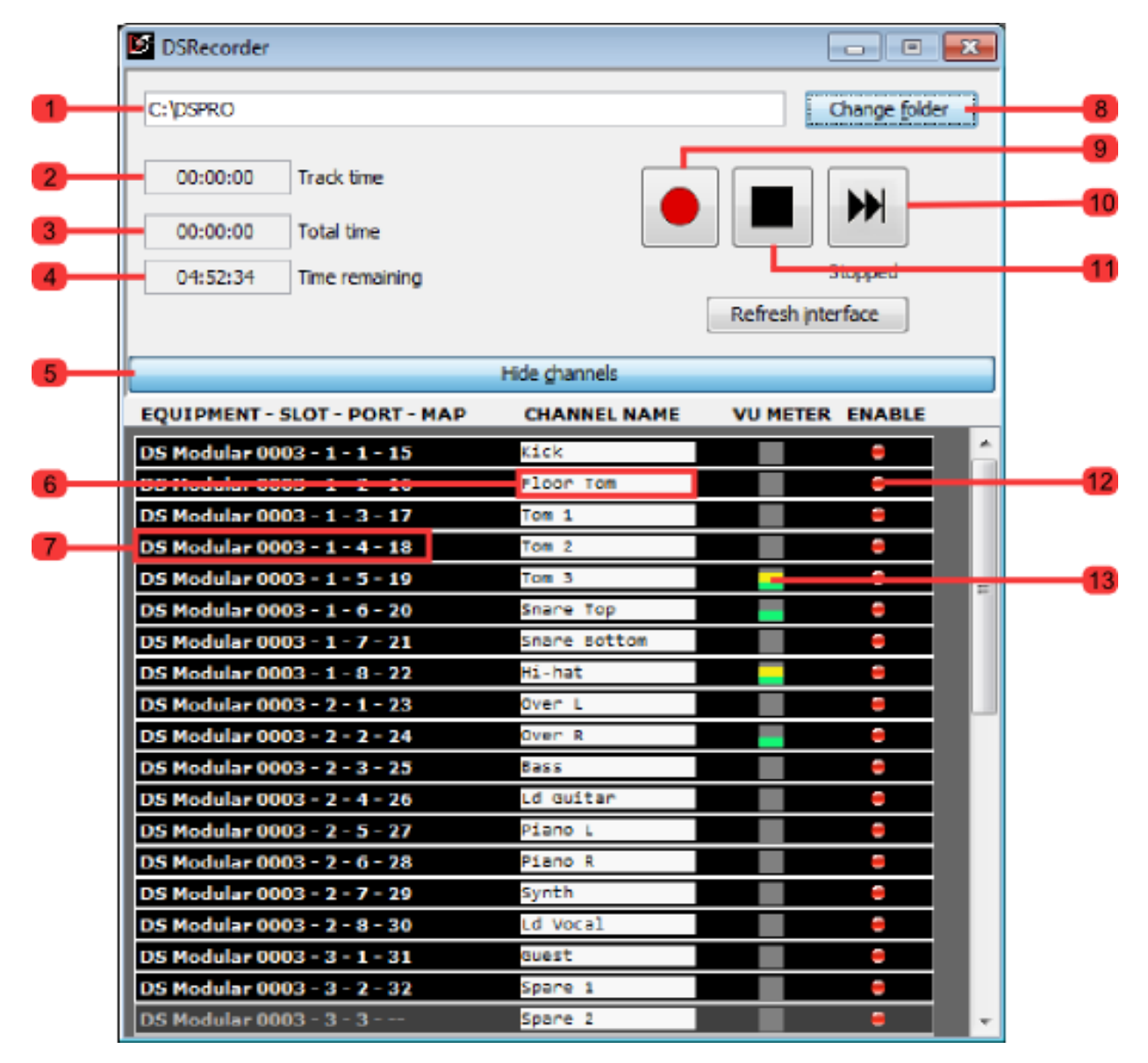

**Figura 65: Janela** *Recorder*

<span id="page-54-1"></span>**2. Tempo atual da fa ixa -** Exibe o tempo de gravação da faixa atual;

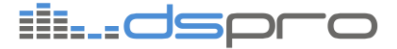

- **3. Tempo total de gravação -** Exibe o tempo total de gravação, somando todas as faixas gravadas;
- **4. Tempo restante de gravação -** Mostra o tempo de gravação restante no disco rígido;
- **5. Botão Show Channels/Hide Channels -** Clique nesse botão para exibir ou ocultar a lista dos canais;
- **6. Nome do canal -** esse campo permite visualizar e editar o nome dos canais. Os nomes são os mesmos que aparecem nas janelas *Channel* e *Patch*, bem como no nome dos arquivos de áudio.
- **7. Informações adicionais do canal -** esse campo exibe o nome do equipamento e do slot a que o canal de entrada pertence, bem como o canal da rede para o qual ele está mapeado.
- **8. Botão** *Change Folder* **-** permite selecionar uma nova pasta de gravação
- **9. Botão** *Record* **-** pressione esse botão para iniciar a gravação
- **10.Botão** *Skip Track - esse botão fecha os arquivos .wav de saída e continua a gravação em arquivos novos. Esse recurso permite separar a gravação por faixas, facilitando a edição posterior.*
- **11.Botão** *Stop* **-** encerra a gravação e fecha os arquivos wav.
- **12.Botão** *Enable* **-** esse botão permite selecionar quais canais serão gravados. Somente os canais com o cujo botão *enable* está ligado (vermelho) serão salvos em arquivo. Quanto maior o número de canais gravados simultaneamente, maior a quantidade de processamento exigida do computador.
- **13.Medidor de nível -** indica o nível do sinal de entrada, de forma semelhante ao medidor da janela *Channel*.

Os nomes dos arquivos de saída seguem ao seguinte padrão:

*NN\_NAME\_TRACK*.wav

Onde:

- *NN* é o número do canal na rede
- *NAME* é o nome do canal (configurado pelo usuário)
- TRACK é o número da faixa (começando em 0)

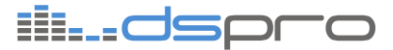

# <span id="page-56-0"></span>9. SOLUCIONANDO PROBLEMAS

Nesta seção serão explicadas as possíveis causas e soluções para eventuais problemas que você pode encontrar ao utilizar o DSnake.

## <span id="page-56-1"></span>*9.1. O áudio de um canal não é transmitido para a saída*

#### **9.1.1. O cana l não está mapeado corretamente para a saída**

Para que um canal de um equipamento seja transmitido para um canal de outro equipamento, é preciso que o canal de entrada esteja mapeado para algum canal da rede e o canal de saída esteja utilizando o mesmo canal da rede como origem.

**Solução:** Conecte-se ao equipamento através do DSManager. Na janela *Patchbay*, selecione a opção *Input Patch*. Localize o canal de entrada correspondente ao equipamento, slot e número do canal de entrada em questão. Selecione um canal da rede para o qual o canal de entrada será mapeado. Em seguida selecione a opção *Output Patch*. Localize o canal de saída correspondente ao equipamento, slot e número do canal de saída em questão. Selecione o mesmo canal da rede para o qual o canal de entrada foi mapeado, como origem para o canal de saída.

Para maiores informações sobre *Patchbay* veja o capítulo [8.4](#page-44-0) - [Janela Patchbay.](#page-44-0)

#### **9.1.2. Um equipamento intermediário não está habilitado para retranstim itir o áudio recebido.**

Para que o áudio de um equipamento seja transmitido para outro, sem que ambos estejam diretamente conectados um no outro, é necessário que o(s) equipamentos(s) que está(ão) entre os dois esteja(m) com sua função *stacking* habilitada.

**Solução:** Localize, no equipamento intermediário, a chave de comutação indicada pelo rótulo *STACKING*. Mude a chave para a posição *ON*. O LED STACKED deve acender e o áudio que entra na porta BACKUP será transmitido para a porta MAIN e o áudio que entra na porta MAIN será transmitido para a porta BACKUP.

#### **9.1.3. Um equipamento intermediário está utilizando o mesmo canal da rede para transmitir áudio.**

Caso o equipamento de transmissão do áudio do canal selecionado não esteja conectado diretamente ao equipamento recepção, é preciso que o(s) equipamentos(s) que está(ão) entre os dois não transmita(m) áudio no mesmo canal da rede para o qual está mapeado o canal de entrada de áudio em questão.

**Solução:** Conecte-se ao equipamento através do DSManager. Na janela *Patchbay*, selecione a opção *Input Patch*. Localize o canal da rede para o qual o canal de entrada desejado está mapeado, desmapeie qualquer outro canal de entrada que esteja mapeado para o mesmo canal da rede.

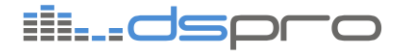

#### **9.1.4. O equipamento de transm issão de áudio está conectado a outros através da porta SPLIT (Somente DSnake Modular).**

A porta SPLIT *é* utilizada apenas como porta de transmissão de áudio, qualquer áudio que entre nessa porta será ignorado pelo equipamento.

**Solução:** Desconecte qualquer cabo que esteja conectado na porta SPLIT no sentido canal de entrada *->* canal de saída e conecte-o na porta MAIN ou BACKUP do equipamento que esteja recebendo o áudio.

#### **9.1.5. As entradas do equipamento estão desabilitadas (Somente DSnake Compact).**

O modelo DSnake Compact possui a função *enable inputs*. Caso está função seja desabilitada o equipamento não transmitirá nenhum áudio que entre nos seus canais locais.

**Solução:** Localize a chave de comutação indicada pelo rótulo ENABLE INPUTS. Mude a chave para a posição *ON*. O LED ENABLE INPUTS deve acender e o áudio que entra nos canais dos slots de entrada é transmitido para a rede.

#### **9.1.6. O cana l está mudo.**

O equipamento salva a última configuração aplicada, caso algum canal tenha sido mutado anteriormente, ele vai permanecer assim até que outra configuração seja aplicada.

**Solução:** Conecte-se ao equipamento através do DSManager. Na janela *Channel*, localize o canal de entrada correspondente ao equipamento, slot e número do canal de entrada em questão. Pressione o botão indicado pelo rótulo *mute.* O botão deve perder sua cor vermelha e o áudio deste canal deve ser ouvido na saída.

#### **9.1.7. Existem equipamentos traba lhando com diferentes taxas de amostragem.**

Caso existam equipamentos trabalhando com taxas de amostragem diferentes, o áudio transmitido entre eles será ignorado.

**Solução:** Conecte-se ao equipamento através do DSManager. Selecione no barra de menus Edit *->* Sample Rate. Selecione a taxa de amostragem que você deseja trabalhar.

# <span id="page-57-0"></span>*9.2. O DSManager não conecta ao equipamento pela porta Ethernet*

#### **9.2.1. Suas configurações de IP não estão configuradas corretamente.**

Para utilizar o DSManager corretamente é necessário que as configurações do seu computador estejam de acordo com o recomendado pela DSPRO

**Solução:** Configure o PC com um IP na rede 176.0.x.x, com máscara de rede 255.255.0.0. Para informações detalhadas veja o capítulo [8.2.2](#page-39-0) - [Conexão via porta Ethernet.](#page-39-0)

#### **9.2.2. Seu firewa ll está bloqueando o acesso da aplicação à rede.**

Para que o DSManager funcione corretamente é necessário que ele possua acesso irrestrito a rede a qual seu computador está conectado. Seu aplicativo de *firewall* pode bloquear o acesso, impedindo, dessa forma, o funcionamento correto do DSManager.

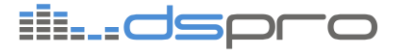

**Solução:** Verifique suas configurações de *firewall* e garanta que o DSManager possua acesso liberado à rede.

# <span id="page-58-0"></span>*9.3. LED de link não acende mesmo com cabo conectado.*

#### **9.3.1. O cabo que conecta ambos equipamentos está danificado.**

O manuseio de qualquer tipo de cabo pode levar a danos a estrutura do cabo como quebra ou oxidação. Esses danos prejudicam a comunicação realizada entre os equipamentos.

**Solução:** Troque o conector RJ45 ou utilize outro cabo para realizar a conexão.

## <span id="page-58-1"></span>*9.4. LEDs do painel piscam uniformemente*

#### <span id="page-58-4"></span>**9.4.1. Uma atualização de firmware foi mal-sucedida.**

Quando o *firmware* do equipamento está corrompido ele carrega o *firmware* de inicialização. O *firmware* de inicialização não é compatível com o DSManager e, por esse motivo, não é possível recuperar o *firmware* através do mesmo.

**Solução:** Contate a DSPRO para obter o aplicativo de recuperação de *firmware*.

#### **9.4.2. O equipamento está trabalhando a uma temperatura muito e levada.**

Quando o equipamento estiver trabalhando a uma temperatura fora de suas especificações, ele piscará todas a luzes do painel. Expor o equipamento à condições extremas pode causar mal funcionamento e, se por período prolongado, danos permanentes.

**Solução:** Desligue o equipamento, desobstrua a ventilação e proteja o equipamento do sol e de ambientes com temperaturas muito altas.

## <span id="page-58-2"></span>*9.5. O medidor de nível de um canal não aparece corretamente.*

#### **9.5.1. O cana l não está mapeado para a rede.**

O medidor de nível do DSManager indica apenas os canais presentes na rede, canais não mapeados ou canais mapeados apenas localmente não possuem indicação de nível na janela *Channel* do DSManager. O gerenciamento desses canais, no entanto, permanece funcional independentemente de estarem mapeados ou não.

**Solução:** Para visualizar o medidor de nível de determinado canal, basta mapeá-lo para qualquer canal da rede, não sendo necessário que alguma saída esteja mapeada para ele.

## <span id="page-58-3"></span>*9.6. O gravador não reconhece os canais de entrada presentes*

#### **9.6.1. Os cana is não estão mapeados para a rede.**

Para que qualquer canal seja habilitado para gravação é necessário que ele esteja presente na rede.

**Solução:** Basta mapear o canal que se deseja gravar para algum canal da rede.

#### **9.6.2. A função stacking está desabilitada.**

Caso os canais que se deseja gravar não estejam presentes no equipamento conectado diretamente no seu PC, a função *stacking* deve estar habilitada. A função *stacking* garante que o áudio recebido em uma porta *Ethernet* seja transmitido para as demais.

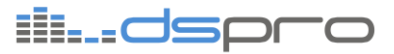

**Solução:** Localize no equipamento a chave de comutação indicada pelo rótulo *stacking*. Mude a chave para a posição *ON* e o LED STACKED deve acender.

# <span id="page-59-0"></span>*9.7. LEDs de Channel Range piscam uniformemente.*

#### **9.7.1. O equipamento está configurado para utilizar os canais a ltos da rede e taxa de amostragem de 96kHz.**

Quando estiver utilizando taxa de amostragem de 96kHz apenas os canais de 1 a 40 da rede estarão disponíveis.

**Solução:** Existem 3 soluções possíveis para o problema, são elas:

- 9.7.1.1. Modificar a posição da chave *CHANNEL RANGE* para a posição 1..40 (canais baixos).
- 9.7.1.2. Modificar a taxa de amostragem para 48kHz através do DSManager.
- 9.7.1.3. Habilitar o patchbay através do DSManager

## <span id="page-59-1"></span>*9.8. Canais de entrada do DSnake Compact não aparecem.*

#### **9.8.1. As entradas do equipamento estão desabilitadas (Somente DSnake Compact).**

O modelo DSnake Compact possui a função *ENABLE INPUTS*. Caso esta função seja desabilitada os canais de entrada do equipamento não serão reconhecidos pelo DSManager.

**Solução:** Localize a chave de comutação indicada pelo rótulo *ENABLE INPUTS*. Mude a chave para a posição *ON* e a luz de indicação *inputs enabled* deve acender.

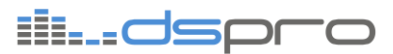

# <span id="page-60-0"></span>10. ESPECIFICAÇÕES TÉCNICAS

# <span id="page-60-1"></span>*10.1. DSnake Modular (DS-MOD)*

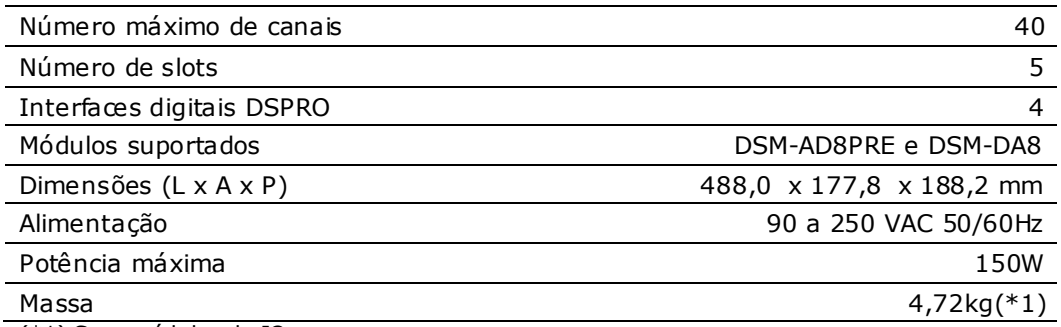

(\*1) Sem módulos de IO

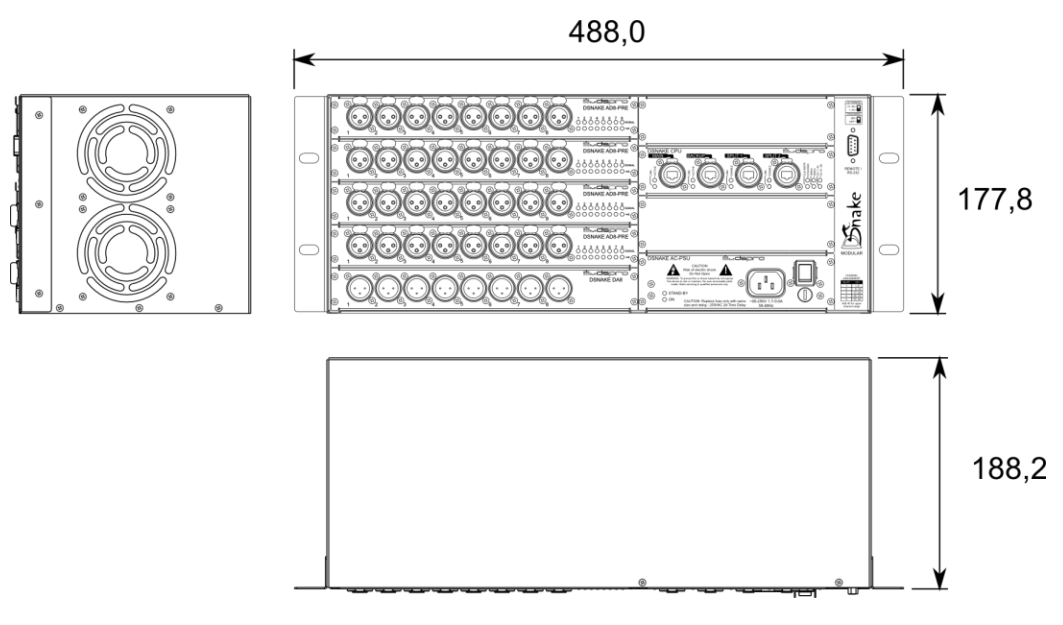

**Figura 66. Dimensões DSnake Modular**

# iii..dspro

#### **10.1.1. Módulo AD8PRE (DSM-AD8PRE)**

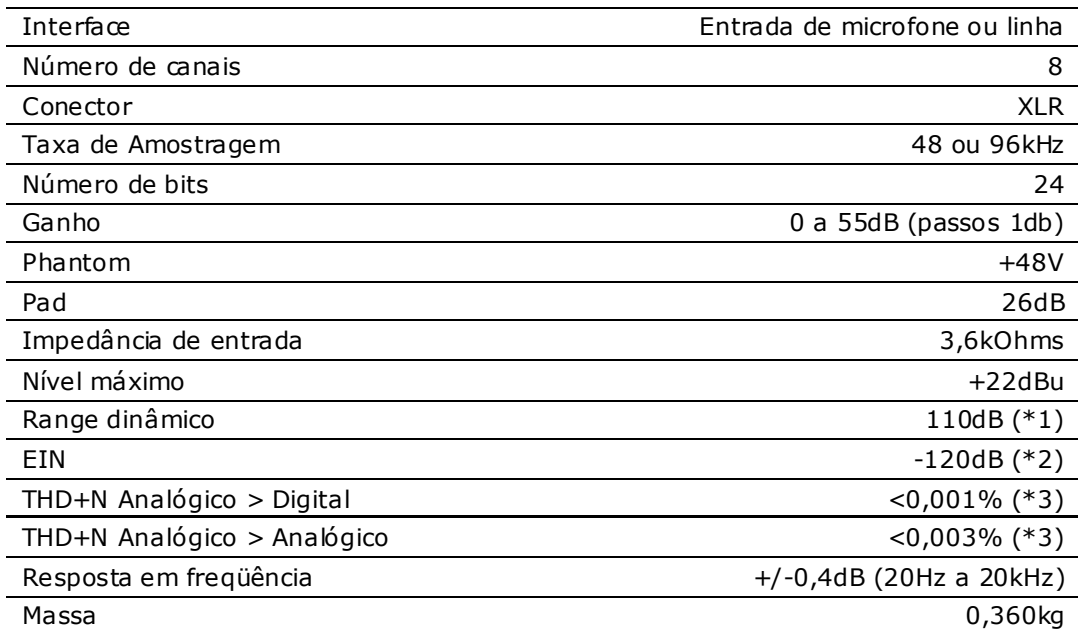

(\*1) Medido com filtro passa faixa de 20-20kHz, sem ponderação

(\*2) Medido com ponderação A

(\*3) 1kHz, -10dBFS, 0dB ganho

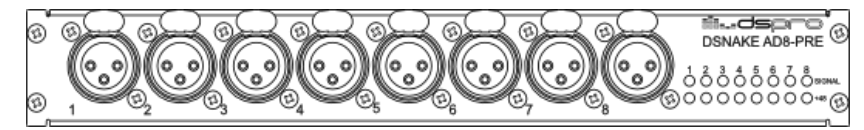

**Figura 67. Módulo AD8PRE (DS M-AD8PRE)**

#### **10.1.2. Módulo DA8 (DSM-DA8)**

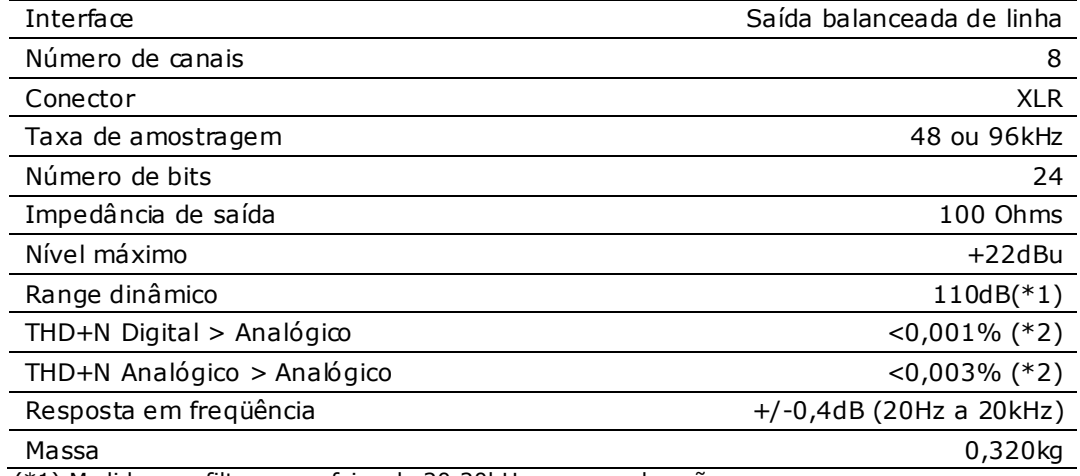

(\*1) Medido com filtro passa faixa de 20-20kHz, sem ponderação

(\*2) 1kHz, -10dBFS, 0db ganho

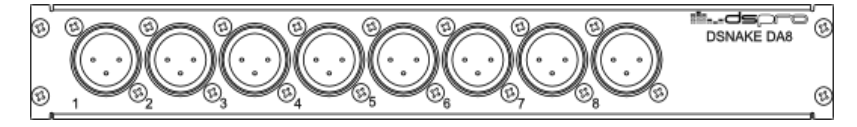

**Figura 68. Módulo DA8 (DS M-DA8)**

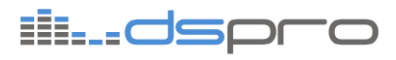

# <span id="page-62-0"></span>*10.2. DSnake Compact (DS-COMP)*

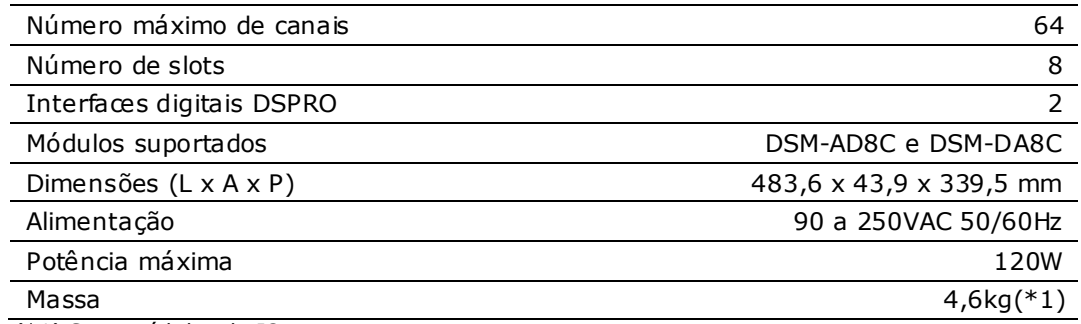

(\*1) Sem módulos de IO

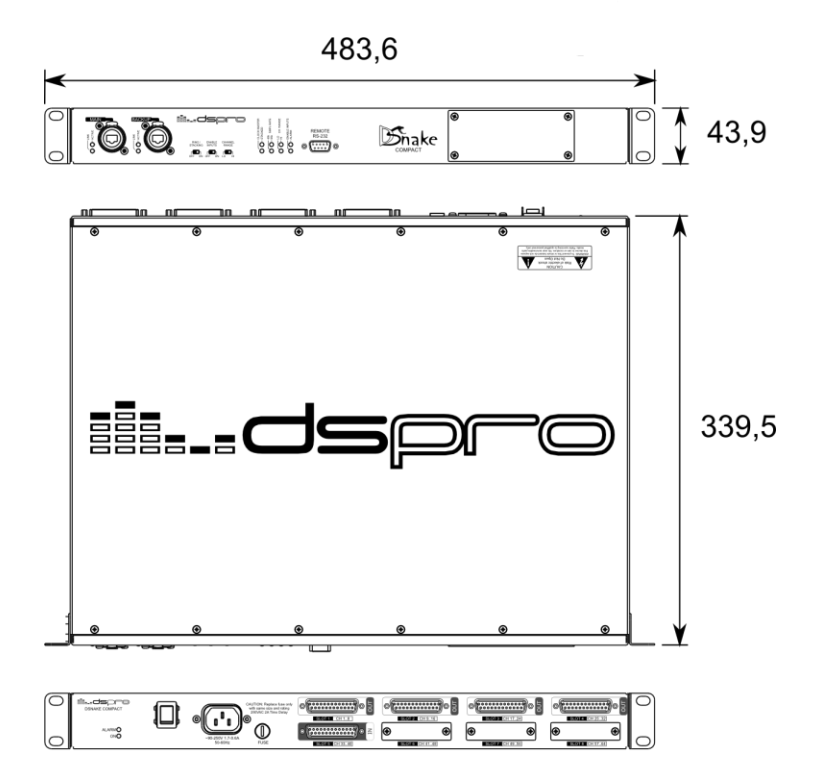

**Figura 69. Dimensões DSnake Compact**

#### **10.2.1. Módulo Compact AD8 (DSM-AD8C)**

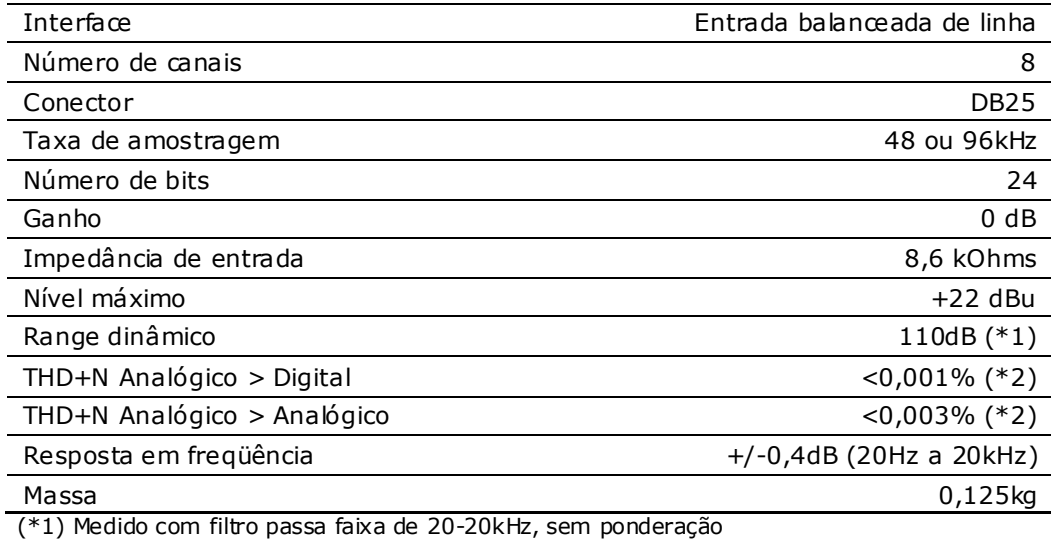

iii...dspro

(\*2) 1kHz,-10dBFS

 $\circ$   $\sim$   $\sim$ 

**Figura 70. Módulo Compact AD8 (DS M-AD8C)**

#### **10.2.2. Módulo Compact DA8C (DSM-DA8C)**

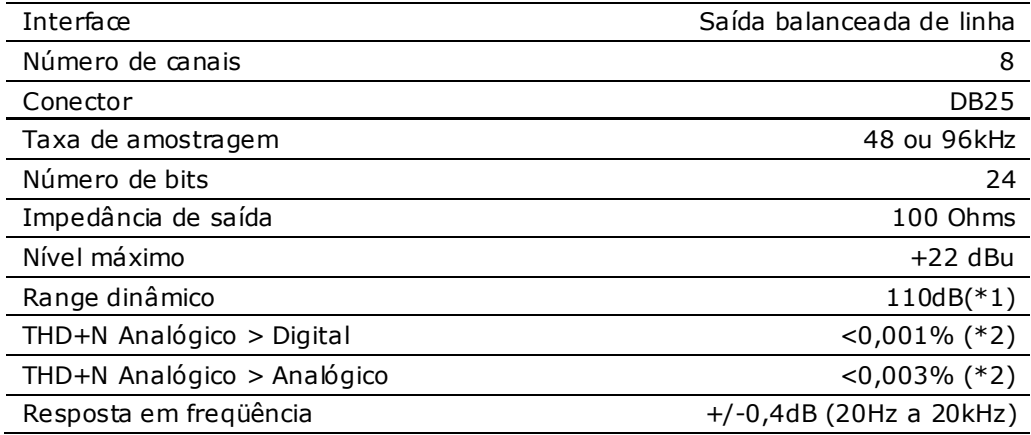

(\*1) Medido com filtro passa faixa de 20-20kHz, sem ponderação

(\*2) 1kHz,-10dBFS

**of the contract of state of state of state of state of state of state of state of state of state of state of s** 

**Figura 71. Módulo Compact DA8C (DS M-DA8C)**

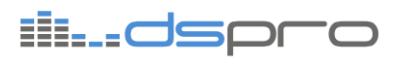

# <span id="page-64-0"></span>*10.3. Protocolo DSPRO*

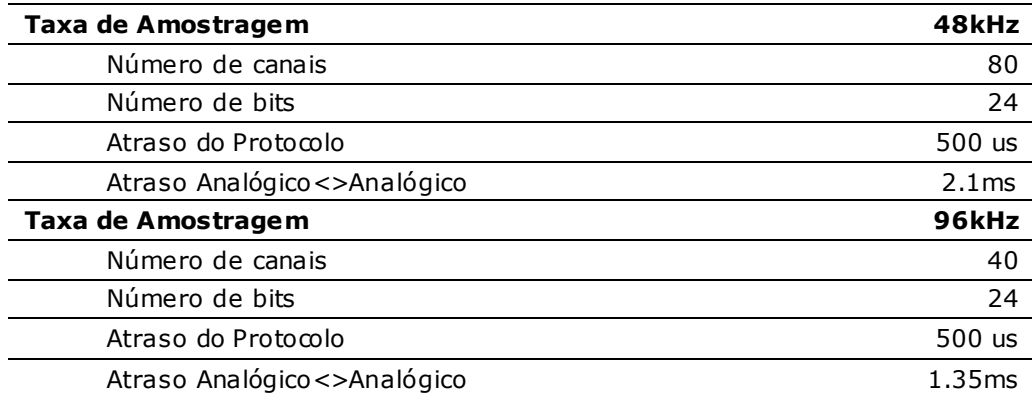

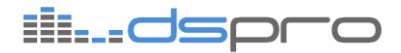

# **ANEXO I – PINAGEM DB25**

O Conector DB25 dos módulos de IO DSM-AD8C e DSM-DA8C, possui a seguinte função para seus pinos:

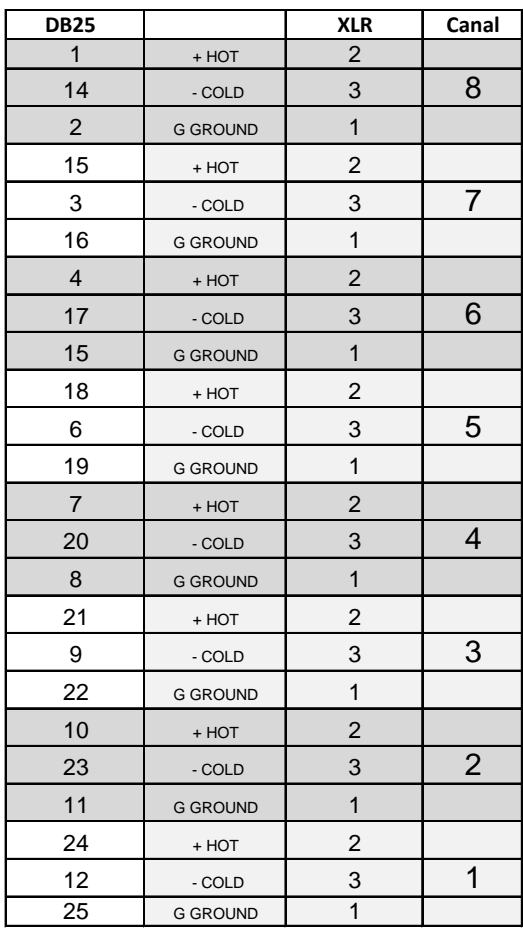

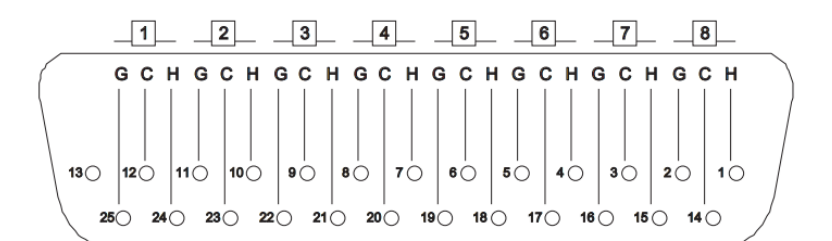

 $H = HOT$  $C = COLD$  $G = GROUND$ 

**Figura 72. Pinagem Conector DB25**

Para o módulo de Entrada DSM-AD8C, o cabo contém 8 XLR Fêmea da seguinte forma:

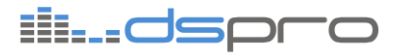

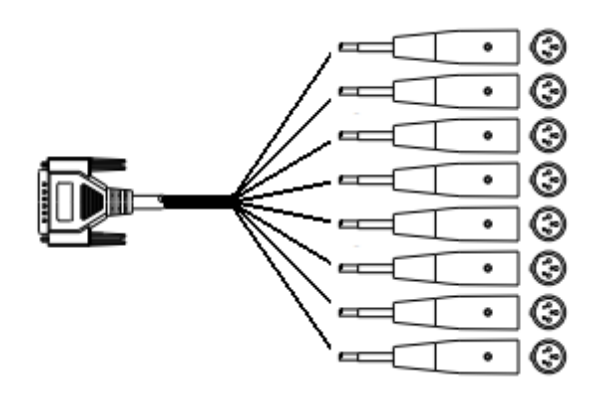

**Figura 73. Diagrama do cabo para DS M-AD8C**

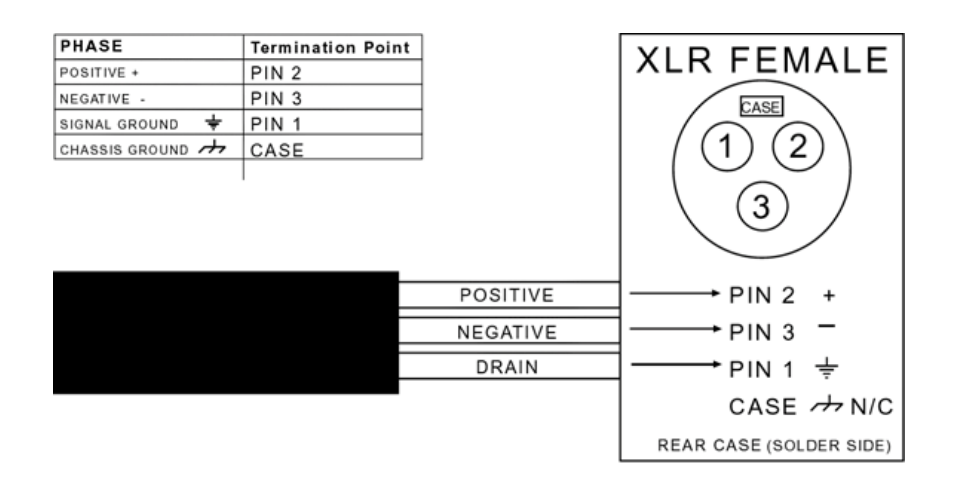

**Figura 74. Pinagem conector XLR Fêmea (Vista Traseira)**

Para o módulo de saída DSM-DA8C, o cabo contém 8 XLR Macho da seguinte forma:

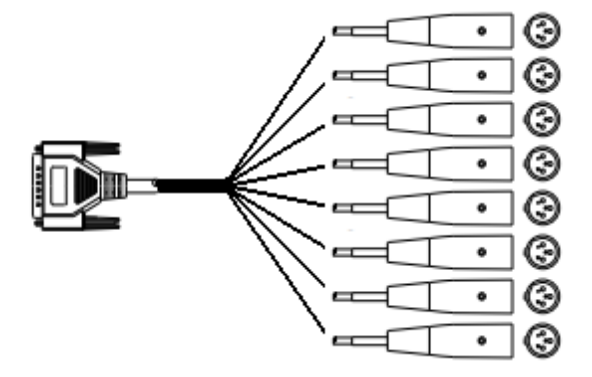

**Figura 75. Diagrama do cabo para DS M-DA8C**

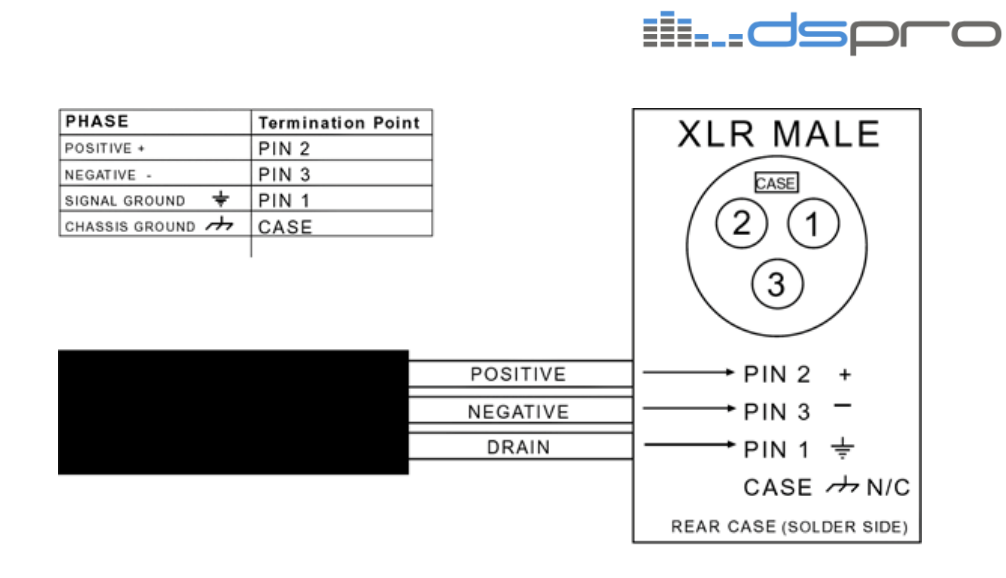

**Figura 76. Pinagem conector XLR Macho (Vista Traseira)**

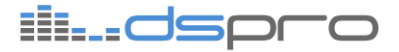

# **ANEXO II – RJ45**

As portas Ethernet dos equipamento da família DSnake possuem detecção de cruzamento de cabo permitindo que sejam utilizados cabos com qualquer uma das duas montagens padrão, EIA568A ou EIA569B, também conhecidas como reta e cruzada.

#### TIA/EIA 568A Wiring

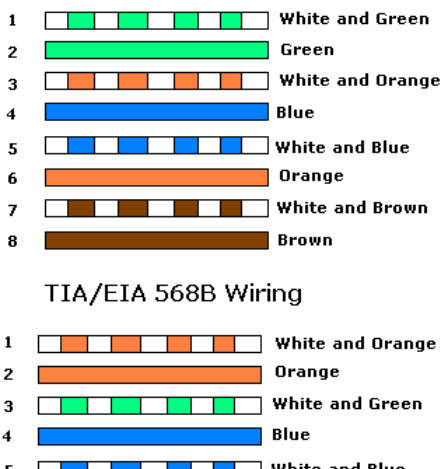

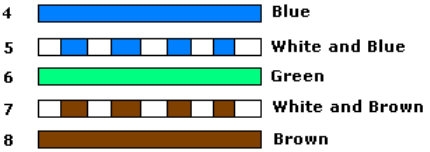

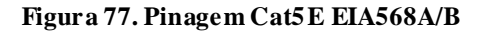

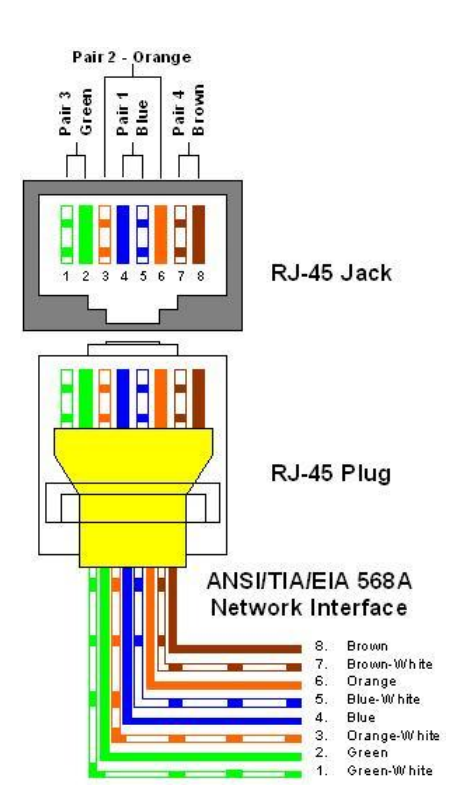

**Figura 78. Ordem dos pinos do RJ45**

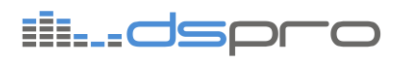

# **CONTATOS**

Para contatar o suporte técnico, ou o setor de vendas:

- Suporte[: suporte@dspro.com.br](mailto:suporte@dspro.com.br)
- Vendas[: vendas@dspro.com.br](mailto:vendas@dspro.com.br)
- Fone: +55 51 3287-2152
- Fax: +55 51 3287-2092
- Site: www.dspro.com.br
- Endereço:

DSPRO Av. Washington Luiz, 675 sala 1116 CEP: 90.010-460 – Centro Porto Alegre, RS - Brasil